# vDesigner User Guide

Version No: 1.0

**Approved By:** 

### **Decimal Technologies**

8th Floor, Tower D Pioneer Urban Square, Golf Course Ext Rd, Sector 62, Gurugram, Haryana-122102

#### **Document Control**

This document contains proprietary information of Decimal Technologies Pvt. Ltd. No part of this document may be reproduced, stored, copied, or transmitted in any form or by means electronic, mechanical, photocopying or otherwise, without the explicit written permission of Decimal Technologies.

| vDesigner User Guide | Version No: 1.0          |  |
|----------------------|--------------------------|--|
| Product Manual       | Release Date 18/May/2020 |  |

#### **Document Control**

| S.No | Type of Information | Document Data                        |
|------|---------------------|--------------------------------------|
| 1.   | Title               | vDesigner User Guide                 |
| 2.   | Document No         | VUG_01                               |
| 3.   | Document Version No | 1.0                                  |
| 4.   | Document Owner      | Decimal Technologies Product Team    |
| 5.   | Document Author(s)  | Kumar Saurabh/Lakshay/Ashmit/Deepesh |
| 6.   | Document Approver   |                                      |

#### **Document Update Summary**

| Version No | Revision Date | Nature of Change      | Reviewer | Date Approved |
|------------|---------------|-----------------------|----------|---------------|
| V 1.0      | 18/May/2020   | 1 <sup>st</sup> Draft | N/A      | N/A           |

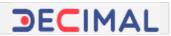

# **Table of Contents**

| 1. Ir | ntrodu | iction6                                                      |
|-------|--------|--------------------------------------------------------------|
| 1.1   | Do     | ocument Purpose                                              |
| 1.2   | Do     | ocument Scope                                                |
| 1.3   | Int    | tended Audience                                              |
| 1.4   | Acı    | ronyms and Abbreviation7                                     |
| 1.5   | Re     | ference Document                                             |
| 2. v  | Design | ner Application Overview                                     |
| 3. v  | Design | ner Modules9                                                 |
| 3.1   | Со     | onfiguring a Form and Adding Controls9                       |
| 3     | .1.1   | Configuring a New Form9                                      |
| 3     | .1.2   | Adding Controls12                                            |
|       | 3.1.2  | .1 Adding a Text Field                                       |
|       | 3.1.2  | .2 Adding Capture Image Element                              |
|       | 3.1.2  | .3 Adding Date Element                                       |
|       | 3.1.2  | .4 Adding Radio Button Element23                             |
|       | 3.1.2  | .5 Adding Bottom Button                                      |
|       | 3.1.2  | .6 Component Migration                                       |
| 3.2   | Cre    | eating New Entity and Defining Relationship between Entities |
| 3     | .2.1   | Creating New Entity                                          |
| 3     | .2.2   | Defining Relationship between Two Entities37                 |
| 3     | .2.3   | Configuring ID Generator40                                   |
| 3.3   | Int    | tegrating Different API(s) with vDesigner43                  |
| 3     | .3.1   | Integrating Other API(s)43                                   |
|       | 3.3.1  | 1 Mapping Request Parameters                                 |
|       | 3.3.1  | 2 Mapping Response Parameters                                |
|       | 3.3.1  | 3 Configuring Business Rule for API Call                     |
| 3     | .3.2   | Integrating Sync API(s)                                      |
| 3.4   | Со     | nfiguring a Dashboard63                                      |

| vDesigner User Guide               | Version No: 1.0              |     |
|------------------------------------|------------------------------|-----|
| Product Manual                     | Release Date 18/May/2020     |     |
| 3.4.1 Configuring a Card           |                              | 66  |
| 3.4.2 Configuring a List           |                              | 71  |
| 3.4.2.1 Defining Card              |                              | 75  |
| 3.4.2.2 Configuring Action on t    | the Card                     |     |
| 3.5 Defining Access Policy         |                              |     |
| 3.6 Downloading APK                |                              |     |
| 3.7 Data Modeling (JSON Creation   | with Entity and Relationship | )89 |
| 3.7.1 App Level Data Model         |                              | 91  |
| 3.7.2 Screen Level Data Model      |                              | 94  |
| 3.7.3 Dashboard Level Data Mo      | odel                         | 96  |
| 3.7.4 Entity Level Data Model      |                              |     |
| 3.7.5 Turning On Debug Mode.       |                              |     |
| 3.8 Configuring Plus Group         |                              |     |
| 3.8.1 Applying a plus group        |                              |     |
| 3.8.2 Assigning Actions to a Plu   | ıs Group                     |     |
| 3.9 Displaying List from Database. |                              |     |
| 3.9.1 Configuring API Call on Bu   | utton                        |     |
| 3.9.2 Configuring List with API.   |                              |     |
| 3.9.2.1 Define Card                |                              |     |
| 3.9.2.2 Configuring Action on (    | Card                         |     |
| 3.9.3 Configuring List with Data   | abase View                   |     |
| 3.9.3.1 Define Card                |                              |     |
| 3.10 Configuring Hamburger Drawe   | er                           |     |
| 3.10.1 Adding Action to Hambur     | rger Drawer                  |     |
| 3.10.2 Applying Hamburger Draw     | wer on Form                  |     |

| vDesigner User Guide | Version No: 1.0          |  |
|----------------------|--------------------------|--|
| Product Manual       | Release Date 18/May/2020 |  |

Confidential

## vDesigner User Guide

## **1. Introduction**

### **1.1 Document Purpose**

The purpose of this document is to explain the features and functions that a user can use to design interactive mobile apps. VDesigner is a web based application to design mobile apps. The document broadly explains several but important "how-to" functions by answering them in simple written simply written step-by-step instructions.

## **1.2 Document Scope**

The functional scope of this document includes the following sections:

**Section1:-** This is the current section of the document, which provides general information as follows:

- Purpose of the document
- Functional scope of the document (Current heading section)
- > Audience that can access the content of document
- > List of abbreviated terms along with their full description, and
- Reference document (If any)

**Section2:-** This section covers the functional description of the vDesigner application. The document attempts to cover all the important functions by describing them through small modules. These modules help users perform the functions to design a mobile app and its intended functional behavior.

## **1.3 Intended Audience**

This document is mainly written for mobile app designer team. In Decimal Technologies, the mobile app designer team, software development team can access this document. Apart from Decimal technologies' experts and team members, the mobile app development team from channel partners, client organizations can source this document to learn several functions that they therefore can perform on the vDesigner application.

| vDesigner User Guide | Version No: 1.0          |  |
|----------------------|--------------------------|--|
| Product Manual       | Release Date 18/May/2020 |  |

### **1.4 Acronyms and Abbreviation**

The following table contains the list of abbreviated terms that have been repeatedly used in the document. The table also contains the full description of the document.

| Term | Description                       |
|------|-----------------------------------|
| API  | Application programming Interface |
| JSON | Java Script Object Notation       |
| OTP  | One Time Password                 |
| UI   | User Interface                    |
| КҮС  | Know Your Customer                |

## **1.5 Reference Document**

Through different modules, this document covers almost every functionality that the vDesigner application provides to the user to design and develop a mobile app. In conjunction of the features and functions of the vDesigner application, this document sources an important chunk of information from the following document.

| Document Name        | Version | Date                         | Company/Organization |
|----------------------|---------|------------------------------|----------------------|
| vDesigner Navigation | 1.0     | 25 <sup>th</sup> March, 2020 | Decimal Technologies |
| Manual v1.0          |         |                              | Pvt. Ltd.            |

To source the vDesigner Navigation Manual v1.0, you can ask Decimal technologies' product/technical team.

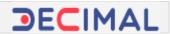

# 2. vDesigner Application Overview

vDesigner is a web based application that allows you to design and develop interactive mobile apps. It incorporates multiple common controls and pre-defined templates to design app layout and screens. You can efficiently use it to place and manage multiple UI (User interface) objects and controls across different screens.

The main advantage of using the vDesigner application is that it requires minimal coding efforts to design a mobile app. By using simple PnP (Plug and Play) types of features, you can design robust mobile apps and implement complex and most prevalent features instantly and cost-effectively. Conclusively, it separates the design concern from the implementation aspect of mobile app development so that you can efficiently focus on the functional behavior of the mobile app.

The vDesigner application mainly provides the following functional benefits:

- Creating dynamic form
- > Providing drag and drop elements and widgets
- > Applying validation, regex, and business rules
- > Building mobile app workflow based on customer specific requirement
- > Instantly deploying app and downloading APK file
- Low cost ownership

To proficiently perform the function on the vDesigner application, you mandatorily must be have the working knowledge of the following tools and concepts:

#### > Basic Knowledge

- o JSON Objects
- API(s) and Signatures
- In-depth Knowledge
  - Data Modeling
  - o Business Requirements, and rules and validation

Different features of the vDesigner application are described in the following modules:

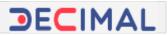

# 3. vDesigner Modules

## 3.1 Configuring a Form and Adding Controls

This section describes how to add and configure a form or screen. After you access the vDesigner application, it, by default, creates and displays a home page. Apart from the home page, you can add new forms and then configure them based on the mobile app related requirements.

### 3.1.1 Configuring a New Form

To add and configure a new form:

1. On Vahana's project management workbench, locate the vDesigner tile (Fig 3.1.1 (a)).

| •                                                                     | 5                                               | RPI                                                                       | 1.                                                                            |
|-----------------------------------------------------------------------|-------------------------------------------------|---------------------------------------------------------------------------|-------------------------------------------------------------------------------|
| Environment                                                           | vDesigner                                       | vConnect                                                                  | vEnable                                                                       |
| 23-01-2020                                                            | 23-01-2020                                      | 23-01-2020                                                                | 23-01-2020                                                                    |
| Register your application<br>environments and conligure Symc<br>agent | Design as you Ideate for mobile<br>applications | Integrate Develop and Publish third<br>party api using various connectors | Dusign self service application for<br>customers headback and data<br>capture |

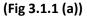

#### 2. Click the vDesigner tile, vDesigner's home page (Fig 3.1.1 (b)) opens.

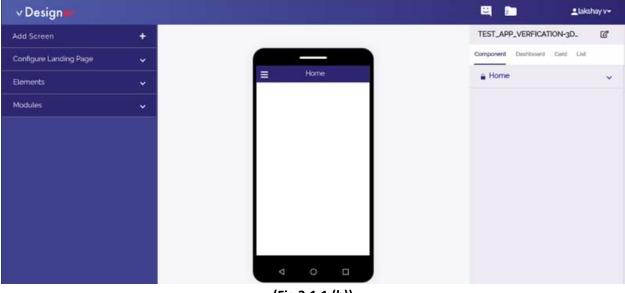

(Fig 3.1.1 (b))

| Confidential | © Decimal Technologies, 2020 | Page 9 of 141 |
|--------------|------------------------------|---------------|
|              |                              |               |

| vDesigner User Guide | Version No: 1.0          |  |
|----------------------|--------------------------|--|
| Product Manual       | Release Date 18/May/2020 |  |

In the left navigation pane, click Add Screen, the Dataon Full Form Definition dialog box (Fig 3.1.1 (c)) opens.

| Form Header*         | Header2               | Back Option*              |
|----------------------|-----------------------|---------------------------|
|                      |                       | HOME                      |
| Back Option Msg Id   | Info Msg On Next Form | Create Action Id          |
| Message Master       | Message Master        | Create Action             |
| Stop Action Id       | Back Action Id        | Disable Br Rule Id        |
| Create Action        | Create Action         | Business Rule             |
| Form Plus Group      | Drawer Name           | Sticky Menu               |
| Selected Sticky Item | Sticky Menu Template  | Sticky Menu Selected Icon |
|                      | Select                |                           |

(Fig 3.1.1 (c))

#### <u>Note</u>:-The **Dataon Full Form Definition** dialog box can be referred to as property sheet of any entity and/or element. In the **Dataon Full Form Definition** dialog box or property sheet, you configure the entity.

4. In the **Dataon Full Form Definition** dialog box, enter the values in the respective boxes to configure a form as follows:

| Вох             | Description                                                                                                    |
|-----------------|----------------------------------------------------------------------------------------------------|
| Form Header     | In this box, enter the title of the form (For example:- Personal Details)                                                                                                    |
| Header 2        | In this box, enter the sub-heading of the form (For example: - Please fill following details). The sub-heading of the form is displayed under the title of the form.                                                                                                    |
| Back Option     | Click this list to configure the back option. The back option allows you to<br>navigate to the desired page after you tap the back option on the current<br>form/page. For instance: - In the <b>Back Option</b> list, if you select <b>Home</b> . The<br>back option will take you to the home page after you tap the back option<br>on the current form. |
| Form Plus Group | Click in this box and then select <b>PLUSGROUP_HOME</b> to add a plus group on the form.                                                                                                    |
| Drawer Name     | Click this box and then select <b>DRAWER_HOME</b> to add new hamburger drawer.                                                                                                    |

| Confidential | © Decimal Technologies, 2020 | Page 10 of 141 |
|--------------|------------------------------|----------------|
|              |                              |                |

| vDesigner User Guide | Version No: 1.0          |  |
|----------------------|--------------------------|--|
| Product Manual       | Release Date 18/May/2020 |  |

| Form Header*         | Header2                       | Back Option*              |
|----------------------|-------------------------------|---------------------------|
| Personal Details     | Please fill following details | PREVIOUS FORM Y           |
| Back Option Msg Id   | Info Msg On Next Form         | Create Action Id          |
| Message Master       | Message Master                | Create Action             |
| Form Plus Group      | Drawer Name                   | Sticky Menu               |
| Form Plus Group      | Drawer Name                   | Sticky Menu               |
|                      |                               |                           |
| Selected Sticky Item | Sticky Menu Template          | Sticky Menu Selected icon |
|                      | Select                        | ,                         |

(Fig 3.1.1 (d))

5. After you enter or select the values in the respective box/list, click **Save (Fig 3.1.1 (d))**, the form is successfully configured.

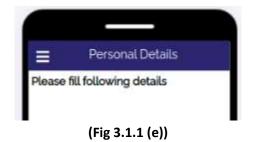

| Confidential | © Decimal Technologies, 2020 | Page 11 of 141 |
|--------------|------------------------------|----------------|
|              |                              |                |

### 3.1.2 Adding Controls

After you successfully add and configure a form, you can add multiple controls to the form. These controls are added to the form to impart the functionality to the respective form. The selection of the control, which has to be added to the form, entirely depends on the workflow of the form and the mobile app.

The vDesigner application offers you two categories of controls or elements. These categories are: *Standard* and *Custom*.

#### 1. Standard Elements

The **Standard** category of elements includes commonly used elements/controls such as text field (text box), label, radio button, check box, bottom button, dropdown list, date, hyperlink, and others. You can add these controls to the form based on the functional requirement on the respective form.

#### 2. Custom Elements

The **Custom** category of element provides you a few special elements, which are used for specific jobs. These elements are AADHAAR Biometric Auth, AADHAAR Biometric KYC, audio recorder, date time slot, email, email with domain, and drop down with button, google map, mobile number, OTP, and others.

To know the functionality of each element, source the vDesigner Navigation Manual for your reference.

The following heading sections describe to add a few but prevalent controls that are frequently used to design and develop a mobile app.

#### 3.1.2.1 Adding a Text Field

To add a text field:

1. On the left navigation pane, click **Standard**, the **Standard** menu (Fig 3.1.2.1 (a)) expands.

| vDesigner User Guide | Version No: 1.0          |  |
|----------------------|--------------------------|--|
| Product Manual       | Release Date 18/May/2020 |  |

| Add Sci | reen              | +      |
|---------|-------------------|--------|
| Configu | re Landing Page   | ~      |
| Elemen  | ts                | ^      |
| Stan    | dard              | ^      |
|         | Action Bar Button |        |
|         | Barcode Reader    |        |
|         | Bottom Button     |        |
|         | Capture Image     |        |
| ď       | Check Box         |        |
|         |                   | A.C.I. |

(Fig 3.1.2.1 (a))

2. Under Standard, scroll down and locate the Text Field element (Fig 3.1.2.1 (b)).

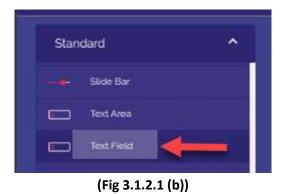

3. Click the **Text Field** element (Fig 3.1.2.1 (b)), the **TextField Definition** dialog box (Fig 3.1.2.1 (c)) opens.

| Confidential | © Decimal Technologies, 2020 | Page 13 of 141 |
|--------------|------------------------------|----------------|
|              |                              |                |

| vDesigner User Guide | Version No: 1.0          |  |
|----------------------|--------------------------|--|
| Product Manual       | Release Date 18/May/2020 |  |

| 3665          | Textfield Definition |                       |
|---------------|----------------------|-----------------------|
| Label*        | Absolute Json Path*  | Input Control*        |
|               |                      | Select •              |
| Mandatory*    | Is Visible           | is Enabled            |
| ● Yes ◎ No    | ● Yes ◎ No           | Yes     No            |
| Default Value | Validation Regex     | Masking Scheme        |
| Min Length    | Max Length           | Min Value             |
| Max Value     | Message Id Mandatory | Message On Regex Fail |
|               | Message Master       | Message Master        |

(Fig 3.1.2.1 (c))

4. On the **TextField Definition** dialog box, enter values in the respective boxes as follows:

| Box/List      | Description                                                                          |
|---------------|--------------------------------------------------------------------------------------|
| Label         | In this box, enter label (For example:- Name) of the text field that is displayed to |
|               | the left of the text field                                                           |
| Absolute JSON | In this box, enter the absolute json path as follows: \$.POD.name. This json path    |
| Path          | denotes the location where the configuration details of this element are stored.     |
| Input Control | Click this list to select the condition to enter the value in the text field. For    |
|               | example: - If you select Char With Title Case, it means that the user can enter only |
|               | alphabetic characters with first character in capital letters.                       |
| Mandatory     | Click <b>Yes</b> if you want to make the text field as a mandatory element.          |
| Is Visible    | Click Yes if you want to make the element visible after the respective form is       |
|               | displayed.                                                                           |
| Is Enable     | Click Yes if you want to make the element as active element. In the active           |
|               | element, the user can enter the value.                                               |
| Message ID    | This feature is used to configure the message against the user action on the text    |
| Mandatory     | field. To configure the message:                                                     |
|               | Click Message Master, the Message Master dialog box (Fig 3.1.2.1 (d)) opens.         |
|               | In the Message Master dialog box, select the message that you want to                |
|               | display if the user forgets to fill the value in the text field.                     |
|               | If you want to add the new message:                                                  |
|               | Click the Message Type list and then select:                                         |
|               | <ul> <li>W to add a warning message.</li> </ul>                                      |

Confidential © Decimal Technologies, 2020 Page 14 of 141

| vDesigner User Guide | Version No: 1.0          |  |
|----------------------|--------------------------|--|
| Product Manual       | Release Date 18/May/2020 |  |
|                      |                          |  |
|                      |                          |  |

- E to add an error message.
- I to add information type message.
- > After you select the message type, click the **Description** box.
- In the **Description** box, enter the text of message (For example: Please fill correct value.)
- After you enter the text/description of the message, click Add Message, the message is successfully configured.

| Search by msg id | ٩                          | Search by msg description         | Q. Showing Page 1/2 < >                            |        |   |
|------------------|----------------------------|-----------------------------------|----------------------------------------------------|--------|---|
| Message id 💙     | Message Type 💙             | Description 💌                     |                                                    |        |   |
| WARN01           |                            | Are you sure you want to exit ?   |                                                    | ø      | 1 |
| LOG101           | ă 👘                        | Are you sure you want to logout ? | Select the message<br>that you want to             | œ      | R |
| EXIT101          | w                          | Do you really want to exit ?      | display as a result of<br>user action or inaction. | B      | E |
| LIST000001       | 3                          | No Data                           | user action or inaction.                           | ß      | 8 |
| 100000111        | 3                          | No network available.             |                                                    | 12     | 1 |
| Message Type     | Descript                   | on                                |                                                    |        |   |
|                  | <ul> <li>Add de</li> </ul> | scription                         | Add N                                              | lessig | e |

(Fig 3.1.2.1 (d))

After you enter values in the respective boxes, click Save (Fig 3.1.2.1 (c)), the text field (Fig 3.1.2.1 (e)) is successfully configured.

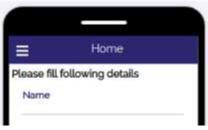

#### (Fig 3.1.2.1 (e))

| Confidential | © Decimal Technologies, 2020 | Page 15 of 141 |
|--------------|------------------------------|----------------|
|              |                              |                |

| vDesigner User Guide | Version No: 1.0          |  |
|----------------------|--------------------------|--|
| Product Manual       | Release Date 18/May/2020 |  |

#### 3.1.2.2 Adding Capture Image Element

This section describes how to add Capture Image control on the form. After you add Capture Image control, you can configure this element to capture the image from your mobile device.

#### To add the image element:

1. On the left navigation pane, click Standard, the Standard menu (Fig 3.1.2.2 (a)) expands.

| Add Screen             | + |
|------------------------|---|
| Configure Landing Page | ~ |
| Elements               | ^ |
| Standard               | ^ |
| Action Bar Button      |   |
| Barcode Reader         |   |
| Bottom Button          |   |
| Capture Image          |   |
| Check Box              |   |

(Fig 3.1.2.2 (a))

2. Under Standard, scroll down and locate the Capture Image element (Fig 3.1.2.2 (b)).

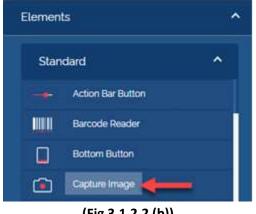

(Fig 3.1.2.2 (b))

| Confidential | © Decimal Technologies, 2020 | Page 16 of 141 |
|--------------|------------------------------|----------------|
|              |                              |                |

| vDesigner User Guide | Version No: 1.0          |  |
|----------------------|--------------------------|--|
| Product Manual       | Release Date 18/May/2020 |  |

3. Click the **Capture Image** element, the **Image** dialog box **(Fig 3.1.2.2 (c))** opens.

| D: 103556                                     | Image                                      |                                     |
|-----------------------------------------------|--------------------------------------------|-------------------------------------|
| Label*                                        | Mandatory*<br>Ves No                       | Message Id Mandatory Message Master |
| Business Rule For Visibility<br>Business Rule | Business Rule For Disable<br>Business Rule | Control Group<br>Control Group      |
| Is Visible<br>Yes O No                        | Is Enabled<br>Yes No                       | Text Gravity<br>Select              |
|                                               |                                            |                                     |
|                                               |                                            |                                     |
| + Add Action + Image With Text                | + Image Source                             | Save Cancel                         |

(Fig 3.1.2.2 (c))

4. In the **Image** dialog box, perform the functions as follows:

| Вох                  | Description                                                                    |  |  |
|----------------------|--------------------------------------------------------------------------------|--|--|
| Label                | In this box, enter the label name or title of the image (For example: -        |  |  |
|                      | Upload Your Image).                                                            |  |  |
| Mandatory            | Click <b>Yes</b> if you want to make the capture image function as a mandatory |  |  |
|                      | activity.                                                                      |  |  |
| Message Id Mandatory | This feature is used to configure the message if the user forgets to perform   |  |  |
|                      | the action on the element. To configure a new message:                         |  |  |
|                      | Click Message Master, the Message Master dialog box opens.                     |  |  |
|                      | In the Message Master dialog box, click the Message Type list and              |  |  |
|                      | then select I to add information type message.                                 |  |  |
|                      | After you select the message type, click the <b>Description</b> box.           |  |  |
|                      | In the <b>Description</b> box, enter the text of message (For example: -       |  |  |
|                      | Please upload your image.)                                                     |  |  |
|                      | After you enter the text/description of the message, click Add                 |  |  |
|                      | Message, the message is successfully configured.                               |  |  |

5. After you perform these functions on the **Image** dialog box, click **Image Source (Fig 3.1.2.2 (c))**, the **Image Definition Form** dialog box (**Fig 3.1.2.2 (d)**) opens.

| vDesigner User Guide | Version No: 1.0          |  |
|----------------------|--------------------------|--|
| Product Manual       | Release Date 18/May/2020 |  |

| Doc Id*               |   | Absolute Json Path* |   | Image Count Ass Attribute Id* |   |
|-----------------------|---|---------------------|---|-------------------------------|---|
| j.                    |   | S.POD.IMAGE_PATH    |   | \$PODJMAGE_COUNT              |   |
| Purpose Id*           |   | Doc Type Attr       |   | Doc Bundle Id Attr            |   |
| 1                     |   |                     |   |                               |   |
| Image Destination*    |   | Pri Køy 2 Attr      |   | Pri Køy 3 Attr                |   |
| TABLE                 | ٠ |                     |   |                               |   |
| Folder                |   | Keep Deleted Image* |   | Default Camera*               |   |
|                       |   | Select              | • |                               | • |
| Compression Required* |   | Select<br>Yes<br>No |   | Image Format                  |   |
| Yes                   |   | Document            |   | JPEG                          |   |

(Fig 3.1.2.2 (d))

6. In the Image Definition Form dialog box, enter values in the respective mandatory boxes as follows:

| Вох                          | Description                                                                                                    |
|------------------------------|----------------------------------------------------------------------------------------------------|
| Absolute JSON Path           | In this box, enter the path (For example: - \$.POD.IMAGE_PATH) where the value of the image will be stored.                                                                                                    |
|                              | Note:-<br>Following the POD object, you can enter any random name (For example:-<br>IMAGE_PATH) where the value of image is stored.                                                                                                    |
| Image Count Ass<br>Attribute | In this box, enter or define the attribute ID (For example: -<br>\$.POD.IMAGE_COUNT, in which the total count of captured images is stored.<br>In this expression, the total count of captured images is stored in the<br>IMAGE_COUNT variable. |
| Keep Deleted Image           | <ul> <li>In this list, click to select:</li> <li>Yes if you do not want to store the image file locally after the image is captured.</li> <li>No if want to store the image file locally after the image is captured.</li> </ul>                |
| Default Camera               | <ul> <li>In this list, click to select:</li> <li>Front if you want to use the front camera to capture the image.</li> <li>Back if you want to use the back camera to capture the image.</li> </ul>                                              |
| Compression<br>Required      | In this list, click to select:<br>Yes if you want to compress the image after it is captured.<br>No if you do not want to compress the image after it is captured.                                                                              |

Confidential ©Decimal Technologies, 2020 Page 18 of 141

| vDesigner User Guide | Version No: 1.0          |  |
|----------------------|--------------------------|--|
| Product Manual       | Release Date 18/May/2020 |  |

| Camera Template Id | Click this list to select the type of shape, in which you want the image should        |  |  |
|--------------------|----------------------------------------------------------------------------------------|--|--|
|                    | be displayed after it is captured. For instance: - If you select <b>Document</b> , the |  |  |
|                    | image is displayed in the rectangular shape after it is captured.                      |  |  |
| Max Image Allowed  | In this box, enter the numeric value (For example:- 4) that specifies the              |  |  |
|                    | maximum number of image the user can capture of single object/document.                |  |  |
| Resolution         | In this box, enter the resolution of the captured image in the following format:       |  |  |
|                    | Height of image in pixel unit*Width of image in pixel unit (For example: -             |  |  |
|                    | 320*640).                                                                              |  |  |
| Image Size Kb      | In this box, enter the numeric value (For example: - 1000) in the kilo byte unit.      |  |  |
|                    | The entered value specifies the maximum amount of size of an image that you            |  |  |
|                    | can capture.                                                                           |  |  |

- 7. After you enter values in the respective boxes, click **Save**, the image source is successfully configured.
- 8. On the **Image** dialog box, click Save, the **Capture Image** control **(Fig 3.1.2.2 (e))** is successfully configured.

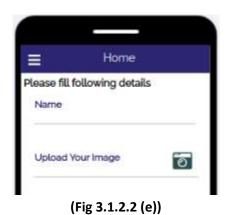

| vDesigner User Guide | Version No: 1.0          |  |
|----------------------|--------------------------|--|
| Product Manual       | Release Date 18/May/2020 |  |

#### 3.1.2.3 Adding Date Element

To add a date control/element:

1. On the left navigation pane, click Standard, the Standard menu (Fig 3.1.2.3 (a)) expands.

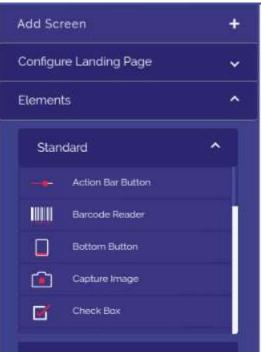

(Fig 3.1.2.3 (a))

2. Under Standard, scroll down and locate the Date element (Fig 3.1.2.3 (b)).

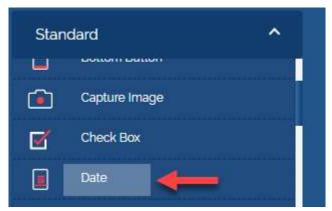

(Fig 3.1.2.3 (b))

| Confidential | © Decimal Technologies, 2020 | Page 20 of 141 |
|--------------|------------------------------|----------------|
|              |                              |                |

| vDesigner User Guide | Version No: 1.0          |  |
|----------------------|--------------------------|--|
| Product Manual       | Release Date 18/May/2020 |  |

3. Click the **Date** element, the **Please Provide Date** dialog box (Fig 3.1.2.3 (c)) opens.

| Is Enabled<br>Yes No<br>Min Length            |
|-----------------------------------------------|
| Min Length                                    |
|                                               |
| Message For Min Length Fail<br>Message Master |
| Business Rule For Disable                     |
| Business Rute                                 |
|                                               |
|                                               |

(Fig 3.1.2.3 (c))

4. In the **Please Provide Date** dialog box, enter values in the respective boxes as follows:

| Вох             | Description                                                                              |  |
|-----------------|------------------------------------------------------------------------------------------|--|
| Label           | In this box, enter the label name (For example: - Date of Birth) of the Date             |  |
|                 | element.                                                                                 |  |
| Is Visible      | Click <b>Yes</b> if you want to make the element visible after the respective form is    |  |
|                 | displayed.                                                                               |  |
| Is Enable       | Click <b>Yes</b> if you want to make the element as active element. In the active        |  |
|                 | element, the user can enter the value.                                                   |  |
| Absolute Json   | In this box, enter the absolute json path as follows: \$.POD.DOB. In the                 |  |
| Path            | <b>\$.POD.DOB</b> element, the DOB variable stores the value of the <b>Date of Birth</b> |  |
|                 | element.                                                                                 |  |
| Min Length      | In this box, enter value: CD0-100Y. The value: CD0-100Y specifies that you can           |  |
|                 | select the date for the last hundred years in the digital calendar.                      |  |
| Max Length      | In this box, enter value: CD0. The value: CD0 specifies that you can select the date     |  |
|                 | up to current date in the digital calendar.                                              |  |
| Mandatory       | Click Yes to make this element as the mandatory field/element.                           |  |
| Message For Min | This feature is used to configure the message after the user selects the wrong           |  |
| Length Fall     | date. To configure the message:                                                          |  |
|                 | Click Message Master, the Message Master dialog box opens.                               |  |
|                 | > In the Message Master dialog box, click the Message Type list and then select          |  |
|                 | E to add error message.                                                                  |  |
|                 | After you select the message type, click the <b>Description</b> box.                     |  |

| vDesigner User Guide | Version No: 1.0          |  |
|----------------------|--------------------------|--|
| Product Manual       | Release Date 18/May/2020 |  |

|            | <ul> <li>In the Description box, enter the text of message (For example: - Please enter correct date.)</li> </ul> |  |
|------------|----------------------------------------------------------------------------------------------------|--|
|            | After you enter the text/description of the message, click Add Message, the message is successfully configured.   |  |
| Message ID | This feature is used to configure the message if the user forgets to enter the date.                              |  |
| Mandatory  | To configure the message:                                                                                         |  |
|            | Click Message Master, the Message Master dialog box opens.                                                        |  |
|            | In the Message Master dialog box, click the Message Type list and then select<br>E to add error message.          |  |
|            | After you select the message type, click the <b>Description</b> box.                                              |  |
|            | In the <b>Description</b> box, enter the text of message (For example: - Please enter the date.)                  |  |
|            | After you enter the text/description of the message, click Add Message, the message is successfully configured.   |  |

5. After you enter values in the respective boxes, click **Save**, the Date element is successfully configured.

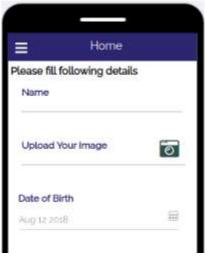

(Fig 3.1.2.3 (d))

| Confidential | © Decimal Technologies, 2020 | Page 22 of 141 |
|--------------|------------------------------|----------------|
|              |                              |                |

| vDesigner User Guide | Version No: 1.0          |  |
|----------------------|--------------------------|--|
| Product Manual       | Release Date 18/May/2020 |  |

#### 3.1.2.4 Adding Radio Button Element

The radio button element works as a mutually exclusive option button. In the mutually exclusive option buttons, you can select only one option at a given point of time.

To add the radio button element:

1. On the left navigation pane, click **Standard**, the **Standard** menu (Fig 3.1.2.4 (a)) expands.

| Add Sci | Add Screen        |   |
|---------|-------------------|---|
| Configu | re Landing Page   | ~ |
| Elemen  | ts                | ^ |
| Stan    | dard              | ^ |
| -+      | Action Bar Button |   |
|         | Barcode Reader    |   |
|         | Bottom Button     |   |
|         | Capture Image     |   |
|         | Check Box         |   |

(Fig 3.1.2.4 (a))

2. Under Standard, scroll down and locate the Radio Button element (Fig 3.1.2.4 (b)).

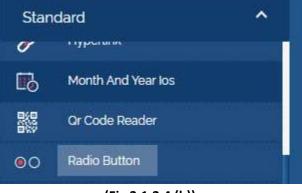

(Fig 3.1.2.4 (b))

| Confidential | © Decimal Technologies, 2020 | Page 23 of 141 |
|--------------|------------------------------|----------------|

| vDesigner User Guide | Version No: 1.0          |  |
|----------------------|--------------------------|--|
| Product Manual       | Release Date 18/May/2020 |  |

3. Click the Radio Button element, the Radio Button dialog box (Fig 3.1.2.4 (c)) opens.

| Label*                       | Absolute ison Path*       | Default Value        |
|------------------------------|---------------------------|----------------------|
| Is Visible                   | is Enabled                | Mandatory            |
| € Yes ◎ No                   |                           | ® Ves ◎ No           |
| Business Rule For Visibility | Business Rule For Disable | Message id Mandatory |
| Business Rule                | Business Rule             | Meesage Master       |
| BR Applicability             | Control Group             |                      |
| Wes No                       | Control Group             |                      |
|                              |                           |                      |

(Fig 3.1.2.4 (c))

4. On the Radio Button dialog box, enter values in the respective boxes as follows:

| Вох           | Description                                                                          |
|---------------|--------------------------------------------------------------------------------------|
| Label         | In this box, enter the label (For example: - Gender) of the radio button. This label |
|               | name can contain multiple options as radio button.                                   |
| Absolute Json | In this box, enter the absolution Json path as follows:                              |
| Path          | \$.POD.GENDER                                                                        |
|               |                                                                                      |
|               | In the Json path, the Gender variable stores the value of radio button.              |
| Is Visible    | Click Yes if you want to make the element visible after the respective form is       |
|               | displayed.                                                                           |
| Is Enable     | Click <b>Yes</b> if you want to make the element as an active element. The user can  |
|               | perform the function on the active element.                                          |
| Mandatory     | Click <b>Yes</b> if you want to make the element as a mandatory element.             |

5. After you enter values in the respective boxes, click **CG Source (Fig 3.1.2.4 (c))**, the **CG Source** dialog box (**Fig 3.1.2.4 (d)**) opens.

| vDesigner User Guide | Version No: 1.0          |  |
|----------------------|--------------------------|--|
| Product Manual       | Release Date 18/May/2020 |  |

|                | CG Source   | e                                    |        |
|----------------|-------------|--------------------------------------|--------|
| CG Source Type | Coder       | Value"                               |        |
| FIXED          |             |                                      |        |
| LOV            | Parent Code | Visibility Valid (D<br>Rustimus Rule | 8      |
| во             |             |                                      | .10    |
| ONLINE         |             |                                      |        |
|                |             |                                      |        |
|                | + Add Row   |                                      | Next   |
|                |             |                                      | Cancel |

#### (Fig 3.1.2.4 (d))

- 6. On the CG Source dialog box, locate the CG Source left panel (Fig 3.1.2.4 (d)).
- 7. Under **CG Source**, click **Fixed (Fig 3.1.2.4 (d))**, a group of different fields opens.
- 8. In the group of fields, enter values in the respective boxes as follows:

| Вох   | Description                                                                           |
|-------|---------------------------------------------------------------------------------------|
| Code  | In this box, enter abbreviated or one character code (For example: - 1) of the        |
|       | actual value. For instance: - You can enter 1 numeric value as a code for the radio   |
|       | button with value: Male.                                                              |
| Value | In this box, enter the actual value (For example: - Male) of the radio button that is |
|       | displayed on the form.                                                                |

- 9. To add the next radio button, click Add Row (Fig 3.1.2.4 (d)), another group of fields opens.
- 10. In the group of fields, enter values as follows:
- In the Code box, enter 2.
- In the Value box, enter Female.
- 11. Repeat the steps 9 and 10 to add other radio buttons.
- 12. After you add all the radio buttons, click Next (Fig 3.1.2.4 (d)), the Value Sequence panel (Fig 3.1.2.4 (e)) displays the details of radio buttons that you have added.

| vDesigner User Guide | Version No: 1.0          |  |
|----------------------|--------------------------|--|
| Product Manual       | Release Date 18/May/2020 |  |

|                | CG Source     | e e                   |        |
|----------------|---------------|-----------------------|--------|
| CG Source Type |               | Values Sequence       |        |
| FIXED          | Value: Male   | Value Id: 1           |        |
| LOV            | Parent Code:  | Visibility Valid ID : |        |
| во             | Value: Female | Value ld: 2           |        |
| ONLINE         | Parent Code:  | Visibility Valid ID : |        |
|                |               |                       |        |
|                |               |                       |        |
|                | Back          |                       | Save   |
|                |               |                       | Cancel |

(Fig 3.1.2.4 (e))

- 13. After you ensure that the details of added radio buttons are correct, click **Save**, the **CG Source** dialog box is closed.
- 14. On the Radio Button dialog box, click Save, the **Radio Button** element is successfully configured.

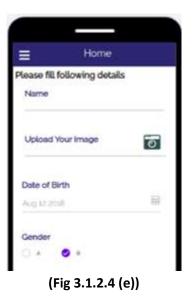

| Confidential | © Decimal Technologies, 2020 | Page 26 of 141 |
|--------------|------------------------------|----------------|

| vDesigner User Guide Version No: 1.0 |                          |  |
|--------------------------------------|--------------------------|--|
| Product Manual                       | Release Date 18/May/2020 |  |

#### 3.1.2.5 Adding Bottom Button

In the mobile app, bottom button works similar to a push button. The bottom button remains static and is placed at the bottom of the mobile app after it is configured in the vDesigner application.

To add a bottom button:

1. On the left navigation pane, click **Standard**, the **Standard** menu (Fig 3.1.2.5 (a)) expands.

| Add Sc  | reen              | + |
|---------|-------------------|---|
| Configu | ire Landing Page  | * |
| Elemen  | ts                | ^ |
| Star    | Idard             | ^ |
| -+      | Action Bar Button |   |
|         | Barcode Reader    |   |
|         | Bottom Button     |   |
|         | Capture Image     |   |
| ø       | Check Box         |   |

(Fig 3.1.2.5 (a))

2. Under Standard, click the Bottom Button link, the Bottom Button dialog box (Fig 3.1.2.5 (b)) opens.

| Confidential | © Decimal Technologies, 2020 | Page 27 of 141 |
|--------------|------------------------------|----------------|
|              | <b>U</b> ,                   | 0              |

| vDesigner User Guide | Version No: 1.0          |  |
|----------------------|--------------------------|--|
| Product Manual       | Release Date 18/May/2020 |  |

| 103569                                        | Bottom Button                              |                             |
|-----------------------------------------------|--------------------------------------------|-----------------------------|
| Label*                                        | is Visible<br>ves  No                      | Is Enabled<br>• Yes No      |
| Business Rule For Visibility<br>Business Rule | Business Rule For Disable<br>Business Rule | Control Group Control Group |
| Is Validation Required                        |                                            |                             |
|                                               |                                            |                             |
|                                               |                                            |                             |
| + Add Action                                  |                                            | Save Cancel                 |

(Fig 3.1.2.5 (b))

3. On the **Bottom Button** dialog box (Fig 3.1.2.5 (b)), enter or select values in the respective boxes as follows:

| Вох        | Description                                                                                                    |
|------------|----------------------------------------------------------------------------------------------------|
| Label      | In this box, enter the label name of the element.                                                                               |
| Is Visible | Click <b>Yes</b> if you want to make the element visible after the respective form is displayed.                                |
| Is Enable  | Click <b>Yes</b> if you want to make the element as an active element. The user can perform the function on the active element. |

4. After you enter the values in the respective boxes, click **Save**, the bottom button is successfully configured.

| vDesigner User Guide | Version No: 1.0          |  |
|----------------------|--------------------------|--|
| Product Manual       | Release Date 18/May/2020 |  |

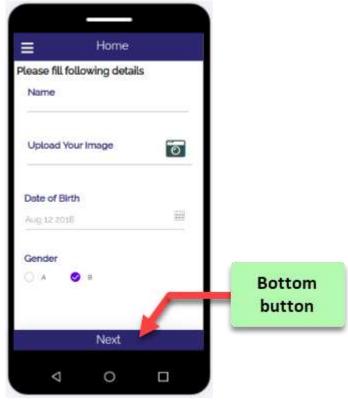

(Fig 3.1.2.5 (c))

| Confidential | © Decimal Technologies, 2020 | Page 29 of 141 |
|--------------|------------------------------|----------------|
|              |                              |                |

| vDesigner User Guide | Version No: 1.0          |  |
|----------------------|--------------------------|--|
| Product Manual       | Release Date 18/May/2020 |  |

#### 3.1.2.6 Component Migration

After you add new screens and controls or modify the existing screen(s) or controls by using the vDesigner application, you mandatorily need to migrate the added or updated components from the local environments to the cloud environment. If you do not migrate the component, the mobile app will not display newly added screens and controls after you open and then access the mobile app.

The feature of component migration pushes newly added and/or updated components to the cloud environment so that when you access the application, you can view and observe the newly added/updated screens and controls.

To migrate the component:

1. On the right top corner of the vDesigner dashboard, locate the user name icon (Fig 3.1.2.6 (a)).

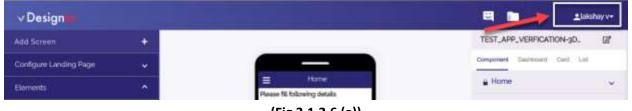

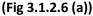

2. Click the arrow right to the user name (Fig 3.1.2.6 (a)), a menu (Fig 3.1.2.6 (b)) expands.

| ✓ Design               |   |                                         | E 🗈       | _Lakshay v•         |
|------------------------|---|-----------------------------------------|-----------|---------------------|
| Add Screen             | + |                                         | TEST_APP_ | Application Json    |
| Configure Landing Page | ~ |                                         | Component |                     |
| Elements               |   | E Home<br>Panave fill following details | 🛔 Home    | Component Migration |
| Standard               | * | Name                                    |           | Oesigner Guide      |
| Action for Button      |   | Upload Your Image                       |           | Getting Started     |
| Detroit finder         |   | Date of thits                           |           | 🔛 Aadhsiar Info     |
|                        |   | Augustater (M                           |           | 0+ Logout           |

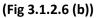

3. In the menu, click **Component Migration**, the **Component Migration** dashboard (Fig 3.1.2.6 (c)) opens.

| Confidential | © Decimal Technologies, 2020 | Page 30 of 141 |
|--------------|------------------------------|----------------|

| vDesigner User Guide | Version No: 1.0          |  |
|----------------------|--------------------------|--|
| Product Manual       | Release Date 18/May/2020 |  |

| gate Co                                  | mponents Components Status      |              |                     |                     |   |                     |
|------------------------------------------|---------------------------------|--------------|---------------------|---------------------|---|---------------------|
| a la la la la la la la la la la la la la |                                 |              |                     | Salary Multipressed |   | October (Personnel) |
| <b>a</b> Enh                             | er Corriponent Type 🔸           |              |                     | DRAFT               | • | SAND_BOX            |
|                                          | Component Name                  | Component ID | Component Type      | DRAFT Vention       |   | SAND_BOX Version    |
|                                          | TEST_APP_VERREATION-JDON/NG3/04 | 4            | APP_DEFN_FORM       | 1                   |   | 0                   |
|                                          | DASHBOARD CARD                  | 1            | CARD                | 5                   |   | 0                   |
|                                          | WELCOME                         | 1            | DASHECARD           | 1                   |   | 0                   |
|                                          | ENTITY_RELATIONSHIP             | 1            | ENTITY_RELATIONSHIP | 3                   |   | (P.)                |
|                                          | Horne                           | 4            | FORM                | 2                   |   | 0                   |
|                                          | HAMBURGER_DRAWER                |              | HAMBURGER_DRAWER    | 1                   |   | G (                 |
|                                          | ID_GENERATION                   |              | ID_SENERATION       | 3                   |   | 0                   |

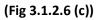

- 4. In the **Component Migration** dashboard **(Fig 3.1.2.6 (c))**, the **Migrate Components** tab displays the list of all components.
- 5. To migrate all the newly added or modified components, locate the check box left to the **Component Name** column (Fig 3.1.2.6 (d)).

| grate Co      | mponents Components Status        |                              |                     |               |                  |
|---------------|-----------------------------------|------------------------------|---------------------|---------------|------------------|
| <b>q</b> Enhi |                                   | ere to migrate<br>omponents. |                     | DRAFT +       | SAND_BOX         |
| -             | Component Name                    | Component ID                 | Component Type      | DRAFT Vontion | SAND_BOX Version |
| a             | TEST_APP_VERIFICATION-JDDN/063/04 | 1                            | APP, DEFN_FORM      | 1             | 0                |
|               | DASHBOARD CARD                    | 1                            | CARD                | 4             | 0                |
|               | WELDOME                           | 1                            | DASHBOARD           | 1             | e                |
|               | ENTITY_RELATIONSHIP               | 1                            | ENTITY_RELATIONSHIP | 1             |                  |
|               | Hume                              | 4                            | FORM                | 2             | 0                |
|               | HAMBURGER_ORAWER                  | 31                           | HAMBURGER_DRAWER    | 1             | 0                |
|               | ID_GENERATION                     | 4                            | ID_SENERATION       | 1             | 0                |

(Fig 3.1.2.6 (d))

| Confidential | © Decimal Technologies, 2020 | Page 31 of 141 |
|--------------|------------------------------|----------------|

| vDesigner User Guide | Version No: 1.0          |  |
|----------------------|--------------------------|--|
| Product Manual       | Release Date 18/May/2020 |  |

6. Click the check box left to the **Component Name** column (Fig 3.1.2.6 (d)), all components that were added or modified are also selected (Fig 3.1.2.6 (e)).

|      |                                   |                     |                     | Source Environment | Delitedan Despera |
|------|-----------------------------------|---------------------|---------------------|--------------------|-------------------|
| Enli | ar Component Type                 | 10 Records selected | I to migrate        | DRAFT              | · SAND_BOX        |
|      | Component Name                    | Component ID        | Component Type      | DRAFT Version      | SAND, BOX Venilon |
|      | TEST, APP, VERFICATION-3DON/0G3KH | 1                   | APP_DEFN_FORM       | \$                 | a                 |
| •    | DASHBOARD CARD                    | 3                   | CARD                | 1                  | 0                 |
| •    | WELCOME                           | 1                   | DASHBOARD           | 1                  | 9                 |
| •    | ENTITY_RELATIONSHIP               | 3                   | ENTITY_RELATIONSHIP | Û.                 | 0                 |
|      | Home                              | 1                   | FORM                | 2                  | a                 |
| •    | HAMEURGER_DRAWER                  | ũ.                  | HAMEURGER_DRAWER    | E.                 | ø                 |
| -    | ID, GENERATION                    | 3                   | ID, GENERATION      | 1                  | 0                 |

(Fig 3.1.2.6 (e))

- 7. In the **Remark** field, enter brief text (For example: First Commit) or description about component migration.
- 8. Click **Migrate Now (Fig 3.1.2.6 (e))**, the all selected components are successfully migrated.

| Migrate Components Status |                                   | successfully migrated. | Config submitted successibility |                             |                  |
|---------------------------|-----------------------------------|------------------------|---------------------------------|-----------------------------|------------------|
| Q En                      | ter Component Type                |                        |                                 | Source Environment<br>DRAFT | SAND_BOX         |
|                           | Component Name                    | Component D            | Component Type                  | CRAFT Version               | SAND_BOX Version |
| 10                        | TEST, APP, VERFICATION-3DON/xG3KH | à.                     | APP, DEFN, FORM                 | 1                           | ii.              |
| 82                        | DASHBOARD CARD                    | 3                      | CARD                            | 1                           | 1                |
| 10                        | WELCOME                           | 1                      | DASHBOARD                       | ±.                          | 1                |
| 10                        | ENTITY_RELATIONSHIP               | 3                      | ENTITY_FELATIONSHP              | 1                           | 1                |
| 10                        | Hame                              | 3                      | FORM                            | 2                           | 4                |
| 15                        | HAMELIRGER, DRAWER                | 3                      | HAMBURGER_DRAWER                | 1                           |                  |
|                           | ID_GENERATION                     |                        | ID_GENERATION                   | 10                          | i.               |

(Fig 3.1.2.6 (f))

| Confidential | © Decimal Technologies, 2020 | Page 32 of 141 |
|--------------|------------------------------|----------------|

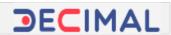

## 3.2 Creating New Entity and Defining Relationship between Entities

The vDesigner application provides you the **Entity and Relationship** feature that contains two different sub-modules: *Entity* and *Relationship*. The *entity* module allows you to create entity. The *relationship* module allows to establish the relationship between two entities.

While establishing relationship between two entities, you make one entity as a parent entity and therefore can define another entity as child entity of the parent entity. That is how you can define multiple child entities under single parent entity.

The concept of creating an entity and defining relationship between two entities is broadly described as below:

### 3.2.1 Creating New Entity

The vDesigner application provides POD as a default entity/object. Apart from POD, you can create a new entity and use it later. You can create a new entity as a parent entity or a child entity. Under POD, you can also create a child entity. The main objective of creating an entity is to store the entire data of mobile app in the JSON format.

The concept of creating and using an entity can be better interpreted by observing the following screen capture: (Fig 3.2.1 (a))

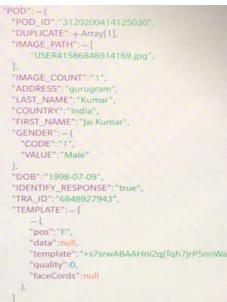

(Fig 3.2.1 (a))

| Confidential | ©Decimal Technologies, 2020 | Page 33 of 141 |
|--------------|-----------------------------|----------------|

| vDesigner User Guide | Version No: 1.0          |  |
|----------------------|--------------------------|--|
| Product Manual       | Release Date 18/May/2020 |  |

In the screen capture: (Fig 3.2.1 (a)), the POD object stores the data of mobile app in the JSON format. In the JSON code, the POD\_ID variable stores the unique ID that can be used to manage the data of mobile app in the JSON format.

You can create an entity as follows. To create an entity:

1. On the vDesigner dashboard, locate the left navigation pane (Fig 3.2.1 (b)).

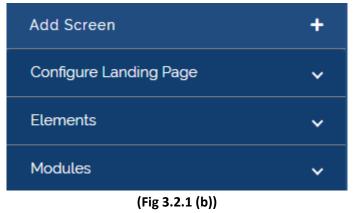

- 2. In the left navigation pane, click Modules, the navigation pane (Fig 3.2.1 (c)) expands.

   Modules
   Plus Group

   Plus Group
   D Generator

   ID Generator
   Entity & Relationship

   Hamburger Drawer
   Sticky Menu

   (Fig 3.2.1 (c))
   (Fig 3.2.1 (c))
- Under Modules, click Entity & Relationship, the Entity & Relationship dialog box (Fig 3.2.1 (d)) opens.

| Confidential | © Decimal Technologies, 2020 | Page 34 of 141 |
|--------------|------------------------------|----------------|
|              |                              |                |

| vDesigner User Guide | Version No: 1.0          |  |
|----------------------|--------------------------|--|
| Product Manual       | Release Date 18/May/2020 |  |

|                                                                                           |     | Entity & R | elationship  |             |
|-------------------------------------------------------------------------------------------|-----|------------|--------------|-------------|
|                                                                                           |     | Entity     | Relationship |             |
| Please Provide below details to<br>create an entity<br>Entity Namer<br>Primary Attributer | POD |            |              |             |
| PK © Group Name                                                                           |     | /8         |              |             |
| Create Entity                                                                             |     |            |              |             |
|                                                                                           |     |            |              | Save Cancel |

(Fig 3.2.1 (d))

4. In the Entity & Relationship dialog box, enter the values to create an entity as follows:

| Вох               | Description                                                                                                    |
|-------------------|----------------------------------------------------------------------------------------------------|
| Entity Name       | In this box, enter the name of entity (For example: - DUMMY).                                                                                                    |
| Primary Attribute | In this box, enter the value as follows:<br>\$.POD.DUMMY[].ID                                                                                                    |
|                   | In this hardcoded value, <b>DUMMY[]</b> is the array type object that stores the value of the <b>ID</b> variable. The POD entity is used to store the data in the JSON object.                                                                                                    |
| PK ID Group Name  | <ul> <li>In this box, you can perform function with any of two options:</li> <li>▶ Option1:- (If you want to configure the ID generator for the new entity)</li> <li>In this box, enter the name of entity: Dummy and then define the ID generator rule as described in the heading section: Configuring ID Generator Rule.</li> </ul> |
|                   | <ul> <li>Option2:- (If you do not want to configure the ID generator for the new entity)</li> <li>In this box, only enter the name of entity: Dummy that you are creating. In this case, a new ID will not be created.</li> </ul>                                                                                                    |

| vDesigner User Guide | Version No: 1.0          |  |
|----------------------|--------------------------|--|
| Product Manual       | Release Date 18/May/2020 |  |

| Entity & Relationship                                                                                                    |        |              |  |  |  |
|----------------------------------------------------------------------------------------------------|--------|--------------|--|--|--|
|                                                                                                    | Entity | Relationship |  |  |  |
| Please Provide below details to<br>create an entity<br>Entity Name*<br>DUMMY<br>Primary Attribute*<br>\$ POD DUMMY[]]D<br>PK ID Group Name*<br>DUMMY | POD    |              |  |  |  |
|                                                                                                    |        | Save Cancel  |  |  |  |

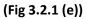

5. After you enter the value in the respective boxes (Fig 3.2.1 (e)), click Create Entity, the entity (Fig 3.2.1 (f)) is successfully created.

|                                                                                                   |     | Entity & R | elationship  |   |      |        |
|---------------------------------------------------------------------------------------------------|-----|------------|--------------|---|------|--------|
|                                                                                                   |     | Entity     | Relationship |   |      |        |
| Please Provide below details to create an entity Entity Name Primary Attribute* PK ID Group Name* | POD | 0 🗊        | DUMMY        | 0 |      |        |
| Create Entity                                                                                     |     |            |              |   |      |        |
|                                                                                                   |     |            |              |   | Save | Cancel |
|                                                                                                   |     | /          | 2 4 (f)      |   |      |        |

(Fig 3.2.1 (f))

| Confidential | © Decimal Technologies, 2020 | Page 36 of 141 |
|--------------|------------------------------|----------------|

| vDesigner User Guide | Version No: 1.0          |  |
|----------------------|--------------------------|--|
| Product Manual       | Release Date 18/May/2020 |  |

## 3.2.2 Defining Relationship between Two Entities

As described earlier in the main heading section: <u>Creating New Entity and Defining Relationship</u>, you can define the relationship between two entities. While defining the relationship, you can make one entity as a child entity of another entity. You can define the relationship between two entities as follows:

To define the relationship:

1. On the vDesigner dashboard, locate the left navigation pane (Fig 3.2.2 (a)).

| Add Screen             | + |
|------------------------|---|
| Configure Landing Page | ~ |
| Elements               | ~ |
| Modules                | ~ |
|                        |   |

(Fig 3.2.2 (a))

2. In the left navigation pane, click **Modules**, the navigation pane (Fig 3.2.2 (b)) expands.

| Modules               | ^ |
|-----------------------|---|
| Plus Group            |   |
| ID Generator          |   |
| Entity & Relationship |   |
| Hamburger Drawer      |   |
| Sticky Menu           |   |

(Fig 3.2.2 (b))

3. Under Modules, click Entity & Relationship, the Entity & Relationship dialog box (Fig 3.2.1 (c)) opens.

| Confidential | © Decimal Technologies, 2020 | Page 37 of 141 |
|--------------|------------------------------|----------------|
|              |                              |                |

| vDesigner User Guide | Version No: 1.0          |  |
|----------------------|--------------------------|--|
| Product Manual       | Release Date 18/May/2020 |  |

| Entity & Relationship                                              |     |        |              |     |                                 |
|--------------------------------------------------------------------|-----|--------|--------------|-----|---------------------------------|
|                                                                    |     | Entity | Relationship |     |                                 |
| Please Provide below details to<br>create an entity<br>Entity Name | POD |        | DUMMY        | -   | Newly created entity:<br>Dummy. |
| Primary Attribute*                                                 |     | 0      |              | 0 🔟 |                                 |
| PK ID Group Name*                                                  |     |        |              |     |                                 |
| Create Entity                                                      |     |        |              |     |                                 |
|                                                                    |     |        |              |     |                                 |
|                                                                    |     |        |              |     | Save Cano                       |

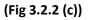

- 4. In the Entity & Relationship dialog box, click the Relationship tab (Fig 3.2.2 (c)), the Entity & Relationship dialog box displays the following fields (boxes) (Fig 3.2.2 (d)):
  - > Parent Entity
  - > Child Entity
  - > Relation
  - Associated Attr Array

| vDesigner User Guide | Version No: 1.0          |  |
|----------------------|--------------------------|--|
| Product Manual       | Release Date 18/May/2020 |  |

|                 |   | Entity 8  | Relationship           |                    |
|-----------------|---|-----------|------------------------|--------------------|
|                 |   | Enti      | y Relationship         |                    |
| Parent Entity * | * |           |                        | + Add Child Entity |
| Child Entity *  |   | Relation* | Associated Attr Array" | 8                  |
|                 |   |           |                        |                    |
|                 |   |           |                        |                    |
|                 |   |           |                        |                    |
|                 |   |           |                        |                    |
|                 |   |           |                        |                    |

(Fig 3.2.2 (d))

5. In these fields (Fig 3.2.2 (d)), enter/select values as follows:

| Box/List        | Description                                                                                  |
|-----------------|----------------------------------------------------------------------------------------------|
| Parent Entity   | Click this list, it displays the currently existing entities. In the list, select the entity |
|                 | (For example: - POD) that you want to make as a parent entity.                               |
| Child Entity    | Click this list, it also displays the currently existing entities. In the list, select the   |
|                 | entity (For example: - DUMMY) that you want to make as a child entity.                       |
| Relation        | In this box, enter the following value:                                                      |
|                 | 1*n                                                                                          |
|                 |                                                                                              |
|                 | This value specifies the one-to-many relationship between parent and the child               |
|                 | entity.                                                                                      |
| Associated Attr | In this box, enter the hardcoded value as follows:                                           |
| Array           | \$.POD.DUMMY[]                                                                               |
|                 |                                                                                              |
|                 | This hardcoded expression specifies that the DUMMY[] array type JSON object has              |
|                 | been defined as a child object under POD entity.                                             |

6. After you enter/select the value in the respective box/list, click **Save (Fig 3.2.2 (d))**, the parent-child relationship between two entities is successfully defined.

| vDesigner User Guide | Version No: 1.0          |  |
|----------------------|--------------------------|--|
| Product Manual       | Release Date 18/May/2020 |  |

# 3.2.3 Configuring ID Generator

This feature allows you to define the ID generator rule for newly created entity. After you configure ID generator rule, it automatically generates a unique ID for the respective entity when **Load New Object** task executes as a result of specific action.

#### To configure ID generator:

1. On the vDesigner dashboard, locate the left navigation pane (Fig 3.2.3 (a)).

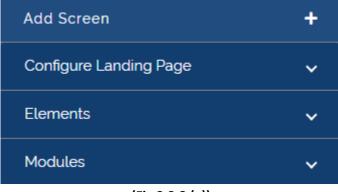

(Fig 3.2.3 (a))

2. In the left navigation pane, click **Modules**, the navigation pane (Fig 3.2.3 (b)) expands.

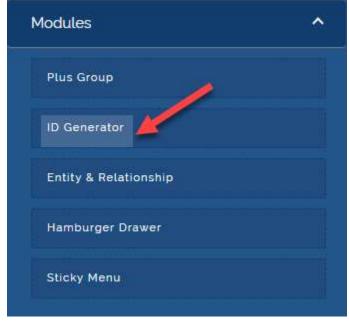

(Fig 3.2.3 (b))

3. Under Modules, click ID Generator (Fig 3.2.3 (b)), the ID Generator dialog box (Fig 3.2.3 (c)) opens.

| Confidential | © Decimal Technologies, 2020 | Page 40 of 141 |
|--------------|------------------------------|----------------|

| vDesigner User Guide | Version No: 1.0          |  |
|----------------------|--------------------------|--|
| Product Manual       | Release Date 18/May/2020 |  |

| DIRUM NAME<br>POD          | A+ILDGIN_IDI+[DATETIME]   |  |
|----------------------------|---------------------------|--|
| LAST USED SET              | 9499/2017-2019/5228<br>30 |  |
| Accord THE<br>LEFT_PADDING | RACCONS WITH              |  |
| LEFTOPADLING               | 1                         |  |

(Fig 3.2.3 (c))

- 4. In the **ID Generator** dialog box, click **Add Row (Fig 3.2.3 (c))**, the **ID Generator** dialog box displays the group of the following fields:
- ➢ GROUP NAME
- LAST USED SEQ
- > PADDING TYPE
- > GEN RULE

+ Add Row

- > MIN RETURN SIZE
- > PADDING WITH

5. In these fields (boxes), enter values as follows:

| Box/Field       | Description                                                                                                    |
|-----------------|----------------------------------------------------------------------------------------------------|
| Group Name      | In this enter the name of entity (For example: - DUMMY) for which you want to                                                                                                    |
|                 | configure the ID generator rule.                                                                                                    |
| Last Used Seq   | In this box, enter the numeric value: <b>1</b> .                                                                                                    |
| Padding Type    | In this box, enter: LEFT_PADDING. The value: LEFT_PADDING specifies that the ID                                                                                                    |
|                 | generator rule will start generating the unique ID from the left side character.                                                                                                    |
| Gen Rule        | In this box, enter/write the expression of ID generator rule that you want to apply                                                                                                    |
|                 | to create unique ID.                                                                                                    |
|                 |                                                                                                    |
|                 | #Sample ID generator rule:                                                                                                    |
|                 | D+[LOGIN_ID]+[DATETIME]                                                                                                    |
|                 | <ul> <li>When this ID generator rule executes to create unique ID, the unique ID contains:</li> <li>The character: D, which is prefixed to the entire value of the unique ID.</li> <li>LOGIN_ID, which denotes the login Id/login name of the mobile app user.</li> <li>DATETIME, which denotes the date and time at which the unique ID is generated.</li> </ul> |
| Min Return Size | In this box, enter the numeric value: <b>30</b> .                                                                                                    |

Save

Cancel

| vDesigner User Guide | Version No: 1.0          |  |
|----------------------|--------------------------|--|
| Product Manual       | Release Date 18/May/2020 |  |

## Padding With

In this box, enter the numeric value: **1**.

| PADDING TYPE         | PADDING WITH"                       |  |
|----------------------|-------------------------------------|--|
| LEFT_PADDING         | 1                                   |  |
| GROUP NAME"<br>DUMMY | GEN RULE<br>D+[LOGIN_ID]+[DATETIME] |  |
| LAST USED SEQ.       | MIN RETURN SIZE                     |  |
| 1                    | 30                                  |  |
| PADDING TYPE"        | PADDING WITH"                       |  |
| LEFT_PADDING         | 1                                   |  |
|                      |                                     |  |

(Fig 3.2.3 (d))

6. After you enter values in the respective boxes, click **Save (Fig 3.2.3 (d))**, the ID generator rule is successfully configured.

# 3.3 Integrating Different API(s) with vDesigner

In the vDesigner application, you can integrate different API to bind an action to different elements and controls. You can integrate two types of API(s), which are given as below:

- > Sync API
- > Other API(s)

The sync API is specially used to insert the mobile app data into two tables: *tb\_cop\_buss\_obj\_txn* and *tb\_image\_data\_obj*. The *tb\_cop\_buss\_obj\_txn* table stores the text and numeric data, while the *tb\_image\_data\_obj* table stores image related data.

API(s) that falls in the Other API(s) category captures the response from third party server, apart from manipulating data on the database level such as fetching data from the database table. The database API(s) are mainly used to retrieve the old data from the database tables. In the database API(s), internally implemented stored procedure executes and then calls corresponding service to perform the function.

In the vDesigner application, specific API is integrated based on the functional requirement of the mobile app. You can integrate the API as follows:

# 3.3.1 Integrating Other API(s)

When you integrate an API in the vDesigner application, you map two types of parameters: *Request Parameters* and *Response Parameters*. In the vDesigner application, you map the request parameters on the basis of template body parameters of an API that you define in the vConnect portal.

On the other hand, you configure response parameters on the basis of keys and attributes that an API receives in the response of third party API.

You can perform the mapping of the request parameters and the response parameters as follows:

| vDesigner User Guide | Version No: 1.0          |  |
|----------------------|--------------------------|--|
| Product Manual       | Release Date 18/May/2020 |  |

## 3.3.1.1 Mapping Request Parameters

To map request parameters:

- 1. In the vDesigner application, locate the control/element (For example: Submit (Bottom button)) where you want to integrate the API.
- 2. To locate the control, locate the right navigation pane (Fig 3.3.1.1 (a)).

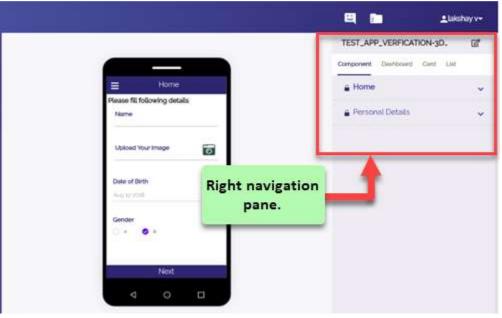

(Fig 3.3.1.1 (a))

3. In the right navigation pane, click the tab (For example: - Component) to locate the form/control (Fig **3.3.1.1 (b))** where you want to integrate the API.

|                          |                                                                         | TEST_APP_ASLI_RI-620                    | 25DV3_         |
|--------------------------|-------------------------------------------------------------------------|-----------------------------------------|----------------|
| Professional \           | /erification                                                            | Component Dashboard Component Dashboard | Caed Liet      |
| Please fill following de |                                                                         | Upload Your Image                       |                |
| NIK                      | Suppose, you want to<br>integrate an API with<br>the function of Submit | Submit                                  | <b>64 10</b> 0 |
| Name                     | bottom button.                                                          | ТА                                      |                |
| Date of Birth            |                                                                         | Name verified                           |                |
| And in hom               |                                                                         | Birthdate verified                      |                |
| Place Of Birth           |                                                                         | Birthplace verified                     |                |
| Address                  |                                                                         | Address verified                        |                |
| Subm                     | it)                                                                     | Photo verified                          |                |
| ⊲ 0                      | •                                                                       | Phone Verification                      |                |

(Fig 3.3.1.1 (b))

| Confidential | © Decimal Technologies, 2020 | Page 44 of 141 |
|--------------|------------------------------|----------------|

| vDesigner User Guide | Version No: 1.0          |  |
|----------------------|--------------------------|--|
| Product Manual       | Release Date 18/May/2020 |  |

After you locate the element/control (For example: - Submit) (Fig 3.3.1.1 (b)), double-click the name of element in the right pane, element's dialog box (For example: - Bottom Button dialog box) (Fig 3.3.1.1 (c)) opens.

| 311                               | Bottom Button             |               |
|-----------------------------------|---------------------------|---------------|
| Label'                            | Is Visible                | is Enabled    |
| Submit                            | Ves O No                  | 🖲 Yes 🔘 No    |
| Business Rule For Visibility      | Business Rule For Disable | Control Group |
| Business Rule                     | Business Rute             | Control Group |
| Is Validation Required            |                           |               |
| Is Validation Required<br>Yes ONO |                           |               |

(Fig 3.3.1.1 (c))

5. In the Bottom Button dialog box (Fig 3.3.1.1 (c)), click Edit Action, the Action dialog box (Fig 3.3.1.1 (d)) opens.

| Action       |              |
|--------------|--------------|
| Added Action |              |
| ON CLICK     | 0            |
|              |              |
|              | Added Action |

(Fig 3.3.1.1 (d))

| Confidential | © Decimal Technologies, 2020 | Page 45 of 141 |
|--------------|------------------------------|----------------|

| vDesigner User Guide | Version No: 1.0          |  |
|----------------------|--------------------------|--|
| Product Manual       | Release Date 18/May/2020 |  |

- 6. In the Action dialog box, locate the Added Action area (Fig 3.3.1.1 (d)) in the right pane.
- 7. Under Added Action, click ON CLICK, the Task dialog box (Fig 3.3.1.1 (e)) opens.

| Task II                                         | ): 65313 | Task                  |              |
|-------------------------------------------------|----------|-----------------------|--------------|
| search by task                                  | Q        | Added Task            | Expand All 💙 |
| Api Integration<br>Business Rule Validation     |          | 11 Save               | © ~          |
| Call Print<br>Clear Control Data                |          | 14 API Integration    | © ~          |
| Clear Navigation History<br>Clear Temp Variable |          | 1 Control Visibility  | <b>©</b> ~   |
| Control Disable                                 |          | 11 Refresh            | <u> </u>     |
| Control Editable<br>Control Invisibility        |          | 1 Control Disable     | <u>n</u> ~   |
| Control Visibility<br>Copy Value                |          | 11 Control Visibility | û <b>~</b>   |
|                                                 |          |                       | Save Cancel  |

(Fig 3.3.1.1 (e))

#### Note:-

In the screen capture (Fig 3.3.1.1 (e)), <u>if you view the list of added tasks in the right pane</u>, you will find that the **Save** task has been configured on the priority basis. The reason of configuring the **Save** task is described as below:

On specific form, If you are taking input from the mobile app user and you want that the form continues to hold the input data after the user navigates to another page, you need to apply the **Save** task on the **Next** button or **Submit** button of that form where you have asked the user to enter the data.

| vDesigner User Guide | Version No: 1.0          |  |
|----------------------|--------------------------|--|
| Product Manual       | Release Date 18/May/2020 |  |

- 8. In the left pane (Fig 3.3.1.1 (e)), locate the Search by task box.
- 9. In the Search by task box, enter API Integration.
- 10. After you locate the **Api Integration** task, click it, the **Api Integration** dialog box (Fig 3.3.1.1 (f)) opens.

| Api Name<br>Parameter's Mapping | Condition For Api Call Business Rule |
|---------------------------------|--------------------------------------|
|                                 |                                      |
| Stop On Error                   | Stop On Condition Failure            |
| € Yes                           | Ø yes ● No                           |
| Message On Fail                 | Message On Sucess                    |
| Message Master                  | Message Master                       |
| Message Before Process          | Message While Process                |
| Message Master                  | Message Master                       |
|                                 |                                      |
|                                 |                                      |

11. In the Api Integration dialog box (Fig 3.3.1.1 (f)), click Parameter's Mapping, the Data Connect dialog box (Fig 3.3.1.1 (g)) opens.

| vDesigner User Guide | Version No: 1.0          |  |
|----------------------|--------------------------|--|
| Product Manual       | Release Date 18/May/2020 |  |

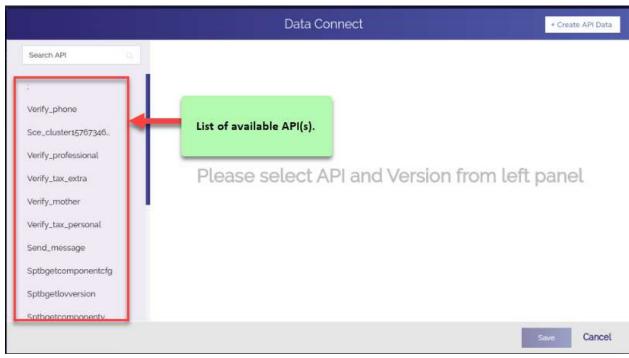

(Fig 3.3.1.1 (g))

12. In the **Data Connect** dialog box, the left navigation pane displays the list of available API(s).

#### Note:-

The left navigation pane displays the list of API(s) that are deployed on the vConnect platform.

13. In the **Search API** box (Fig 3.3.1.1 (g)), enter the name of API (For example: - Verify\_professional) that you want to integrate.

#### Note:-

On searching specific API, if you find multiple versions of the API, select that version of the API that you want to integrate.

- 14. After you search the API (For example: Verify\_professional), click to select that API.
- 15. After you select the Verify\_professional API, click the version number (For example: v1) (Fig 3.3.1.1 (h)) of the API, the right pane displays the Request Parameters and Response Parameters tabs.

| vDesigner User Guide | Version No: 1.0          |  |
|----------------------|--------------------------|--|
| Product Manual       | Release Date 18/May/2020 |  |

|                      |   |          | Data Conr | 1ect          |                           | + Create API Dat |
|----------------------|---|----------|-----------|---------------|---------------------------|------------------|
| ver                  | 9 | Versions | Request   | Parameters*   | Respons                   | e Parameters     |
| Verify_phone         |   | vi       |           |               |                           |                  |
| Verify_professional  | > |          | Name*     | Source Type * | ▼ Value*                  | Û                |
| Verify_tax_extra     |   |          |           |               |                           |                  |
| Verify_mother        |   |          |           |               |                           |                  |
| Verify_tax_personal  |   |          |           |               |                           |                  |
| Sptbgetlovversion    |   |          |           |               |                           |                  |
| Sptbgetcomponentver. |   |          |           |               |                           |                  |
| Sptbgetconfigversion |   |          |           |               |                           |                  |
|                      |   |          |           |               |                           |                  |
|                      |   |          | + Add Row |               |                           |                  |
|                      |   |          |           | Please        | fill data in request form | Save Cance       |

(Fig 3.3.1.1 (h))

- 16. Click the Request Parameters tab (If not selected) (Fig 3.3.1.1 (h)).
- 17. The Request Parameters tab (Fig 3.3.1.1 (h)) displays the following fields:
  - > Name
  - > Source Type
  - > Value
- 18. In these fields, enter/select values as follows:

| Fields      | Description                                                                                                    |
|-------------|----------------------------------------------------------------------------------------------------|
| Name        | In this field, enter the name of parameter (For example: - nik or name).                                                                                                    |
|             | Note:-<br>In the Name field, the name of parameter must match with the name of<br>parameter that you define in the Value field in the vConnect portal. On the<br>vConnect portal, you enter the name of parameter in the Value field (Fig<br>3.3.1.1 (i)) when you define the template body parameter while configuring<br>an API. |
| Source Type | Click this list to select any of the following values:<br>Special Value<br>Fixed<br>JSON<br>Table<br>Control                                                                                                    |

Confidential

| vDesigner User Guide | Version No: 1.0          |  |
|----------------------|--------------------------|--|
| Product Manual       | Release Date 18/May/2020 |  |

|        | Selecting any of these values as source type determines the type of data                   |  |  |
|--------|--------------------------------------------------------------------------------------------|--|--|
|        | source or format from where the parameter will pick the data or in which insert the data.  |  |  |
| N/-1 - |                                                                                            |  |  |
| Value  | In this box, enter the value as follows. In the <b>Source Type</b> list, if:               |  |  |
|        | You select: Special Value                                                                  |  |  |
|        | • In the Value box, enter hardcoded value: [Random_number]. In case                        |  |  |
|        | of special value, the API will fetch the random number.                                    |  |  |
|        | You select: Fixed                                                                          |  |  |
|        | <ul> <li>In the Value box, enter any constant value that the respective</li> </ul>         |  |  |
|        | parameter will store.                                                                      |  |  |
|        | You select: JSON                                                                           |  |  |
|        | <ul> <li>In the Value box, enter the json path (For example: - \$.POD.nik) (Fig</li> </ul> |  |  |
|        | <b>3.3.1.1 (k))</b> . The API will pick the data from the JSON path.                       |  |  |
|        | You select: Table                                                                          |  |  |
|        | <ul> <li>Click the Table Name list and then select the table (For example: -</li> </ul>    |  |  |
|        | Image Table) from where the API will fetch the data.                                       |  |  |
|        | <ul> <li>After you select the table, the Column Name list and the Where box</li> </ul>     |  |  |
|        | appear.                                                                                    |  |  |
|        | • Click the Column Name list (Fig 3.3.1.1 (j)) and then select the column                  |  |  |
|        | (For example:- Image_stream) from where API will fetch the data.                           |  |  |
|        | • In the Where box (Fig 3.3.1.1 (j)), enter/write the where clause of the                  |  |  |
|        | SQL query if you want that the API fetch the data from the selected                        |  |  |
|        | column with special conditions.                                                            |  |  |
|        | You select: <b>Control</b>                                                                 |  |  |
|        | • In the <b>Value/Control</b> box, enter the control ID (For example: - 79229)             |  |  |
|        | of the control/element (For example: - Text box/Text field) from where                     |  |  |
|        | API will pick the data and store in the respective parameter.                              |  |  |
|        |                                                                                            |  |  |

| C i developer vaharacloud.com            | V/Connect/W/micro-services/update-web-ap/VERDY_PROFESSION |                               | 🎕 🖈 Incognito \Theta (                                                                                                    |
|------------------------------------------|-----------------------------------------------------------|-------------------------------|----------------------------------------------------------------------------------------------------|
| <i>,</i>                                 |                                                           |                               | Mare 🗸 🛛 sales 🗸                                                                                                    |
| thousi Senior Mesqueere API Man          | geneen Market Place Other Ready to Publish                |                               | And Name Ally, 8                                                                                                    |
| * Harter<br>nik<br>Uze Dolault<br>faller | * Source of Velice<br>REQUEST, BODY<br>Mandutury<br>Natio | * Varue<br>5 paraset (Of rule | On this page of the<br>vConnect portal, request<br>parameters of<br>Verify_professional API<br>have been defined. In the<br>Value field, look at the<br>keys of JSON path: nik,<br>nome, and others. The |
| * Norm<br>mane<br>Une Default            | * Soverin of Volue<br>RECUEST, BCOY<br>Mandatary          | * Volum<br>Stansmerfölt norme | naming convention of<br>these keys should be used<br>as the name of parameters<br>in the <u>Name</u> field when<br>you perform parameters                                                                |
| false                                    | future                                                    |                               | mapping in vDesigner.                                                                                                    |

(Fig 3.3.1.1 (i)) (The page of vConnect portal where request parameters are defined)

| Confidential | ©Decimal Technologies, 2020 | Page 50 of 141 |
|--------------|-----------------------------|----------------|

| vDesigner User Guide | Version No: 1.0          |  |
|----------------------|--------------------------|--|
| Product Manual       | Release Date 18/May/2020 |  |

| Search API                                                         |   | Versions | Request Par                  | ameters"                                                 |       | Response Paran             | neter | s |
|--------------------------------------------------------------------|---|----------|------------------------------|----------------------------------------------------------|-------|----------------------------|-------|---|
| Getduplicateall<br>Getduplicateimagede.                            |   | vi       | transactionId                | Source Type '<br>SPECIAL_VALUE                           | ×     |                            | •     | Û |
| Duplicaterecords                                                   | , |          | Alarea"<br>temptate          | Ginana Type *<br>TABLE                                   | *     | Table Name'<br>Image Table | *     |   |
| Test_api<br>Getresolved                                            |   |          | Column Nerve<br>IMAGE_STREAM | Where OBJECT_PRI_KEY_1-                                  | GETV  | ALUE(\$.POD.POD_ID)        |       |   |
| Updateduplicatereco.<br>Getcapturedimage<br>Insertduplicaterecords |   |          | trans                        | screen displays h<br>actionid and tem<br>SPECIAL_VALUE a | plat  | with two source            | e ty  |   |
| Getunresolved<br>Spmbgetaofimagedat.                               |   |          | + Add Row                    | SPECIAL_VALUE                                            | anu i | Abte, respective           | ary.  |   |

(Fig 3.3.1.1 (j))

- 19. After you map the first parameter by following steps as described in the last table, map other parameters.
- 20. To map other parameters, click **Add Row (Fig 3.3.1.1 (h))**, another row of the following fields appears.
  - > Name
  - > Source Type
  - > Value
- 21. In these fields, enter values to map next parameter as described in the last table.

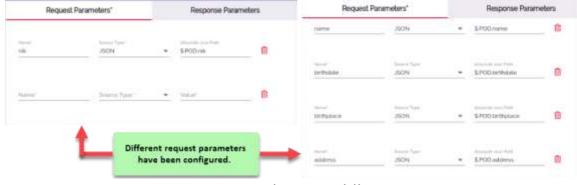

(Fig 3.3.1.1 (k))

| Confidential | ©Decimal Technologies, 2020 | Page 51 of 141 |
|--------------|-----------------------------|----------------|

| vDesigner User Guide | Version No: 1.0          |  |
|----------------------|--------------------------|--|
| Product Manual       | Release Date 18/May/2020 |  |

- 22. After you map all the request parameters, click **Save** (**Fig 3.3.1.1 (j)**), the **Data Connect** dialog box closes.
- 23. In the API Integration dialog box, click Save, the API Integration dialog box closes.
- 24. In the Task dialog box, click Save, the Task dialog box closes.
- 25. In the Action dialog box, click Save, the Action dialog box closes.
- 26. In the **Bottom Button** dialog box, click **Save**, the **Bottom Button** dialog box closes and all request parameters are successfully mapped.

## **3.3.1.2 Mapping Response Parameters**

To map response parameters:

1. Perform steps from the step1 to step11 to access the **Data Connect** dialog box (Fig 3.3.1.2 (a)) where you map the response parameters.

| Search API         Search API         Verify_phone         Sce_cluster15767346.         Verify_professional         Verify_tax_extra         Verify_mother         Verify_tax_personal         Send_message         Sptbgetcomponentcfg         SptbgetLowersion |                                                                                                    | Data Connect                      | + Create API Data |
|----------------------------------------------------------------------------------------------------|----------------------------------------------------------------------------------------------------|-----------------------------------|-------------------|
| Sptbgetcomponentv.                                                                                                    | :<br>Verify_phone<br>Sce_cluster15767346.<br>Verify_professional<br>Verify_tax_extra<br>Verify_mother<br>Verify_tax_personal<br>Send_message<br>Sptbgetcomponentcfg | Please select API and Version fro | m left panel      |

(Fig 3.3.1.2 (a))

- 2. In the Data Connect dialog box, locate the left navigation pane (Fig 3.3.2.1 (a)).
- 3. In the **Search API** box (Fig 3.3.1.2 (a)), enter the name of API, the left pane displays the name of API (For example: Verify\_professional).
- 4. After you search the API, click it, the Data Connect dialog box displays the name of API (Fig 3.3.1.2 (b)) along with its available version.

| vDesigner User Guide | Version No: 1.0          |  |
|----------------------|--------------------------|--|
| Product Manual       | Release Date 18/May/2020 |  |

|                                                                                                    |          | Data Connect               | + Create API Data |
|----------------------------------------------------------------------------------------------------|----------|----------------------------|-------------------|
| ver Q,                                                                                                    | Versions |                            |                   |
| Verify_phone<br>Verify_professional<br>Verify_tax_extra<br>Verify_mother<br>Verify_tax_personal<br>Sptbgettovversion<br>Sptbgetcomponentver.<br>Sptbgetconfigversion | VI       | Please select API and pane |                   |
|                                                                                                    |          |                            | Save Cancel       |

(Fig 3.3.1.2 (b))

5. Under Versions, click the version number (For example: - v1) of API, the Data Connect dialog box displays the Request Parameters and Response Parameters tabs (Fig 3.3.1.2 (c)).

| Search API Q                                                  | Versions | Request               | Parameters*             |   | Response Parar                         | neters |
|---------------------------------------------------------------|----------|-----------------------|-------------------------|---|----------------------------------------|--------|
|                                                               | vi       | name                  | NOSL                    | - | \$POD.name                             | ۵      |
| Verify_phone<br>Sce_cluster15767346_                          |          | hane'<br>birthdate    | Source 7igre<br>JSON    | • | Abadobe Juon Fath<br>\$POD.birthdate   | Û      |
| Verify_professional > Verify_tax_extra Verify_mother          |          | Native'<br>birthplace | Source Type 1<br>JSON   | • | Atmiliate Son Path<br>\$POD birthplace | Ô      |
| Verify_tax_personal<br>Send_message                           |          | Narwa"<br>address     | Ecustor Typer 1<br>JSON | * | Almodule Jaco Path<br>S.POD.address    | Ô      |
| Sptbgetcomponentcfg<br>Sptbgetlovversion<br>Sptbgetcomponentv |          | + Add Row             |                         |   |                                        |        |

(Fig 3.3.1.2 (c))

| Confidential | © Decimal Technologies, 2020 | Page 53 of 141 |
|--------------|------------------------------|----------------|

| vDesigner User Guide | Version No: 1.0          |  |
|----------------------|--------------------------|--|
| Product Manual       | Release Date 18/May/2020 |  |

- 6. Click the **Response Parameters** tab, the **Data Connect** dialog box displays the group of the following fields (Fig 3.3.1.2 (d)):
  - > API Name
  - > Name
  - > Absolute JSON Path
  - > Control Id

|                                                                                      |          | Data Connect                                      | + Create API Dat    |
|--------------------------------------------------------------------------------------|----------|---------------------------------------------------|---------------------|
| Search API                                                                           | Versions | Request Parameters*                               | Response Parameters |
| ;<br>Verify_phone<br>Sce_cluster15767346.<br>Verify_professional<br>Verify_tax_extra | vi       | API Norme VERIFY_PROFESSIONAL  Absolute door Path | *****<br>           |
| Verify_mother<br>Verify_tax_personal<br>Send_message<br>Sptbgetcomponentcfg          |          |                                                   |                     |
| Sptbgetlovversion<br>Sptbgetcomponentv                                               |          | Row                                               | + Add               |

(Fig 3.3.1.2 (d))

#### 7. In these parameters, enter values as follows:

| Field         | Description                                                                             |
|---------------|-----------------------------------------------------------------------------------------|
| API Name      | This list displays the name of API (For example: - Verify_professional) that you have   |
|               | selected to map the response parameters.                                                |
| Name          | In this box, enter the name of key/attribute (For example: - ID, name, data, and        |
|               | others) that the API receives in the response data that is sent by the third party API. |
| Absolute JSON | In this box, enter the json path (For example: - \$.POD.Professionaldata) where API     |
| Path          | will store the data after it receives the response from third party API.                |
| Control Id    | In this box, enter the ID (For example:- 79299) of the control/element (For             |
|               | example:- Text field, label, etc) in which API will display the response data on the    |
|               | mobile app.                                                                             |

| vDesigner User Guide | Version No: 1.0          |  |
|----------------------|--------------------------|--|
| Product Manual       | Release Date 18/May/2020 |  |

- 8. After you enter values in the respective fields, map other response parameters.
- 9. To map other parameters, click Row, another row of API Name, Name, and other fields appears.
- 10. In these fields, enter values to map next response parameter as described in the last table.
- 11. After you map all response parameters, click **Save (Fig 3.3.1.2 (d))**, the **Data Connect** dialog box closes.
- 12. In the API Integration dialog box, click Save, the API Integration dialog box closes.
- 13. In the **Task** dialog box, click **Save**, the **Task** dialog box closes.
- 14. In the Action dialog box, click Save, the Action dialog box closes.
- 15. In the **Bottom Button** dialog box, click **Save**, the **Bottom Button** dialog box closes and all response parameters are successfully mapped.

### 3.3.1.3 Configuring Business Rule for API Call

The vDesigner application allows you configure the business rule for and on different entities that you add to design a mobile app. These entities can include a control/element, form, card, list, and others. You can apply a business rule for several purposes such as disabling or enabling a control, satisfying a condition, displaying a specific set of data, and others.

This section describes how to apply a business rule to stop API call.

To apply a business rule:

1. On the API Integration dialog box, locate Condition For Api Call (Fig 3.3.1.3 (a)).

| Api Name                  | Condition For Api Call    |                           |     |
|---------------------------|---------------------------|---------------------------|-----|
| Parameter's Mapping       |                           | Business Rule             |     |
| Stop On Error<br>Ves   No | Stop On Condition Failure |                           |     |
| Message On Fail           | Message On Sucess         |                           |     |
| Message Master            | м                         | lessage Master            |     |
| Message Before Process    | Message While Process     | 1.52.55 Automatica (#***) | -   |
| Massage Master            | м                         | essage Master             |     |
|                           |                           | Save                      | Car |
|                           | (Fig 3.3.1.3 (a))         |                           |     |
|                           |                           |                           |     |
|                           |                           |                           |     |

| vDesigner User Guide | Version No: 1.0          |  |
|----------------------|--------------------------|--|
| Product Manual       | Release Date 18/May/2020 |  |

Under Condition For Api Call, click Business Rule (Fig 3.3.1.3 (a)), the Rule ID dialog box (Fig 3.3.1.3 (b)) opens.

| Rule ID :105140 |                 |    |
|-----------------|-----------------|----|
|                 |                 |    |
|                 |                 |    |
|                 |                 |    |
|                 |                 |    |
|                 |                 |    |
|                 |                 |    |
|                 |                 |    |
| Erase All       | Verify JSON     |    |
|                 | Submit BRE Cano | æl |

(Fig 3.3.1.3 (b))

3. In the upper box, enter the business rule (For example: - \$.POD.name!= )

| Rule ID :105140 |  |                   |
|-----------------|--|-------------------|
| \$.POD.name!+   |  |                   |
|                 |  |                   |
|                 |  |                   |
|                 |  |                   |
|                 |  |                   |
|                 |  |                   |
|                 |  |                   |
| Erase All       |  | Verity JSON       |
| Erase Au        |  |                   |
|                 |  | Submit BRE Cancel |

(Fig 3.3.1.3 (c))

| Confidential | ©Decimal Technologies, 2020 | Page 56 of 141 |
|--------------|-----------------------------|----------------|

| vDesigner User Guide | Version No: 1.0          |  |
|----------------------|--------------------------|--|
| Product Manual       | Release Date 18/May/2020 |  |

4. After you enter the business rule, click **Submit BRE**, the business rule is successfully configured.

The written business rule: **\$.POD.name!=** specifies that if the user does not enter any value in the **Name** field and then performs the function to submit the data, the business rule will first check the value in the **Name** field. If the business rule:

- Finds the value in the **Name** field, the corresponding API will be called.
- > Does not find any value in the **Name** field, the corresponding API will not be called.

# 3.3.2 Integrating Sync API(s)

In the vDesigner application, the sync API (s) are integrated to insert the mobile app data into database table. As described earlier, the sync API inserts the data into two tables: **tb\_cop\_buss\_obj\_txn** and **tb\_image\_data\_obj**. It inserts numeric and text based data into the **tb\_cop\_buss\_obj\_txn** table.

To integrate a sync API in the vDesigner application, the API should be deployed on the vConnect platform. The following set of instructions describes how to **SPMBINSERTAOFOBJDATA** sync API, which is already deployed on the vConnect platform.

To integrate a sync API:

1. In the vDesigner application, locate the control/element (For example: - Submit (Bottom button)) where you want to integrate the API.

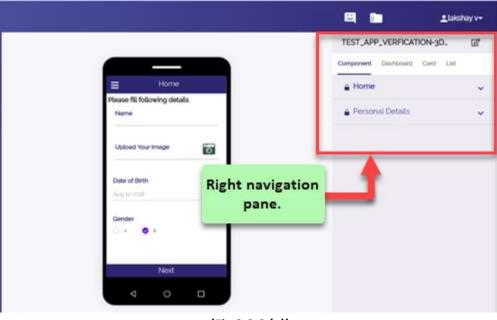

2. To locate the control, locate the right navigation pane (Fig 3.3.2 (a)).

(Fig 3.3.2 (a))

In the right navigation pane, click the tab (For example: - Component) to locate the form/control (Fig 3.3.2 (b)) where you want to integrate the API.

| vDesigner User Guide | Version No: 1.0          |  |
|----------------------|--------------------------|--|
| Product Manual       | Release Date 18/May/2020 |  |
|                      |                          |  |

| Please fill following details     Upload Your Image       NiK     Suppose, you want to<br>integrate an API with<br>the function of Submit     Submit       Name     Submit     TA       Date of Birth     Birthdate verified       Place Of Birth     Birthplace verified       Address     Address verified | Please fill following details<br>NiK Suppose, you want to<br>integrate an API with<br>the function of Submit<br>bottom button.<br>Date of Birth<br>Augus 2 SSU<br>Place Of Birth<br>Place Of Birth<br>Birthplace verified                       | Professional Ve                           | rification                                      | Address             | rd List |
|----------------------------------------------------------------------------------------------------|----------------------------------------------------------------------------------------------------|-------------------------------------------|-------------------------------------------------|---------------------|---------|
| Integrate an API with<br>the function of Submit     Submit       Name     TA       Date of Birth     TA       Place of Birth     Birthdate verified       Place of Birth     Birthplace verified       Address     Address verified                                                                          | Integrate an API with<br>the function of Submit     Submit       Date of Birth     TA       Date of Birth     Birthdate verified       Place Of Birth     Birthdate verified       Address     Address verified       Submit     Photo verified | and the state of the second second second |                                                 |                     |         |
| Date of Birth     Name verified       May 12 post     Birthdate verified       Place Of Birth     Birthplace verified       Address     Address verified                                                                                                    | Date of Birth     Name verified       Mail D point     Birthdate verified       Place Of Birth     Birthdate verified       Address     Birthdate verified       Address     Address verified       Submit     Photo verified                   | Name                                      | integrate an API with<br>the function of Submit |                     | c 🕫 🛛   |
| Place Of Birth     Birthplace verified       Address     Address verified                                                                                                    | Place Of Bith     Birthplace verified       Address     Address verified       Sübmit     Photo verified                                                                                                    | Date of Birth                             | -m                                              |                     |         |
|                                                                                                    | Sübmit Photo verified                                                                                                    | Place Of Birth                            |                                                 | Birthplace verified |         |
|                                                                                                    | Photo verified                                                                                                    |                                           |                                                 | Address verified    |         |

(Fig 3.3.2 (b))

After you locate the element/control (For example: - Submit) (Fig 3.3.1.1 (b)), double-click the name of element in the right pane, element's dialog box (For example: - Bottom Button dialog box) (Fig 3.3.2 (c)) opens.

| 5311                         | Bottom Button             |               |
|------------------------------|---------------------------|---------------|
| Label"                       | is Visible                | is Enabled    |
| Submit                       | I Ves O No                | Yes IN No     |
| Business Rule For Visibility | Business Rule For Disable | Control Group |
| Business Rule                | Business Rute             | Control Group |
|                              |                           |               |
| A Polit Autom                |                           |               |
| + Edit Action                |                           | Save Can      |

5. In the **Bottom Button** dialog box (Fig 3.3.2 (c)), click Edit Action, the Action dialog box (Fig 3.3.2 (d)) opens.

| Confidential | © Decimal Technologies, 2020 | Page 59 of 141 |
|--------------|------------------------------|----------------|

| vDesigner User Guide<br>Product Manual | Version No: 1.0<br>Release Date 18/May/2020 | <b>JECIMAL</b> |
|----------------------------------------|---------------------------------------------|----------------|
|                                        |                                             |                |
|                                        | Action                                      |                |
| Action List                            | Added Action                                |                |
| On Click                               | ON CLICK                                    |                |
|                                        |                                             |                |
|                                        |                                             |                |
|                                        |                                             |                |
|                                        |                                             |                |
|                                        |                                             |                |
|                                        |                                             | Save Cancel    |

(Fig 3.3.2 (d))

- 6. In the right pane (Fig 3.3.2 (d)), locate the Added Action area.
- 7. Under Added Action, click ON CLICK, the Task dialog box opens.

| vDesigner User Guide | Version No: 1.0          |  |
|----------------------|--------------------------|--|
| Product Manual       | Release Date 18/May/2020 |  |

- 8. In the Action dialog box, locate the Added Action area (Fig 3.3.2 (d)) in the right pane.
- 9. Under Added Action, click ON CLICK, the Task dialog box (Fig 3.3.2 (e)) opens.

| Task ID                                        | 79616 | Task       |               |
|------------------------------------------------|-------|------------|---------------|
| search by task                                 | ٩     | Added Task | Expand AlL *  |
| Api Integration<br>Business Rule Validation    |       | 11 Save    | <b>*</b>      |
| Call Print                                     |       | 11 Form Id | @ <b>~</b>    |
| Clear Control Data<br>Clear Navigation History |       |            |               |
| Clear Temp Variable                            |       |            |               |
| Control Editable                               |       |            |               |
| Control Invisibility<br>Control Visibility     |       |            |               |
| Copy Value                                     |       |            | Second Second |
|                                                |       |            | Save Cancel   |

(Fig 3.3.2 (e)

- 10. In the **Task** dialog box, locate the left navigation pane.
- 11. In the Search by task box (Fig 3.3.2 (e)), enter or type sync, the left navigation pane displays the results (Fig 3.3.2 (f)).

| Task ID: 9935                           | ; Task          |              |
|-----------------------------------------|-----------------|--------------|
| sync                                    | Q Added Task    | Expand All 🎽 |
| Record Sync<br>Sync Group               | 11 Save         | <b>•</b> ~   |
| Sync Table                              | 1 Sync Table    | · ~          |
| Update Sync Status<br>View Sync Details | 1 Sync Table    | <b>@</b> ~   |
|                                         | (Eig 2 2 2 (f)) |              |

(Fig 3.3.2 (f))

12. In the list of results, click Sync Table (Fig 3.3.2 (f)), the Sync Table dialog box (Fig 3.3.2 (g)) opens.

| Confidential | ©Decimal Technologies, 2020 | Page 61 of 141 |
|--------------|-----------------------------|----------------|

|                     | Sync Table                |  |
|---------------------|---------------------------|--|
| Service/Table Name  | Sync Sequential*          |  |
| Validation Group Id | Stop On Condition Failure |  |
| Business Rule       | Ves No                    |  |
|                     |                           |  |
|                     |                           |  |
|                     |                           |  |
|                     |                           |  |
|                     |                           |  |
|                     |                           |  |
|                     |                           |  |

(Fig 3.3.2 (g))

- 13. In the **Service/Table Name** box (Fig 3.3.2 (g)), enter the name of sync API (For example: SPMBINSERTAOFOBJDATA) that you want to integrate.
- 14. After you enter the name of sync API, click **Save (Fig 3.3.2 (h))**, the sync API is successfully integrated with the vDesigner application.

|                                            | Sync Table                |
|--------------------------------------------|---------------------------|
| Service/Table Name<br>SPMBINSERTAOFOBJDATA | Sync Sequential*          |
| Validation Group Id Business Rule          | Stop On Condition Failure |
|                                            |                           |
|                                            | Save Cancel               |
|                                            |                           |

(Fig 3.3.2 (h))

Similarly, you can integrate other sync API(s).

| Confidential | ©Decimal Technologies, 2020 | Page 62 of 141 |
|--------------|-----------------------------|----------------|

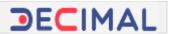

# 3.4 Configuring a Dashboard

In a mobile app, dashboard is created and configure as landing page. When a user accesses the mobile app, app's dashboard is displayed. Mobile app's dashboard can have several components such as online content, URL, image, list, chart, and others. You can display these components as static items or in carousel format that a mobile app user can slide.

You can design and develop a mobile app dashboard to make it interactive and useful. The vDesigner application provides you a dashboard by default (dashboard with title: Welcome) that you can customize and use it as a dashboard in currently under-development mobile app, or you can create a new dashboard. The following set of instructions/steps describes how to configure a dashboard with image. Apart from image, you can display online data, web URL, charts, and others on the dashboard.

To create/configure a dashboard:

1. On vDesigner application's dashboard, locate the left navigation pane.

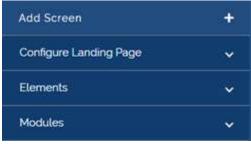

(Fig 3.4 (a))

2. In the left navigation pane, click **Configure Landing Page**, the navigation pane expands.

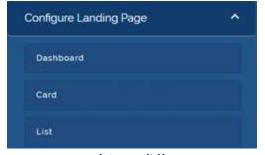

(Fig 3.4 (b))

3. Under **Configuring Landing Page (Fig 3.4 (b))**, click **Dashboard**, the **Dashboard Definition Form** dialog box opens.

| Confidential | © Decimal Technologies, 2020 | Page 63 of 141 |
|--------------|------------------------------|----------------|

| vDesigner User Guide | Version No: 1.0          |  |
|----------------------|--------------------------|--|
| Product Manual       | Release Date 18/May/2020 |  |

| Dashboard Name"   | Dashboard Type' |   | View Table Name |  |
|-------------------|-----------------|---|-----------------|--|
|                   | VIEW            | ٠ |                 |  |
| Api Name          | Image Path      |   | image Urt       |  |
| Web Uni           | Chart Data      |   | Chart Report Id |  |
| femplate Data     | Template Id*    |   | Sort Sequence"  |  |
| lefresh Frequency | Time Of Day'    |   | Part Of Week*   |  |
| Refresh Frequency | Time Of Day*    |   |                 |  |

(Fig 3.4 (c))

## 4. In the **Dashboard Definition Form** dialog box, enter values in the respective boxes/lists as follows:

| Box/List        | Description                                                                        |  |  |  |
|-----------------|------------------------------------------------------------------------------------|--|--|--|
| Dashboard Name  | In this box, enter the name (For example: - TECH5- Mobile App POC) of the          |  |  |  |
|                 | dashboard.                                                                         |  |  |  |
| Dashboard Type  | Click this list to select any of the following options to display on the dashboard |  |  |  |
|                 | > ONLINE                                                                           |  |  |  |
|                 | > URL                                                                              |  |  |  |
|                 | > CHART                                                                            |  |  |  |
|                 | > IMAGE                                                                            |  |  |  |
|                 | > VIEW                                                                             |  |  |  |
|                 |                                                                                    |  |  |  |
|                 | Suppose, you select Image in the Dashboard Type list to display an image on        |  |  |  |
|                 | the dashboard.                                                                     |  |  |  |
| View Table Name | In this box, enter the name of the database view if you have selected VIEW in      |  |  |  |
|                 | the <b>Dashboard Type</b> list to display the data from the database view.         |  |  |  |
| Image URL       | In this box, you enter the image of URL if you have selected IMAGE in the          |  |  |  |
|                 | Dashboard Type list to display the image on the dashboard.                         |  |  |  |
|                 |                                                                                    |  |  |  |
|                 | In this box, enter the URL of image (For example: - https://jar-vahana.s3.ap-      |  |  |  |
|                 | south-1.amazonaws.com/images/Tech5-web.jpg).                                       |  |  |  |
|                 |                                                                                    |  |  |  |
|                 | Note:-                                                                             |  |  |  |

Confidential

|                   | While configuring a dashboard with <b>IMAGE</b> dashboard type, the images are uploaded from Vahana server. So, before entering the URL of an image, you should know that where the image is stored on the Vahana platform.                                                                                                    |
|-------------------|----------------------------------------------------------------------------------------------------|
| Template Id       | If you choose <b>IMAGE</b> in the <b>Dashboard Type</b> list, enter 2 in the <b>Template Id</b> box. In the <b>Template Id</b> box, the value: <b>2</b> denotes that you are uploading an image on the dashboard.                                                                                                    |
|                   | In the <b>Dashboard Type</b> list, if you choose <b>VIEW</b> , enter <b>4</b> in the <b>Template ID</b> box.<br>For every dashboard type such as image, online, view, and others, you will<br>enter unique value in the <b>Template Id</b> box.                                                                                                    |
| Sort Sequence     | In this box, enter the sequence number (For example: - 1 or 2, or 3) of the dashboard type if you want to display more than one dashboard type on the dashboard.                                                                                                    |
| Refresh Frequency | <ul> <li>Click this list to select the any of the following options:</li> <li>Daily</li> <li>Weekly</li> <li>Every Login</li> <li>Login Page Load</li> <li>These options specify when the dashboard will be refreshed. For example: - In the Refresh Frequency box, if you select Daily, it means that the dashboard is refreshed on the daily basis.</li> </ul> |
| Plus Group Name   | Click this box to select the plus group that you want to display on the dashboard.                                                                                                    |
| Drawer Name       | Click this box to select the hamburger drawer that you want to display on the dashboard.                                                                                                    |

5. After you enter or select values in the respective boxes as described in the last table, click **Save (Fig 3.4 (c))**, the dashboard is configured.

| vDesigner User Guide | er Guide Version No: 1.0 |  |
|----------------------|--------------------------|--|
| Product Manual       | Release Date 18/May/2020 |  |

# 3.4.1 Configuring a Card

In a mobile dashboard, you can configure a card. A dashboard card can consists of header, sub headings, list, textual content, media, icon, button, and other action items/features. The layout of the card is determined on the basis of content, image, or any other data that you want to show on the card.

To configure a card:

1. On vDesigner application's dashboard, locate the left navigation pane.

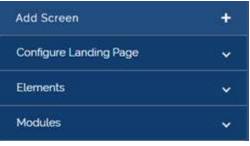

(Fig 3.4.1 (a))

2. In the left navigation pane, click **Configure Landing Page**, the navigation pane expands.

| Configure Landing Page | ^ |
|------------------------|---|
| Dashboard              |   |
| Card                   |   |
| List                   |   |

(Fig 3.4.1 (b))

3. Under Configuring Landing Page (Fig 3.4.1 (b)), click Card, the Card Definition Form dialog box (Fig 3.4.1 (c)) opens.

| Confidential | © Decimal Technologies, 2020 | Page 66 of 141 |
|--------------|------------------------------|----------------|
|              |                              |                |

| vDesigner User Guide | Version No: 1.0          |  |
|----------------------|--------------------------|--|
| Product Manual       | Release Date 18/May/2020 |  |

| Header*           |   | Detail Text*         |   | Sort Sequence*  |   |
|-------------------|---|----------------------|---|-----------------|---|
| Time Of Day*      |   | Location Filter*     |   | Part Of Week*   |   |
| ALL               | • | ALL                  | ۲ | ALL             | • |
| Card Group Name*  |   | Card Name*           |   | Part Of Month*  | 3 |
| Card Template Id* |   | Card View Table Name |   | Search Criteria |   |
| Action Type       |   | List View ID         |   | Form Id.        |   |

(Fig 3.4.1 (c))

## 4. In the Card Definition Form dialog box, enter or select values in the respective boxes as follows:

| Box/List         | Description                                                                         |
|------------------|-------------------------------------------------------------------------------------|
| Header           | In this box, enter the title or header name (For example: - Enroll) of the card.    |
| Detail Text      | In this box, enter the subheading or brief text (For example: - To start a new      |
|                  | Identification process) about card or card's usage. The value that is entered in    |
|                  | this box appears under the title or header of the card.                             |
| Sort Sequence    | In this box, enter the sequence number (For example: - 1 or 2, or 3) of the card    |
|                  | if you want to display more than one card on the dashboard. Based on the            |
|                  | number that is entered in this box, the card is displayed on the dashboard.         |
| Card Group Name  | In this box, enter the value: Dashboard. Entering this value specifies that the     |
|                  | card will be displayed on the dashboard.                                            |
| Card Name        | In this box, enter the name of card (For example: - Dashboard Card).                |
| Card Template ID | In this box, enter a predefined template ID (For example: - 1, 2, or 3). This ID is |
|                  | pre-defined at the application level. By using the card template ID, the mobile     |
|                  | app displays the card on the screen.                                                |
| Card View Table  | In this box, enter the name of database view (For example: - vw_data_count) if      |
| Name             | you want to display the data from the database view.                                |
| Action Type      | Click this list to select any of the following values:                              |
|                  | Perform User Defined Action                                                         |
|                  | Select this option if you want to configure the action that the user can perform    |
|                  | on the card.                                                                        |
|                  |                                                                                     |
|                  | > Open List                                                                         |

Confidential

| vDesigner User Guide | Version No: 1.0          |  |
|----------------------|--------------------------|--|
| Product Manual       | Release Date 18/May/2020 |  |

| Select this option if you want to display the data of a list on the card. In this       |
|-----------------------------------------------------------------------------------------|
| case, the data is fetched from the database view.                                       |
| In this box, enter the ID of list (For example: - 85017) (Fig 3.4.1 (d)) whose data     |
| you want to display on the card. In this box, enter the list ID if you have selected    |
| <b>Open List</b> in the <b>Action Type</b> list. Otherwise, leave this box blank.       |
| Note:-                                                                                  |
| To know more about list and to co-relate the screen capture: (Fig 3.4.1 (d)), visit     |
| the heading section: Configuring a List.                                                |
| You can use this feature to configure an action. You can configure the action if        |
| you have selected <b>Perform User Defined action</b> in the <b>Action Type</b> list. To |
| configure an action, you can apply several tasks (Fig 3.4.1 (e)). The selection of      |
|                                                                                         |
| the task to apply it depends on the function behavior that you want to                  |
| implement on the card. The following set of steps describes to configure a form         |
| ID of specific form/screen.                                                             |
| To configure an action:                                                                 |
| 1. On the Card Definition Form dialog box, click Create Action, the Task dialog         |
| box (Fig 3.4.1 (e)) opens.                                                              |
| 2. In the Search by task box, enter Form ID, the Form id task is displayed.             |
| 3. Click the Form id task, the Form Id dialog box opens.                                |
| 4. In the Form Id dialog box, locate the Navigation Form Id box.                        |
| 5. Click in the Navigation Form id box, a list (Fig 3.4.1 (f)) of existing forms is     |
| displayed.                                                                              |
| 6. Locate the form by its form ID (For example:- 83882) and then select it.             |
| 7. After you select the form, click <b>Save</b> , the form id is configured.            |
|                                                                                         |

|                                | those data you want to<br>lisplay on the card.<br>trigh<br>trigh<br>trigh<br>trigh<br>Account Account | Account                        |
|--------------------------------|----------------------------------------------------------------------------------------------------|--------------------------------|
| Header*<br>Total Records       | Object Type*<br>OBJECT_TYPE                                                                           | Api Name                       |
| Vw Name<br>vw_data             | Lv Object Array Path                                                                                  | Primary Key 1<br>PRIMARY_KEY_1 |
| Primary Key 2<br>PRIMARY_KEY_2 | Primary Key 3<br>PRIMARY_KEY_3                                                                        | Lv Plus Group                  |
| Drawer Name                    | Filter Rusiness Irt                                                                                   | Allow Conv*                    |

Confidential ©Decimal Technologies, 2020 Page 68 of 141

| vDesigner User Guide | Version No: 1.0          |  |
|----------------------|--------------------------|--|
| Product Manual       | Release Date 18/May/2020 |  |

Confidential

| vDesigner User Guide | Version No: 1.0          |  |
|----------------------|--------------------------|--|
| Product Manual       | Release Date 18/May/2020 |  |

| Та      | sk ID: 106843 | Task |  |
|---------|---------------|------|--|
| Form ID | ٩             |      |  |
| Form Id |               |      |  |
|         |               |      |  |

(Fig 3.4.1 (e))

| vigation Form Id*                       | Validation Group Id Business Rute |
|-----------------------------------------|-----------------------------------|
| 1. Home                                 | Message On Sucess                 |
| 71014 : Contact Details Submission Form | Message Master                    |
| 83882 : Search Employee                 | Message While Process             |
| 90010 : News and Events                 | Message Master                    |
| 92353 : Terms and Conditions            | Next Form Type                    |
|                                         | Full Form                         |

(Fig 3.4.1 (f))

While configuring a card in vDesigner, if you choose **Open List** action, the data is fetched from the database view and therefore is dynamically displayed on the card. If you choose **Perform User defined action**, you can configure an action that allows the user to perform an action on the card.

| vDesigner User Guide | Version No: 1.0          |  |
|----------------------|--------------------------|--|
| Product Manual       | Release Date 18/May/2020 |  |

# 3.4.2 Configuring a List

In the vDesigner application, you can configure a list to display specific set of data in the list format. To display the data in different layout, the List feature incorporates multiple in-built card templates. When you configure a list, you need to select a template to determine a layout, in which you want to display the data on the card. You can display the data in the list by using <u>database view</u> or JSON type <u>array</u> <u>object</u>.

To configure a list:

1. On vDesigner application's dashboard, locate the left navigation pane.

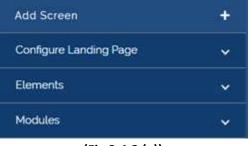

(Fig 3.4.2 (a))

2. In the left navigation pane, click **Configure Landing Page**, the navigation pane expands.

| Configure Landing Page | * |
|------------------------|---|
| Dashboard              |   |
| Card                   |   |
| List                   |   |

(Fig 3.4.2 (b))

3. Under **Configuring Landing Page (Fig 3.4.2 (b))**, click **List**, the **List View** dialog box **(Fig 3.4.2 (c))** opens.

| Confidential | ©Decimal Technologies, 2020 | Page 71 of 141 |
|--------------|-----------------------------|----------------|

| vDesigner User Guide | Version No: 1.0          |  |
|----------------------|--------------------------|--|
| Product Manual       | Release Date 18/May/2020 |  |

|               | ACFO267554321<br>Subhakshimi Chardra<br>L. 4H Mathiatini 🖉 203408<br>B. Relation 🖉 1130 AM | Prafull Singh<br>Account Account | Account<br>O  | A0F0987454231<br>Subblacksyn: Chardes<br>* montecen: 2 subskie<br>* montecen: 2 subskie<br>* montece |
|---------------|--------------------------------------------------------------------------------------------|----------------------------------|---------------|----------------------------------------------------------------------------------------------------|
| Header*       | Object 1                                                                                   | lype*                            | Api Name      |                                                                                                    |
| Vw Name       | Lv Obje                                                                                    | ct Array Path                    | Primary Key 1 |                                                                                                    |
| Primary Key 2 | Primary                                                                                    | Кеу з                            | Lv Plus Group |                                                                                                    |

## (Fig 3.4.2 (c))

## 4. In the List View dialog box, enter values as follows:

| Вох         | Description                                                                                                    |
|-------------|----------------------------------------------------------------------------------------------------|
| Header      | In this box, enter the name/title (For example: - Duplicate List) of the list.                                                                                                    |
| Object Type | In this box, you can enter the name of object as follows:                                                                                                    |
|             | <u>Case1</u> :- (If you are using array object to fetch the data)<br>In this box, enter the name object (For example: - DUPLICATE) where the data is<br>stored after it is fetched from the database. After you declare the name of object<br>(For example: - DUPLICATE) in the <b>Object Type</b> box, enter the path of array (For<br>example: - \$.POD.DUPLICATE[*]) in the <b>LV Array Object Path</b> box. |
|             | Note:-<br>In the Object Type box, you enter the name of object (Fig 3.4.2 (d)) that you create<br>in the Entity & Relationship module. You can use this object if you are using an API<br>to access the data source and then fetch the data to display it in the list.                                                                                                    |
|             | <u>Case2</u> :- (If you are using database view to fetch the data)<br>In this box, enter the name of database object (For example: - OBJECT_TYPE). After<br>the data is fetched, this object holds the entire data in database view format.                                                                                                    |

| vDesigner User Guide | Version No: 1.0          |  |
|----------------------|--------------------------|--|
| Product Manual       | Release Date 18/May/2020 |  |

| Api Name                              | In this box, enter the name of API if you using the API to fetch the data from the respective data source. After API fetches the data, it stores the data in the <b>DUPLICATE</b> object.          Note:-         In the Api Name box, you will enter the name of API if you choose array object to fetch the data. If you choose database view to fetch the data, leave the API Name box blank.                                                                                                    |
|---------------------------------------|----------------------------------------------------------------------------------------------------|
| LV Object<br>Array Path               | In this box, enter the path or array (For example: - \$.POD.DUPLICATE[*]) where the data is stored after it is fetched from the data source. In the LV Object Array Path box, you enter the path of array if you choose <u>array object</u> to fetch the data.          Note:-       If you choose <u>database view</u> to fetch the data, leave the LV Object Array Path box blank.         The path: \$.POD.DUPLICATE[*] is the path of the Duplicate object. In this path of array, the asterisk (*) character that is enclosed by bracket works as a common loop. When the data is fetched, it reads the data from 0th index and picks the entire record set of data and treats it as a single object. It moves through each index consecutively and picks other records of data. |
| Primary                               | In this box, you can enter the values as follows:                                                                                                    |
| Key1/Primary<br>Key2/<br>Primary Key3 | <ul> <li>Case1:- (If you are using the array object to fetch the data)</li> <li>&gt; In these boxes, enter the variable (For example: - ID) (Fig 3.4.2 (d)) that you have declared when you created the object in the Entity and Relationship module. You will use this variable if you are fetching the data by using array object.</li> <li>Case2:- (If you are using database view to fetch the data)</li> <li>&gt; In these boxes, enter the name of primary key (For example: - PRIMARY_KEY_1, PRIMARY_KEY_2, PRIMARY-KEY_3) if you are fetching the data from the database view.</li> </ul>                                                                                                    |
| Vw Name                               | In this box, enter the name of database view if you are using the database view to fetch the data from the data source and then display it in the list.                                                                                                    |

| vDesigner User Guide | Version No: 1.0          |  |
|----------------------|--------------------------|--|
| Product Manual       | Release Date 18/May/2020 |  |

|                                                     | Entity & R                                                                             | elationship  |  |
|-----------------------------------------------------|----------------------------------------------------------------------------------------|--------------|--|
|                                                     | Entity                                                                                 | Relationship |  |
| Please Provide below details to<br>create an entity | POD                                                                                    | DUPLICATE    |  |
| Entity Name'<br>DUPLICATE                           |                                                                                        |              |  |
| Primary Attribute<br>\$ POD DUPLICATE!! ID          | 0 0                                                                                    | e 🗇          |  |
| PK ID Group Name"<br>DUPLICATE                      | This object, DUPLICATE, w<br>created in the Entity and R<br>module, can be used to sto | elationship  |  |

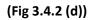

| Header*        | Object Type*         | Api Name      |  |
|----------------|----------------------|---------------|--|
| Duplicate List | DUPLICATE            |               |  |
| Vw Name        | Lv Object Array Path | Primary Key 1 |  |
|                | \$.POD.DUPLICATEI'I  | id            |  |
| Primary Key 2  | Primary Key 3        | Lv Plus Group |  |
| ld             | id                   |               |  |

## (Fig 3.4.2 (e)) (Configuring List with Array Object)

| Header*       | Object Type*         | Api Name      |
|---------------|----------------------|---------------|
| Total Records | OBJECT_TYPE          |               |
| Vw Name       | Ly Object Array Path | Primary Key 1 |
| vw_data       |                      | PRIMARY_KEY_1 |
| Primary Key 2 | Primary Køy 3        | Lv Plus Group |
| PRIMARY_KEY_2 | PRIMARY_KEY_3        |               |

## (Fig 3.4.2 (f)) (Configuring List with Database View)

After you enter values in the respective boxes as described in the last table, define the card that is described as follow:

| Confidential | © Decimal Technologies, 2020 | Page 74 of 141 |
|--------------|------------------------------|----------------|

| vDesigner User Guide | Version No: 1.0          |  |
|----------------------|--------------------------|--|
| Product Manual       | Release Date 18/May/2020 |  |

## 3.4.2.1 Defining Card

You define a card to determine the layout of the list, in which data is displayed on the card.

To define the card, perform the function as follows:

1. In the List View dialog box (Fig 3.4.2.1 (a)), locate upper panel that contains the card templates.

| D: 107496        |                                                                                       | List View                      |         |                                                                                                    |
|------------------|---------------------------------------------------------------------------------------|--------------------------------|---------|----------------------------------------------------------------------------------------------------|
| Select Template' | Morearrosazza<br>Substatuto Chandia<br>Contensatia Di Dociti<br>E la dialan Bi Tochia | Padul Singh<br>Account Account | Account | Appropriation<br>Sufficience Channels<br>Sufficience of Sufficience<br>Sufficience of Sufficience<br>Sufficience<br>S |
|                  |                                                                                       |                                |         |                                                                                                    |

(Fig 3.4.2.1 (a))

2. After you select a card template (Fig 3.4.2.1 (b)), the Define Card link appears.

| List View                                                                                |                                                                                           |                                                                                                |                                                                                                    |
|------------------------------------------------------------------------------------------|-------------------------------------------------------------------------------------------|------------------------------------------------------------------------------------------------|----------------------------------------------------------------------------------------------------|
| ADF0987564321<br>SubDiskshmi Chandra<br>V, -IT Mesester E. Toksi<br>B, Toksian B. Toksia | Prafull Singh<br>Account Account                                                          | Account<br>0                                                                                   | APPORTANT<br>Suffmented Bandy<br>Common Systems<br>Common Systems<br>C |
| Object Type*                                                                             |                                                                                           | Api Name                                                                                       |                                                                                                    |
| Ly Object Array Path                                                                     |                                                                                           | Primary Key 1                                                                                  |                                                                                                    |
| Primary Key 3                                                                            |                                                                                           | Lv Plus Group                                                                                  |                                                                                                    |
| Filter Re                                                                                | einace 14                                                                                 | Allow Corw*                                                                                    | Save Cano                                                                                                    |
|                                                                                          | Subhasheri Olandis<br>V IT HEREINE E TOUR<br>R TOUR<br>Diplect T<br>Liv Object<br>Primary | Abroestseaton<br>Subblakative Otandra<br>V re wasaetine (f) 700.08<br>& handra<br>Object Type* | Adressionsatzin<br>Subbulasteri (Nandis<br>1                                                                                                    |

(Fig 3.4.2.1 (b))

3. Click the Define Card link, the Define Card dialog box (Fig 3.4.2.1 (c)) opens.

| vDesigner User Guide | Version No: 1.0          |  |
|----------------------|--------------------------|--|
| Product Manual       | Release Date 18/May/2020 |  |

|                                                                                                    | Defi                                 | ne Card                          |                     |
|----------------------------------------------------------------------------------------------------|--------------------------------------|----------------------------------|---------------------|
| Template Selected                                                                                                    | Carc                                 | ſ                                | Actions             |
| V_REF_KEY_1<br>V_REF_KEY_2                                                                                                    | V_Ref_Key_1<br>Attracted             | Comparison Labor<br>Encounter Id | Component Icon      |
| <ul> <li><b>€</b> v_007,00V,0     <li>■ v_007,00V,0</li> <li>■ v_007,00V,0</li> <li>■ v_007,00V,0</li> <li>■ v_007,00V,0</li> <li>■ v_007,00V,0</li> </li></ul> | Fallure Attribute id                 | Show Label<br>Yes                | ▼ Is Searchable ▼   |
|                                                                                                    | BR Validation Id<br>Business Rule    |                                  |                     |
|                                                                                                    | V_Ref_Key_2<br>Attractive Ind<br>pot | Comparisent Label<br>Percentage  | Component Icon      |
|                                                                                                    | Ealbure Attribute Id                 | Show Labet<br>Yes                | Is Searchable  Done |
|                                                                                                    |                                      |                                  | Save Cancel         |

(Fig 3.4.2.1 (c))

- In the Define Card dialog box (Fig 3.4.2.1 (c)), the Card tab displays fields (For example: ID, Component Label, etc.) for different variables/key (For example: - V\_Ref\_Key\_1 or V\_Ref\_Key\_2).
- 5. In the respective fields, enter values as follows:

| Вох                | Description                                                                                                    |
|--------------------|----------------------------------------------------------------------------------------------------|
| Attribute ID       | In this field, enter the attribute ID (For example: - ID). In the attribute ID, the list holds specific value and then displays it in the corresponding label on the card of mobile app. |
|                    | Note:-<br>In the Attribute ID field, enter the value that matches the name of key/attribute that you receive in the response after the data is fetched from the respective data source.  |
|                    | For instance: - If you are receiving the name of a person in the <b>Name</b> key/attribute in the output of the API, enter <b>Name</b> in the <b>Attribute ID</b> box.                   |
|                    | If the value in <b>Attribute ID</b> field does not match the key name or attribute name in the response of the API, list will not display the data.                                      |
| Component<br>Label | In this field, enter the name of label (For example:-Employee ID, Count, or Name, etc). The list will display the data along with the label.                                             |
| Component<br>Icon  | This is optional field. In this field, enter server based path of icon, if you want to display the icon of the label.                                                                    |
| Show Label         | Click the list to:                                                                                                    |

| vDesigner User Guide | Version No: 1.0          |  |
|----------------------|--------------------------|--|
| Product Manual       | Release Date 18/May/2020 |  |

|                      | <ul> <li>Select Yes if you want to display the label along with the respective value that the list displays on the card.</li> <li>Select No if you do not want to display the label along with the respective value that the list displays on the card. In this case, the list will only display the value.</li> </ul> |  |
|----------------------|----------------------------------------------------------------------------------------------------|--|
|                      | that the list displays on the card. In this case, the list will only display the value.                                                                                                    |  |
| Is Searchable        | Click the list to:                                                                                                    |  |
|                      | Select <b>Yes</b> if you want to incorporate the search option along with the value that                                                                                                    |  |
|                      | the list displays. Otherwise, select <b>No</b> .                                                                                                    |  |
| <b>BR Validation</b> | This is the optional feature. While defining a card, if you want to apply the business                                                                                                    |  |
| Id                   | rule, click Business Rule, the <b>Rule ID</b> dialog box opens. In the <b>Rule ID</b> dialog box,                                                                                                    |  |
|                      | write the business rule.                                                                                                    |  |

6. After you enter values in the respective fields as described in the last table, enter values in these fields for other variables.

| vDesigner User Guide | Version No: 1.0          |  |
|----------------------|--------------------------|--|
| Product Manual       | Release Date 18/May/2020 |  |

## 3.4.2.2 Configuring Action on the Card

This function allows you to configure an action on the list of the card. You can configure the action on the list horizontally or vertically. You can incorporate a phone book, delete function, and other usable action items.

To configure an action on the list:

- 1. In the **Define Card** dialog box, click the **Action** tab **(Fig 3.4.2.2 (a))**, the **Define Card** dialog box displays the group of the following fields:
- > Action Sub Type
- LV Action Type
- Image Icon
- Action ID

| Template Selected                                             | Card'             | Action            | S |
|---------------------------------------------------------------|-------------------|-------------------|---|
| V,REF_KEY_1<br>V,REF_KEY_2                                    | Action Sub Type " | * EV Action Type: |   |
| economia Meconomia Meconomia<br>Seconomia Seconomia Seconomia | Image Icon'       | Action ID         |   |
|                                                               |                   | Create Action     |   |
|                                                               |                   |                   |   |
|                                                               |                   |                   |   |
|                                                               |                   |                   |   |

(Fig 3.4.2.2 (a))

2. In these fields, enter values as follows:

| Field           | Description                                                                                                    |  |  |
|-----------------|----------------------------------------------------------------------------------------------------|--|--|
| Action Sub Type | Click this list to select:                                                                                                    |  |  |
|                 | HAB if you want to place action items along the horizontal bar.                                                                            |  |  |
|                 | VAB if you want to place action items along the vertical bar.                                                                              |  |  |
| LV Action Type  | In this box, enter the name of action item (For example: - Edit, Delete, Info,                                                             |  |  |
|                 | etc).                                                                                                    |  |  |
| Image Icon      | In this box, enter the name of icon that is displayed in the list. The icon denotes the respective action item.                            |  |  |
|                 | For instance: - For the icon of the delete function, enter: <b>ic_drop</b> . For the icon of edit function, enter: <b>ic_appointment</b> . |  |  |

| Confidential © Decimal Technologies, 2020 Page 78 of 141 |
|----------------------------------------------------------|
|----------------------------------------------------------|

| vDesigner User Guide | Version No: 1.0          |  |
|----------------------|--------------------------|--|
| Product Manual       | Release Date 18/May/2020 |  |

|           | These icons are available on the Vahana server.                                                                                                    |
|-----------|----------------------------------------------------------------------------------------------------|
| Action ID | <ul> <li>You can use this function to configure an action for the action item. To configure the action:</li> <li>Click Create Action (Fig 3.4.2.2 (a)), the Task dialog box (Fig 3.4.2.2 (b)) opens.</li> <li>In the Search by task box (Fig 3.4.2.2 (b)), enter the task that you want to apply (For example: - Delete Current Child Object), the Delete Current Child Object (Fig 3.4.2.2 (b)) task appears.</li> <li>Select the task (For example: - Delete Current Child Object) and then click Save (Fig 3.4.2.2 (b)), the action is successfully configured.</li> </ul> |
|           | Note:-<br>The function of the <b>Delete Current Child Object</b> task is that it deletes<br>currently selected element after the user taps the <b>Delete</b> icon in the card<br>template.                                                                                                    |

| Task I                                          | D: 95681 | Task                          |               |
|-------------------------------------------------|----------|-------------------------------|---------------|
| search by task                                  | ٩        | Added Task                    | Expand All. * |
| Api Integration                                 |          | 1 Delete Current Child Object | <b>1</b> ~    |
| Business Rule Validation<br>Call Print          |          | 11 Refresh                    | <b>回 ~</b>    |
| Clear Control Data                              |          |                               |               |
| Clear Navigation History<br>Clear Temp Variable |          |                               |               |
| Control Disable                                 |          |                               |               |
| Control Editable<br>Control Invisibility        |          |                               |               |
| Control Visibility                              |          |                               |               |
| Copy Value                                      |          |                               | Save Cancel   |

(Fig 3.4.2.2 (b))

| Confidential | © Decimal Technologies, 2020 | Page 79 of 141 |
|--------------|------------------------------|----------------|
|              |                              |                |

| vDesigner User Guide | Version No: 1.0          |  |
|----------------------|--------------------------|--|
| Product Manual       | Release Date 18/May/2020 |  |

- 3. To configure other actions, click Add Row (Fig 3.4.2.2 (a)), another row of the following fields: appears.
- > Action Sub Type
- > LV Action Type
- > Image Icon
- Action ID
- 4. In these fields, enter values as described in the last table to configure another action on the list.
- 5. After you configure the card template and action items that you want to place on the card template, click **Done (Fig 3.4.2.2 (b))**, the **Define Card** dialog closes.
- 6. In the List View dialog box, click Save, the list is configured.

# 3.5 Defining Access Policy

'Access Policy' is one of the important features of the Vahana platform. It allows you to build the access policy for the mobile app that you design in the vDesigner application. Before publishing a mobile app, you need to define the access policy.

While defining the access policy for the mobile app, you can define several session related timeframes, requirements of app related logs. You can define the access policy as follows:

To define the access policy:

1. On the Vahana project management dashboard, locate the Access Policy tile (Fig 3.5 (a)).

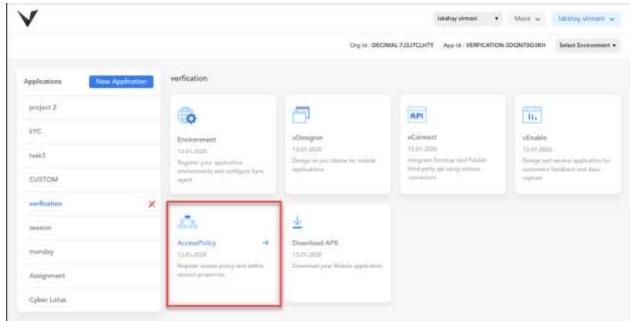

(Fig 3.5 (a))

2. Click the Access Policy tile, the Access Policy dialog box (Fig 3.5 (b)) opens.

| Confidential | © Decimal Technologies, 2020 | Page 81 of 141 |
|--------------|------------------------------|----------------|
|              |                              |                |

| vDesigner User Guide | Version No: 1.0          |  |
|----------------------|--------------------------|--|
| Product Manual       | Release Date 18/May/2020 |  |

| ccess Policies                           |                                  |
|------------------------------------------|----------------------------------|
| Please provide the below details to star | rt building.                     |
| User Session Expiry Time(in minutes)     | App Session Expiry Time(in days) |
| 1440                                     | 365                              |
| Is Multiple Session allowed              | Application Active Status        |
| User Inactive Session Expiry Time        |                                  |
|                                          | Close Submit                     |

(Fig 3.5 (b))

## 3. In the Access Policy dialog box, enter value or select the option as described in the following table:

| Box/Check box   | Description                                                                                                    |
|-----------------|----------------------------------------------------------------------------------------------------|
| User Session    | In this box, enter the value in the minute unit (For example: - 1440). This value                                                                                                    |
| Expiry Time (In | specifies the timeframe after which the user's login session in mobile app will                                                                                                    |
| Minute)         | automatically expire.                                                                                                    |
| App Session     | In this box, enter the value in the day unit. This value specifies the number of days                                                                                                    |
| Expiry Time (In | after which the mobile app session will automatically expire. If the app session                                                                                                    |
| Days)           | expires, the user needs to restart the mobile app by tapping its icon.                                                                                                    |
| Is Multiple     | Click this check box to allow multiple sessions on the mobile app. Allowing multiple                                                                                                    |
| Session         | sessions on the app specifies that more than one user can access the app by using                                                                                                    |
| Allowed         | different devices.                                                                                                    |
| User Inactive   | Click this check box if you want to define the user inactive session expiry time. The                                                                                                    |
| Session Expiry  | user inactive session time specifies the timeframe, in which the user does perform                                                                                                    |
| Time            | any function on the mobile app.                                                                                                    |
|                 | After the user inactive session time exceeds the configured value of user inactive session expiry time, the user session will automatically expire on the mobile app. Therefore, user will have to log in the mobile app again to access it. |
|                 | To define the user inactive session expiry time:                                                                                                    |
|                 | 1. Click the User Inactive Session Expiry Time check box, the User Inactive                                                                                                    |
|                 | Session Expiry Time(min) box opens.                                                                                                    |

| vDesigner User Guide | Version No: 1.0          |  |
|----------------------|--------------------------|--|
| Product Manual       | Release Date 18/May/2020 |  |

|                                       | <ol> <li>In the User Inactive Session Expiry Time(min) box, enter the value in the minute unit (For example:- 40).</li> <li>The value: 40 that is entered in the User Inactive Session Expiry Time(min) box specifies that if the user does not perform any function on the mobile app for the last 40 minutes, the user session will automatically expire.</li> </ol> |
|---------------------------------------|----------------------------------------------------------------------------------------------------|
| Source IP<br>Validation<br>Required   | Click this check box if you want to give access of the mobile on specific IP address.<br>After you click the <b>Source IP Validation Required</b> checkbox, the <b>Provide IP</b> box<br>opens. In the <b>Provide IP</b> box, enter the IP address on which you want to provide the<br>access of the mobile app.                                                       |
| Mobile<br>Application<br>Log Required | Click this check box if you require communication logs of mobile app.                                                                                                    |
| Server Audit<br>Log Required.         | Click this check box if you require server audit logs for reporting purposes.                                                                                                    |

4. After you click the respective check box to select the desired options and enter values in the respective boxes, click **Submit**, access policy is successfully defined.

# 3.6 Downloading APK

This feature allows you to publish the build of mobile app. Later, this mobile app can be installed on the mobile phone device. Here, it is one important point to note that you cannot publish the build of the mobile app if you do not define access policy. <u>First you need to define the access policy, only then you can publish the build of the mobile app</u>.

While publishing the (.apk) file of the mobile app, you can also

- > Upload the logo of the mobile app
- > Upload the JSON
- > Define the version name and the version number of the mobile app
- > Define dashboard header
- Using specially designed client-specific SDK(s) such as Roadzen camera and video SDK(s), tata SDK, Tech5 SDK, and others

To publish the APK file of the mobile app:

1. On the Vahana project management dashboard, locate the **Download APK** tile (Fig 3.6 (a)).

| <b>V</b>                     |                                                         |                                                               | lakshay virmani 🔹                                                            | More 🗸 🛛 lakshay virmani 🗸                                                       |
|------------------------------|---------------------------------------------------------|---------------------------------------------------------------|------------------------------------------------------------------------------|----------------------------------------------------------------------------------|
|                              |                                                         | Org Id : DECIMA                                               | AL-7J3J7CLHTY App Id : VERFICATION                                           | 3DQN70G3KH Select Environment                                                    |
| Applications New Application | verfication                                             |                                                               |                                                                              |                                                                                  |
| project 2                    | <b>6</b>                                                | -                                                             | API                                                                          | 16                                                                               |
| kYC                          | Environment                                             | vDesigner                                                     | vConnect                                                                     | vEnable                                                                          |
| task3                        | 13-01-2020<br>Register your application                 | 13-01-2020<br>Design as you tdeate for mobile<br>applications | 13-01-2020<br>Integrate Develop and Publish<br>third party apl using various | 13-01-2020<br>Design self service application for<br>customers feedback and data |
| CUSTOM                       | environments and configure Sync.<br>agent               | appreations                                                   | connectors                                                                   | customers reedback and data<br>cigture                                           |
| verfication 🗙                |                                                         |                                                               |                                                                              |                                                                                  |
| session                      | 8888                                                    |                                                               |                                                                              |                                                                                  |
| monday                       | AccessPolicy →                                          | Download APK<br>13-01-2020                                    |                                                                              |                                                                                  |
| Assignment                   | Register access policy and define<br>session properties | Download your Mobile application                              |                                                                              |                                                                                  |
| Cyber Lotus                  |                                                         |                                                               |                                                                              |                                                                                  |

(Fig 3.6 (a))

2. Click the Download APK tile (Fig 3.6 (a)), the Download App dialog box (Fig 3.6 (b)) opens.

| Confidential | © Decimal Technologies, 2020 | Page 84 of 141 |
|--------------|------------------------------|----------------|

| ownload APP                              | Android                       |
|------------------------------------------|-------------------------------|
|                                          | Get config file for your app? |
| Upload LOGO                              | Upload JSON                   |
|                                          |                               |
| Please provide the below details to sta  | rt building.                  |
| Please provide the below details to star | rt building.<br>App 1d        |
|                                          |                               |
| OrgID                                    | App Id                        |

(Fig 3.6 (b))

3. In the **Download App** dialog box, perform the function in the respective fields as follows:

| Field            | Description                                                                         |
|------------------|-------------------------------------------------------------------------------------|
| Upload Logo      | Click this box and then select the desired image file to upload it as a logo of the |
|                  | mobile app.                                                                         |
| Upload Json      | Click this box and then select the JSON file to upload.                             |
| OrgID and App id | These fields, which are non-editable, display unique org ID and app ID              |
|                  | respectively. The values of Org ID and App ID are automatically created at the      |
|                  | time, you create new app on the Vahana platform. The instance of specific app is    |
|                  | identified by Org ID and App id.                                                    |
| Environment      | Click this list to select the environment, in which you have developed the mobile   |
|                  | app. If you have used the Sand_box as environment, click the list to select         |
|                  | SAND_BOX. After you select the environment, the Submit button becomes               |
|                  | active.                                                                             |
| Client Secret    | The client secret is commonly used to debug the mobile app.                         |
| Platware Client  | This box displays the URL of the API gateway. This URL is used to handle API(s)     |
| URL              | that are deployed on the Vahana platform.                                           |
| Enable Push      | Click this check box to enable the push notification from the mobile app.           |
| Notification     |                                                                                     |
| Version Name     | In this box, enter the version name (For example: - 1.0 Or 2.11, etc.) of mobile    |
|                  | app. In this box, you can use the decimal to enter or write the version name of     |
|                  | the mobile app.                                                                     |
| Version Code     | In this box, enter the version code (For example: - 1, 2, or 5). The Version Code   |
|                  | box does not allow decimal when you enter the numeric value to write the            |
|                  | version code.                                                                       |

| vDesigner User Guide | Version No: 1.0          |  |
|----------------------|--------------------------|--|
| Product Manual       | Release Date 18/May/2020 |  |

| A                |                                                                                           |
|------------------|-------------------------------------------------------------------------------------------|
| Application      | In this box, enter the name of the application that you want to publish. After the        |
| Name             | user install the mobile app on his mobile phone, the name of application appears          |
| <u> </u>         | below the icon/logo of the mobile app.                                                    |
| Dashboard        | In this box, enter the name of dashboard header (For example: - Welcome or                |
| Header           | Welcome on CusManagement App). After the user install the mobile app and                  |
|                  | then access by logging in it, the name of dashboard header appears on the top of          |
|                  | the dashboard.                                                                            |
| Application      | Click this list to select the theme color of the mobile app that you want to publish.     |
| Theme Color      | Suppose, if you select the theme color: 'blue', elements, UI, and other objects in        |
|                  | the app will be displayed in the blue color.                                              |
| Login Template   | Click this list to select the login template. After you select a login template, you      |
|                  | need to implement or code the login mechanism of the selected template.                   |
|                  |                                                                                           |
|                  | Based on the selected template, the mobile app may ask you to enter:                      |
|                  | Either mobile number with OTP or,                                                         |
|                  | Mobile number with password, or                                                           |
|                  | > Any other mechanism                                                                     |
| Document         | In this box, enter alphanumeric document manager client secret key to use                 |
| Manager Client   | document manager service.                                                                 |
| Secret           |                                                                                           |
| Document URL     | In this box, enter the URL of the document manage service if you want to use the          |
|                  | document manager service.                                                                 |
| Tech5 License    | In this box, enter alphanumeric Tech5 licensed registration key if you want to            |
| registration key | make the Tech5 SDK available to the mobile app user.                                      |
| Export as SDK    | Click this check box to use the mobile app build as an SDK.                               |
| Remove           | Click this check box if you want to remove the branding logo.                             |
| Branding Logo    |                                                                                           |
| Enable SSL       | By default, this option is selected. Being selected this option specifies that the you    |
| Bypass           | do not want to use the SSL certificate,                                                   |
|                  |                                                                                           |
|                  | If you want to include SSL certificate, click to clear the <b>Enable SSL Bypass</b> check |
|                  | box and then enter the name of SSL certificate in the SSL Certificate name box.           |
| Enable Register  | Click this check box if you want that only registered user can access the mobile          |
| User             | app. After you click this check box, another option: <b>Open Login After Registration</b> |
|                  | starts appearing.                                                                         |
|                  |                                                                                           |
|                  | If you click the <b>Open Login After Registration</b> check box, it means that the user   |
| 0.(();           | can log in the mobile app after s/he becomes registered user.                             |
| Offline Access   | Click this check box if you want to access the mobile app even without the                |
| Required         | availability of Internet connection.                                                      |
| Show OTP Login   | Click this check box if you want to include the OTP feature in the login                  |
|                  | mechanism. After you click this check box, the server sends a unique OTP to the           |
|                  | mobile app user. The user needs to enter the OTP to log in the mobile app.                |
| Enable Forget    | Click this check box if you want to incorporate the "forget password" feature in          |
| Password         | the login mechanism. By incorporating this feature, you allow the mobile app user         |
|                  | to get the new password if s/he forgets the current password.                             |

| vDesigner User Guide | Version No: 1.0          |  |
|----------------------|--------------------------|--|
| Product Manual       | Release Date 18/May/2020 |  |

| Enable AWS   | Click this check box if you want to use AWS service.                           |
|--------------|--------------------------------------------------------------------------------|
| Auth         |                                                                                |
| Enable Video | Click this check box if you want to provide the video recording feature in the |
| Recording    | mobile app to the user.                                                        |

- 4. You can also click the respective check box to use the following SDK (s) that are available on the Vahana platform:
- > Tech5 Camera SDK
- Tata SDK
- > OCR SDK
- Roadzen Video SDK
- Roadzen Camera SDK
- > MOSL SDK
- > Firebase In-App Message SDK

| Download APP              | Android •                    |
|---------------------------|------------------------------|
|                           |                              |
| ✓ Offline Access Required | Use Tech5 Camera Sdk         |
| Use Tata SDK              | Use OCR Sdk                  |
| Use Roadzen Video Sdk     | Use Roadzen Camera Sdk       |
| Show Otp Login            | Use MOSL Sdk                 |
| Enable AWS Auth           | Firebase In-App Message SDK. |
|                           | Cancel Submit                |

(Fig 3.6 (c))

| Confidential | © Decimal Technologies, 2020 | Page 87 of 141 |
|--------------|------------------------------|----------------|
|              |                              |                |

| vDesigner User Guide | Version No: 1.0          |  |
|----------------------|--------------------------|--|
| Product Manual       | Release Date 18/May/2020 |  |

5. After you enter the values in the respective boxes or click the respective check box to download the APK file, click **Submit (Fig 3.6 (c))**.

| Download APP                                               | Android •                                                                      |
|------------------------------------------------------------|--------------------------------------------------------------------------------|
| Use Roadzen Video Sdk                                      | Use Roadzen Camera Sdk                                                         |
| Show Otp Login                                             | Use MOSL Sdk                                                                   |
| Enable AWS Auth                                            | Firebase In-App Message SDK.                                                   |
| Enable Forgot Password                                     | Enable video recording.                                                        |
| APK URL<br>https://s3.ap-south-1.amazonaws.com/vahana-desi | gner/dataOn/DECIMAL-K203RIRB0R/KUMAR_27-FVUKPSFROM_AND_BO                      |
|                                                            | Click here to copy this<br>link in the address box<br>of the Internet browser. |
|                                                            | Cancel Submit                                                                  |

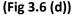

- 6. After you click **Submit**, the Download APK service creates the URL to download the APK of the mobile app.
- 7. Scroll down the **Download App** dialog box, the **APK URL** box (Fig 3.6 (d)) displays the URL that you can visit to download the build of mobile app.
- 8. Click **Copy** (Fig 3.6 (d)) and then open the Internet browser on your computer system.
- 9. In the Address box of the Internet browser, place the mouse pointer, right-click and then select **Paste**, the URL (Fig 3.6 (e)) is copied.

S https://s3.ap-south-1.amazonaws.com/vahana-designer/dataOn/DECIMAL-K203RIRB0R/KUMAR\_27-FVUKPSFROH/SAND\_BOX/app-release.apk

### (Fig 3.6 (e))

- 10. After you paste the URL, press **Enter**, the Internet browser starts downloading the APK file.
- 11. After the APK file is downloaded, transfer the APK to the mobile phone device and then install it.

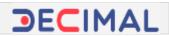

# 3.7 Data Modeling (JSON Creation with Entity and Relationship)

JSON (Java Script Object Notation) is a popular data interchange format that is prevalently used to transmit the data between two entities. The syntax of JSON format is based on Java script and can be easily learnt to design HTTP based web API(s) and services. JSON is light-weight and easily readable. Also JSON can be used as an ideal data model to store object and entity related details that can be subsequently stored and managed on the database level.

In the vDesigner application, the user performs several functions such as creating a form, configuring a list, configuring elements, creating entities, establishing relationship between entities, and others. Each time a user performs the function to create/update these entities, the vDesigner application creates a data model in the JSON format. This data model stores the configuration details of all objects and entities that the user creates to design a mobile app in the vDesigner application. It significantly helps user track the configuration details of several objects in the mobile app and allows user to debug the mobile app during development phase.

Conclusively, it can be said that the vDesigner application creates JSON data model on the mobile app level. This data model contains the configuration details of object/entity that can be tracked to debug the mobile app. <u>To track and monitor JSON data model in vDesigner, you must have proficiency to</u> <u>understand JSON syntax on the programming level</u>.

The advantage of vDesigner application is that it creates the JSON data model by using <u>de-normalized</u> approach. In the de-normalized approach, the data model manages the details of objects/entities across different nested blocks in a single document. To access the data of specific object, <u>these blocks can be</u> <u>expanded and collapsed</u>.

The following section explains how to access the JSON data model in the vDesigner application.

To access JSON data model in vDesigner:

1. In the top-right corner of the vDesigner dashboard, locate the user name (Fig 3.7 (a)) of the application.

| vDesigner User Guide | Version No: 1.0          |  |
|----------------------|--------------------------|--|
| Product Manual       | Release Date 18/May/2020 |  |

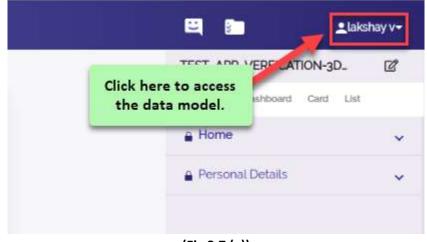

(Fig 3.7 (a))

2. Click the user name in the top-right corner, a toolbar (Fig 3.7 (b)) opens.

|          | 8             | ≜lakshay v+               |
|----------|---------------|---------------------------|
|          | TEST_APP_     | E Application Json        |
|          | Component     |                           |
| me       | e Home        | Message Master            |
| N        | e Persona     | FE Component Migration    |
|          |               | Ø Designer Guide          |
| r Card ? | A Occupat     | E Getting Started         |
|          | Address       | and octaining official of |
| de       |               | 🔚 Aadhaar Info            |
|          | Custome       | C+ Logout                 |
|          | (Fig 3.7 (b)) |                           |

3. In the toolbar, select Application Json, the Component Config Json box (Fig 3.7 (c)) opens.

=

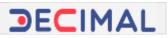

×

#### Component Config Json

screensArray. ArrayIsI (I"FORM\_ID':1;FORM\_HEADER':1Home";FORM\_TYPE";FFTHEADER:11"BACK\_OPTION:1HOME";BACK\_OPTION\_MSG\_ID."WARI
 appDefnForm\_Object ("ORG\_ID':DECIMAL-7):3J7CLHTY";APP\_ID':ASSIGNMENT\_-OSAJ:DVM3V";APP\_DISPLAY\_NAME':TEST\_APP\_ASSIGNMENT\_-C
 dashboardsArray. ArrayIsI (I"DASHBOARD\_NAME':WELCOME";DASHBOARD\_TYPE':1MAGE";VIEW\_TABLE\_NAME':1";PROCESS\_ID':11"MAGE\_PATH':c
 cardsArray. ArrayIsI (I"DASHBOARD\_NAME':WELCOME";DASHBOARD\_TYPE':1MAGE";VIEW\_TABLE\_NAME':1";PROCESS\_ID':11"MAGE\_PATH':c
 cardsArray. ArrayIsI (I"CARD\_ID':1:HEADER':CARD ONE';DETAIL\_TEXT':terr';SORT\_SEQUENCE':11"LOCATION\_FILTER':ALL:'TIME\_OF\_DAY';ALL:'PA
 listsArray. ArrayIsI (I"COMPONENT\_TYPE':PLUS\_ACTIONS\_DEN';COMPONENT\_ID':1";CURRENT\_VERSION':11"LOCKED\_BY':Takshayvirmania
 idGeneratorArray. ArrayIsI (I"COMPONENT\_TYPE':PLUS\_ACTIONS\_DEN';COMPONENT\_ID':1";CURRENT\_VERSION':1.1"LOCKED\_BY':Takshayvirmania
 idGeneratorArray. ArrayIsI (I"COMPONENT\_TYPE':PLUS\_ACTIONS\_DEN';COMPONENT\_ID':1";CURRENT\_VERSION':1.1"LOCKED\_BY':Takshayvirmania
 entityRelationshipsAray. ArrayIsI (I"COMPONENT\_TYPE':HAMBURGER\_DRAWER';COMPONENT\_ID':1";CURRENT\_VERSION':1.1",LOCKED\_BY':Takshayvirmania
 hambergerDrawerArray. ArrayIsI (I"COMPONENT\_TYPE':HAMBURGER\_DRAWER';COMPONENT\_ID':1";CURRENT\_VERSION':1.1",LOCKED\_BY':Takshayvirmania

### (Fig 3.7 (c))

- 4. The **Component Config Json** box displays the json data model that is created on the app level.
- 5. In the vDesigner application, the app level JSON data model can be interpreted as follows:

## 3.7.1 App Level Data Model

| =                                           | Component Config Json                                                                               | ×                 |
|---------------------------------------------|----------------------------------------------------------------------------------------------------|-------------------|
| <ul> <li>screensArray Array!</li> </ul>     | I ITFORM_ID'1. FORM_HEADER**Home*FORM_TYPE**FF**HEADER2****BACK_OPTION**HOME**BACK_OPTIOI           | N_MSG_ID""WAR     |
| appDefnForm: Object                         | t ("ORG_ID" "DECIMAL-7/3J7CLHTY" APP_ID" "ASSIGNMENTOSAJ1DVM3V" "APP_DISPLAY_NAME" "TEST_APP.       | _ASSIGNMENT       |
| dashboardsArray Ar                          | aylal II"DASHBOARD_NAME*"WELCOME""DASHBOARD_TYPE" "IMAGE" VIEW_TABLE_NAME"" "PROCESS_ID"            | ","IMAGE_PATH":"d |
| <ul> <li>cardsArray: Array[1] [</li> </ul>  | "CARD.,ID'1: HEADER'' CARD ONE "DETAIL_TEXT" "Ien" SORT_SEQUENCE" 1" LOCATION_FILTER. "ALL" TIME_   | OF_DAY"ALL"PA     |
| <ul> <li>listsArray Array[1]   "</li> </ul> | V_DFN_ID'1;1LV_TEMPLATE_ID'12;"HEADER": Dummy List:"OBJECT_TYPE""qwertyu";"PROCESS_ID':"qwerty";"LV | DATA_VW_NAM       |
|                                             | y(1) II'COMPONENT_TYPE'.'PLUS_ACTIONS_DFN','COMPONENT_ID'.'1','CURRENT_VERSION'.1.1',LOCKED_BY'     |                   |
| idGeneratorArray Ar                         | ayla) [["COMPONENT_TYPE'!'ID_GENERATION","COMPONENT_ID"11"CURRENT_VERSION"1."LOCKED_BY" "laks       | shayvirmanl@deci  |
| entityRelationshipsA                        | ray Array[1] [["COMPONENT_TYPE""ENTITY_RELATIONSHIP""COMPONENT_ID""1""CURRENT_VERSION"1,"LOC        | KED_BY";"lakshay  |
| hambergerDrawerAr                           | ray Array[1] [["COMPONENT_TYPE": "HAMBURGER_DRAWER": COMPONENT_ID": 1;"CURRENT_VERSION"1.3;"LO      | CKED_BY":"lakshi  |
| stickyMenuArray Ar                          | aviol II                                                                                            |                   |

### (Fig 3.7.1 (a))

If you look at the screen capture: (Fig 3.7.1 (a)), this is JSON based data model that the vDesigner application automatically creates as soon as application user performs the functions in the application. The screen displays the JSON data model at the app (mobile app) level and stores the details of different objects and entities in the array type JSON object.

The application user has created these objects/entities earlier in the vDesigner application. When user creates these entities such as screens/forms, dashboard, card, list, element, entities and others, the vDesigner application automatically creates the JSON data model and stores every details, including configuration details, property values of these entities in the JSON data model, and others.

| Confidential | © Decimal Technologies, 2020 | Page 91 of 141 |
|--------------|------------------------------|----------------|
|--------------|------------------------------|----------------|

| vDesigner User Guide | Version No: 1.0          |  |
|----------------------|--------------------------|--|
| Product Manual       | Release Date 18/May/2020 |  |

For instance: - In the screen capture: the **screensArray** object contains exhaustive configuration details of all the forms/screens that the user has added in the mobile app.

Let's focus on app level data model first. To access mobile app level details in the screen: (Fig 3.7.1 (a)), click the **appDefnForm** array, it expands and displays the details (Fig 3.7.1 (b)) of mobile app that you have created in the vDesigner application.

| E Component Co                                                                                                    | nfig Json                                                                     |                                                               |
|----------------------------------------------------------------------------------------------------|-------------------------------------------------------------------------------|---------------------------------------------------------------|
| screensArray Arrayi5i II'FORM_ID':1.'FORM_HEADER`'Home';'FORM_TYP<br>appDefnForm<br>ORG_ID 'DECIMAL-7J3J7CLHTY'<br>APP_ID 'ASSIGNMENTOSAJ1DVM3V'<br>APP_DISPLAY_NAME 'TEST_APP_ASSIGNMENTOSAJ1DVM3V' | ETFETHEADER2TTBACK OPTIONTHO<br>Unique app id and<br>org id of mobile<br>app. | METBACK_OPTION_MSG_ID**W<br>The name of<br>mobile app that is |
| PLATWARE_SERVER_URL *http://180.179.200.186.9004/router/engin<br>DASHBOARD_CREATE_ACTION_ID **<br>PLATFORM *ANDROID*<br>NETWORK_LISTENER_ACTION_ID **<br>BUILD_ENVIRONMENT **<br>CRASHLYTICS: **     | The URL of API<br>gateway.                                                    | displayed in the<br>vDesigner<br>application                  |
| DEBUG: 'Y'<br>SCREENSHOT_ALLOWED: "<br>ROOTED_DEVICE_ALLOWED: "<br>> ACTION_GRP_TASK_DFN: Array[o] []                                                                                                |                                                                               |                                                               |
| BUS_VALIDATION_GRP_DFN: Array[o] []                                                                                                    |                                                                               |                                                               |

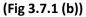

As the screen capture (Fig 3.7.1 (b)) clearly depicts that the appDefnForm is the array type JSON object that stores the configuration details of the mobile app. To access the configuration details of the app, click the name of appDefnForm array. The array expands and displays the details of the mobile app. The ORG\_ID and APP\_ID attributes store the unique app id and org id respectively, which are created at the time you create a new agent on the Vahana platform.

The **PLATWARE\_SERVER\_URL** attribute contains the URL of the API gateway. As described earlier in the document, the API gateway is used to handle API(s) that are deployed on the Vahana platform. If you look at the **DEBUG** attribute, you will find that it stores the value: Y. The 'Y' value specifies that the debug feature for this app is active. With active debugging mode, you can debug the mobile app by using its JSON data model.

| Confid    | antial |
|-----------|--------|
| ( ()())() | ennai  |
|           |        |

| vDesigner User Guide | Version No: 1.0          |  |
|----------------------|--------------------------|--|
| Product Manual       | Release Date 18/May/2020 |  |

The following screen capture: (Fig 3.7.1 (c)) also displays the details of mobile app. In the screen, the COMPONENT\_TYPE attribute contains the type of entity. For each entity/component that you add or create in the vDesigner application, the COMPONENT\_TYPE attribute stores the type of entity. In the following screen: (Fig 3.7.1 (c)), COMPONENT\_TYPE attribute stores the value: APP\_DEFN\_FORM. This value specifies that the component type of the entity is the form where you can add dashboard, card, list, elements, and others.

|                         | Component Config Json                                                                                 | 8    |
|-------------------------|----------------------------------------------------------------------------------------------------|------|
| APP_DISPLAY_NAM         | IE 'TEST_APP_ASSIGNMENTOSAJ1DVM3V'                                                                    |      |
| PLATWARE_SERVE          | R_URL "http://180179.200.186.9004/router/engine/v1/galeway"                                           |      |
| DASHBOARD_CREA          | TE_ACTION_ID **                                                                                       |      |
| PLATFORM "ANDRO         | UD'                                                                                                   |      |
| NETWORK_LISTEN          | ER_ACTION_ID "                                                                                        |      |
| BUILD_ENVIRONM          | ENT.**                                                                                                |      |
| CRASHLYTICS "           |                                                                                                    |      |
| DEBUG 'Y'               |                                                                                                    |      |
| SCREENSHOT_ALL          | OWED "                                                                                                |      |
| ROOTED_DEVICE_A         | LLOWED **                                                                                             |      |
| ► ACTION_GRP_TASK       | _DFN Arraylol                                                                                         |      |
| ► BUS_VALIDATION_       | GRP_DEN: Arraylol II                                                                                  |      |
| COMPONENT_TYPI          | E 'APP_DEFN_FORM'                                                                                     |      |
| CURRENT_VERSIOI         | N 11                                                                                                  |      |
| LOCKED_BY "Lakshi       | ayvirmani@decimat.co.in*                                                                              |      |
| COMPONENT_ID 1          |                                                                                                    |      |
| lashboardsArray. Arravi | 11 II'DASHBOARD NAME'''WELCOME''DASHBOARD TYPE'''IMAGE''VIEW TABLE NAME'''''PROCESS ID'''''IMAGE PATH | are. |

(Fig 3.7.1 (c))

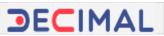

## 3.7.2 Screen Level Data Model

|                                                                                                    | Component Config Json                                                                                                    | ×                                                                                                    |
|----------------------------------------------------------------------------------------------------|----------------------------------------------------------------------------------------------------|----------------------------------------------------------------------------------------------------|
| <ul> <li>1 Object ['FORM_HEAt</li> <li>2 Object ['FORM_HEAt</li> <li>3 Object ['FORM_HEAt</li> <li>4 Object ['FORM_HEAt</li> <li>4 Object ['FORM_HEAt</li> <li>4 Object ['FORM_HEAt</li> <li>4 object ['FORM_HEAt</li> <li>4 object ['Form_Heat</li> <li>4 object ['Form_Heat</li> <li>4 object ['Form_Heat</li> <li>4 object ['Form_Heat</li> <li>4 object ['Form_Heat</li> <li>4 object ['Form_Heat</li> <li>4 object ['Form_Heat</li> <li>4 object ['Form_Heat</li> <li>4 object ['Form_Heat</li> <li>4 object ['Form_Heat</li> </ul> | "FORM_HEADER" "Home" "FORM_TYPE" "FF" "HEADER2" ","BACK_OPTION "HOME" "BACK_OPTION_MSG_I<br>DER" "Personal Details" "HEADER2" "Please fill following details" "BACK_OPTION "PREVIOUS FORM" "BACK_<br>DER" "Occupation Details" "HEADER2" ""BACK_OPTION" "PREVIOUS FORM" "BACK_OPTION_MSG_ID"" "INFO_<br>DER" "Address Details" HEADER2" ""BACK_OPTION" "PREVIOUS FORM" "BACK_OPTION_MSG_ID"" "INFO_<br>DER" "Customer Care Support "HEADER2" ""BACK_OPTION" "HOME" "BACK_OPTION_MSG_ID" "1013" "INFO_<br>DER" "Customer Care Support "HEADER2" ""BACK_OPTION" "HOME" "BACK_OPTION_MSG_ID" 1013" "INFO_<br>DER" "Customer Care Support "HEADER2" "BACK_OPTION" "HOME" "BACK_OPTION_MSG_ID" 1013" "INFO_<br>DER" "Customer Care Support "HEADER2" "BACK_OPTION" "HOME" "BACK_OPTION_MSG_ID" 1013" "INFO_<br>G_ID" DECIMAL-7J3J7CLHTY" "APP_ID" "ASSIGNMENTOSAJ1DVM3V" "APP_DISPLAY_NAME" "TEST_APP_<br>I"DASHBOARD_NAME" "WELCOME" "DASHBOARD_TYPE" "IMAGE" VIEW_TABLE_NAME" ""PROCESS_ID"<br>D_ID" 1."HEADER" "CARD ONE", DETAIL_TEXT" "Torr", SORT_SEQUENCE" 11" LOCATION_FILTER" "ALL: "TIME_<br>N_ID" 1."U_TEMPLATE_ID" 2."HEADER" "Dummy List" "OBJECT_TYPE" "qwertyu", PROCESS_ID" "qwerty" "LV<br>COMPONENT_TYPE" "PLUS_ACTIONS_DFN" "COMPONENT_ID" 1."CURRENT_VERSION 1.1 LOCKED_BY"<br>"COMPONENT_TYPE" "ID_GENERATION" COMPONENT_ID" 1."CURRENT_VERSION 1.1 LOCKED_BY"<br>"Takita" (COMPONENT_TYPE" "HAMBURGER_DRAWER" COMPONENT_ID" 1."CURRENT_VERSION 1.1 LOCKED_RY" 1.1 LOCKED_RY" 1.1 | OPTION_MSG_IE<br>FO_MSG_ON_NEXT_<br>O_MSG_ON_NEXT_<br>O_MSG_ON_NEXT<br>_ASSIGNMENT(<br>"'IMAGE_PATH''C<br>OF_DAY''ALL''PA<br>/_DATA_VW_NAM<br>''lakshay.virmani@<br>shay.virmani@deci<br>(KED_BY''lakshay |

### (Fig 3.7.2 (a))

The screen capture: (Fig 3.7.2 (a)) displays the JSON data model at the screen level. If you click the name of the screensArray object, it expands and displays the configuration details of each screen that you have added in the mobile app. The objects: *O Object, 1 Object, 2 Object*...are array type JSON objects that store configuration details of the respective screen. The FORM\_HEADER attribute contains the title name of screen, while if you look at the HEADER2 attribute, you will find that it contains blank value, which means that the respective screen does not have any sub-title. The BACK\_OPTION attribute contains the value that specifies the screen or page to which the user will navigate after s/he taps the back option. For instance: - The value: PREVIOUS FORM specifies that the user will navigate to the previous form or screen if s/he taps the back option.

Subsequently, to view screen-wise configuration details, you can click the name of the object array of specific screen (For example: - 0 Object), the 0 Object array expands and displays the configuration details (Fig 3.7.2 (b)) of the respective form/screen.

In the configuration details (Fig 3.7.2 (b)) of the screen, the FORM\_HEADER attribute contains the title of the screen. Again, the BACK\_OPTION attribute contains the header name (title) of the screen where the user will navigate if s/he taps the back option on the mobile app. The FORM\_PLUS\_GROUP and DRAWER\_NAME attributes respective store the name plus group and hamburger drawer that will be displayed on the current screen. Whereas, the LOCKED\_BY attribute stores the user ID of the application user who has added/created the current screen.

| vDesigner User Guide | Version No: 1.0          |  |
|----------------------|--------------------------|--|
| Product Manual       | Release Date 18/May/2020 |  |

| E Component Config Json          | × |
|----------------------------------|---|
| screensArray.                    |   |
| * 0                              |   |
| FORM_ID: 1                       |   |
| FORM_HEADER "Home"               |   |
| FORM_TYPE: 'FF'                  |   |
| HEADER2 "                        |   |
| BACK_OPTION: "HOME"              |   |
| BACK_OPTION_MSG_ID: "WARNO1"     |   |
| INFO_MSG_ON_NEXT_FORM."          |   |
| CREATE_ACTION_ID **              |   |
| STOP_ACTION_ID: "                |   |
| BACK_ACTION_ID: "                |   |
| DISABLE_VALID_GRP_ID **          |   |
| FORM_PLUS_GROUP 'PLUSGROUP_HOME' |   |
| DRAWER_NAME "DRAWER_HOME"        |   |
| Component_Code 1                 |   |

(Fig 3.7.2 (b))

| vDesigner User Guide | Version No: 1.0          |  |
|----------------------|--------------------------|--|
| Product Manual       | Release Date 18/May/2020 |  |

## 3.7.3 Dashboard Level Data Model

| ≡                                                                                                    | Component Config Json 🗶                                                                                               |
|----------------------------------------------------------------------------------------------------|----------------------------------------------------------------------------------------------------|
|                                                                                                    | M_ID'1, FORM_HEADER', Home', FORM_TYPE', 'FF', 'HEADER2', 'Please fill following details', 'BACK_OPTION', 'HOME', 'BA |
|                                                                                                    | .ID""SALES-SVH877YUU7".APP_ID" T5-ABIS-ZTVG8T3VWR".APP_DISPLAY_NAME`'TEST_APP_T5-ABIS-ZTVG8T3VWR                      |
| <ul> <li>dashboardsArray.</li> <li>object PDASUBOARD</li> </ul>                                                 | NAME**Tech5 - Mobile App POC**DASHBOARD_TYPE**IMAGE**VIEW_TABLE_NAME****PROCESS_ID****IMAGE_PATH                      |
| in the second second second second second second second second second second second second second second second | INAME TRUIS F MUDIE AUD FOU, DASINDUARD ITTE TIMAGE, VIEW TRUEEDNAME T, PROCESSIUT, IMAGELATIN                        |
| <ul> <li>cardsArray</li> <li>contract PLEA DEPT/Feature</li> </ul>                                              | AUPDETAIL TEVENTS AND SHOW AND AND AND AND AND AND AND AND AND AND                                                    |
| 1                                                                                                    | oll"DETAIL_TEXT"To start a new identification process "SORT_SEQUENCE"1","TIME_OF_DAY"ALL"LOCATION_FILTE               |
| HEADER: "Total Reco                                                                                             | unic'                                                                                                    |
| DETAIL_TEXT "Icour                                                                                              |                                                                                                    |
| SORT_SEQUENCE                                                                                                   |                                                                                                    |
| TIME_OF_DAY: 'ALL'                                                                                              |                                                                                                    |
| LOCATION_FILTER                                                                                                 |                                                                                                    |
| PART_OF_WEEK "A                                                                                                 |                                                                                                    |
| CARD_GROUP_NAM                                                                                                  |                                                                                                    |
| CARD_NAME 'DASH                                                                                                 |                                                                                                    |
| PART_OF_MONTH                                                                                                   |                                                                                                    |
| CADD TEMPLATE I                                                                                                 |                                                                                                    |
|                                                                                                    | (Fig 3.7.3 (a))                                                                                                    |

In the data model document, as depicted in the screen capture: (Fig 3.7.3 (a)), the dashboardsArray object stores the configuration details of the mobile app dashboard. After you click the dashboardsArray object to expand it, it displays the configuration details of the currently added dashboard. Under dashboardsArray, only one array type JSON object: 0 Object is available. It means that the mobile app has only single dashboard. The 0 Object stores the details of the dashboard.

In the configuration details of the dashboard, the **DASHBOARD\_NAME** attribute contains the header/title of the dashboard, while the value: **IMAGE** in the **DASHBOARD\_TYPE** attribute specifies that the dashboard displays the image on the mobile app. To view all the details of dashboard, you can click the **O Object** to expand it.

Another array type JSON object: **cardsArray** contains the configuration details of dashboard card. Under **cardsArray** (Fig 3.7.3 (a)), you can view two JSON type array objects: *O Object* and *1 Object*. Under the **cardsArray** object, the availability of these two objects specifies that the dashboard contains two different cards. As shown in the screen: (Fig 3.7.3 (a)), if you click the **1 Object**, it expands and then displays the configuration details of the respective card. In the details of card, the **HEADER** attribute stores the name/title of the card. The **SORT\_SEQUENCE** attribute stores the sequence number/order number of the card. The sequence number of the card specifies the number on which the dashboard displays the respective.

| vDesigner User Guide | Version No: 1.0          |  |
|----------------------|--------------------------|--|
| Product Manual       | Release Date 18/May/2020 |  |

In the following screen: (Fig 3.7.3 (b)), the CARD\_GROUP\_NAME attribute stores the value: DASHBOARD, which means that the card is placed in the dashboard.

|                                     | Component Config Json | × |
|-------------------------------------|-----------------------|---|
| LOCATION_FILTER 'ALL'               |                       |   |
| PART_OF_WEEK "ALL"                  |                       |   |
| CARD_GROUP_NAME "DASHBOARD"         |                       |   |
| CARD_NAME 'DASHBOARD CARD'          |                       |   |
| PART_OF_MONTH 'ALL'                 |                       |   |
| CARD_TEMPLATE_ID: 1                 |                       |   |
| CARD_VIEW_TABLE_NAME 'vw_data_court | r -                   |   |
| SEARCH_CRITERIA **                  |                       |   |
| ACTION_TYPE "LIST_VIEW"             |                       |   |
| LV_DFN_ID. '80006'                  |                       |   |
| FORM_ID: **                         |                       |   |
| ACTION_GROUP_ID "                   |                       |   |
| FILTER_BUSINESS_ID.                 |                       |   |
| CARD_ID 74750                       |                       |   |
| BUS_VALIDATION_GRP_DFN: Arraylo] [] |                       |   |
| COMPONENT_TYPE 'CARD'               |                       |   |
| CURRENT VERSION 0.6                 |                       |   |
|                                     | (Fig 3.7.3 (b))       |   |

In the ACTION\_TYPE attribute (Fig 3.7.3 (b)), the value: LIST\_VIEW specifies that the card displays the list after the user accesses the mobile app dashboard. The CARD\_ID attribute (Fig 3.7.3 (b)) stores unique ID of the card, while the COMPONENT\_TYPE attribute stores the value: CARD; this value specifies that the entity/component is "card".

|                                              | Component Config Json                            |                                              |
|----------------------------------------------|--------------------------------------------------|----------------------------------------------|
| stsArray                                     |                                                  |                                              |
| the second second prime second second second | TEMPLATE_ID*2."HEADER** Dummy List**OBJECT_TYPE* | "qwertyu""PROCESS_ID""qwerty""LV_DATA_VW_NAM |
| *1                                           |                                                  |                                              |
| HEADER: Duplicate List                       |                                                  |                                              |
| OBJECT_TYPE 'DUPLIC                          | ATE"                                             |                                              |
| PROCESS_ID."                                 |                                                  |                                              |
| LV_DATA_VW_NAME "                            |                                                  |                                              |
| LV_OBJECT_ARRAY_PA                           | TH '\$ POD.DUPLICATE(')'                         |                                              |
| PRIMARY_KEY_1 "id"                           |                                                  |                                              |
| PRIMARY_KEY_2 "id"                           |                                                  |                                              |
| PRIMARY_KEY_3 "Id"                           |                                                  |                                              |
| LV_PLUS_GROUP "                              |                                                  |                                              |
| DRAWER_NAME **                               |                                                  |                                              |
| FILTER_BUSINESS_ID **                        |                                                  |                                              |
| LV_DFN_ID 79241                              |                                                  |                                              |
| LV_TEMPLATE_ID: 5                            |                                                  |                                              |
| DISABLE_COPY: 'N'                            |                                                  |                                              |

(Fig 3.7.3 (c))

| Confidential | © Decimal Technologies, 2020 | Page 97 of 141 |
|--------------|------------------------------|----------------|

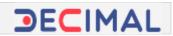

In the screen capture: (Fig 3.7.3 (c)), listsArray is array type JSON object. If you click the listsArray object, it expands and displays the configuration details of all lists that the user has applied on the dashboard or elsewhere. In the screen (Fig 3.7.3 (c)), you can view two other array type JSON objects: *O Object* and *1 Object*. These objects store the configuration details of two different lists. Therefore, if you click the **1 Object** array, it expands and then displays the configuration details of the respective list.

In the details of list, the **HEADER** attribute stores the name or title of the list. The **OBJECT\_TYPE** attribute stores the name of object where the data is stored. This object can be a <u>JSON object</u> or <u>database object</u>. In the **OBJECT\_TYPE** attribute (Fig 3.7.3 (c)), the value: **DUPLICATE** specifies that the object is the JSON type object because LV\_OBJECT\_ARRAY\_PATH attribute contains the path of JSON type array is: **\$.POD.DUPLICATE**[\*].

If the LV\_OBJECT\_ARRAY\_PATH attribute contains the blank value, it means that the user chooses the database view to display the data in the list. If the application user chooses the database view, the OBJECT\_TYPE attribute will store the database object. The PRIMARY\_KEY\_1 and PRIMARY\_KEY\_2, and PRIMARY\_KEY\_3 objects contain any of the following values:

- > The name of variable that is declared when the application user creates an entity to hold the data.
- > The name of primary kay of the database view.

The database view is used to fetch the data from the database source and then display it in the list.

Subsequently, while exploring JSON data model, you can access and view configuration details of list's content.

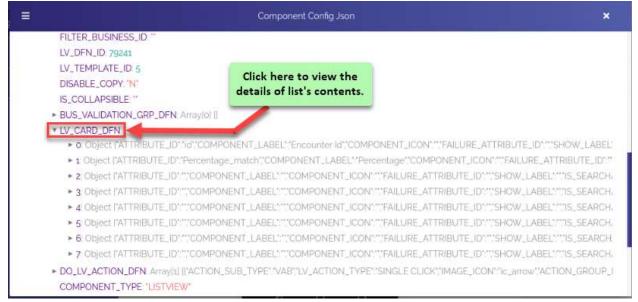

(Fig 3.7.3 (d))

| Con  | fide | ntia  |
|------|------|-------|
| COII | nue  | filld |

| vDesigner User Guide | Version No: 1.0          |  |
|----------------------|--------------------------|--|
| Product Manual       | Release Date 18/May/2020 |  |

Under the **listsArray** object, locate the **LV\_CARD\_DFN** object (**Fig 3.7.3 (d)**). After you click the **LV\_CARD\_DFN** object, it expands and then displays configuration details of list's content. Under **LV\_CARD\_DFN** object, **0 Object**, **1 Object**, and such other objects are array type JSON objects that store the details of different attributes. VDesigner application user defines these attributes when s/he configures the respective list. These attributes hold data to display it in the list.

To access and view the details of specific list's attribute, click the array (For example: - 1 Object) (Fig 3.7.3 (e)) of the attribute.

► 1 Object ATTRIBUTE\_ID''Percentage\_match''COMPONENT\_LABEL''Percentage''COMPONENT\_ICON''''FAILURE\_ATTRIBUTE\_ID'''

## (Fig 3.7.3 (e))

After you click the name of array (For example: - 1 Object), the array expands and then displays the details (Fig 3.7.3 (f)) of attribute.

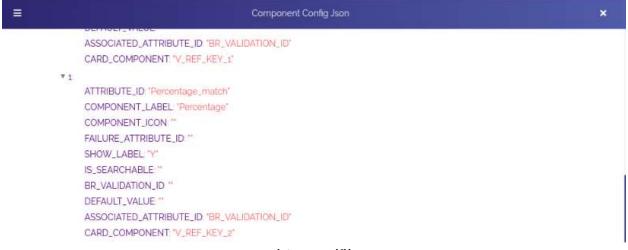

### (Fig 3.7.3 (f))

The screen capture: (Fig 3.7.3 (f)) displays the configuration details of the Percentage\_match attribute. In the details of attribute, the ATTRIBUTE\_ID key/attribute contains the name of attribute, Percentage\_match. The COMPONENT\_LABEL attribute stores the name of label under which the value is displayed.

After the data is fetched, the **Percentage\_match** attribute holds the respective data value and then displays it either right to or under the **Percentage** label.

| vDesigner User Guide | Version No: 1.0          |  |
|----------------------|--------------------------|--|
| Product Manual       | Release Date 18/May/2020 |  |

## 3.7.4 Entity Level Data Model

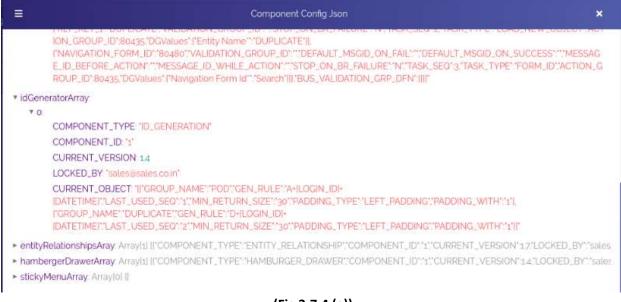

(Fig 3.7.4 (a))

The screen (Fig 3.7.4 (a)) displays the data model of the ID Generator. In vDesigner, the ID Generator module allows you to configure the new rule that creates a unique ID after the Load New Object task executes. This ID is commonly used to track the journey of lead, view the communication logs that are created as a result of lead's journey, etc.

To access and view the data model of the ID Generator module, you need to click the **idGeneratorArray** object, it expands and then displays the details of ID generator rule that the vDesigner application user configures to create unique ID. In the details of data model, the **COMPONENT\_TYPE** attribute stores the type of component. In the screen (**Fig 3.7.4 (a)**), the value that is stored in the **COMPONENT\_TYPE** attribute stores that the type of component is ID Generator.

In the data model (Fig 3.7.4 (a)), the CURRENT\_OBJECT attribute stores the configuration details of ID generator rule. In the configuration details, the GROUP\_NAME attribute (For example: - POD) contains the name of entity for which the ID rule is configured. The GEN\_RULE attribute stores the formula that is configured to create the unique ID. In the GEN\_RULE attribute, the formula: A+[LOGIN\_ID]+[DATETIME] creates a unique ID after the LOAD NEW OBJECT task executes as a result of user action. The PADDING\_TYPE attribute stores the hardcoded value: LEFT, which means that the ID generator rule will start to create the unique ID from the left side.

| vDesigner User Guide | Version No: 1.0          |  |
|----------------------|--------------------------|--|
| Product Manual       | Release Date 18/May/2020 |  |

Another array type JSON object: **entityRelationshipsAray** contains the details of different entities and the relationships between them. After you click the **entityRelationshipsAray** object, it expands and then displays the configuration details of entities and the relationships between them. The screen capture **(Fig 3.7.4 (b))** displays:

- > The details of different entities, including parent and child entities
- > The details of relationships that are established between parent entity and child entity

| ≡ Cor                                                                                                    | nponent Config Json 🗙                                                     |  |
|----------------------------------------------------------------------------------------------------|---------------------------------------------------------------------------|--|
| <ul> <li>bisArray ArrayIn to Drive 2, bis to read a read and a read and a read a read and a read a read</li></ul> | INS_DFN**COMPONENT_ID**1**CURRENT_VERSION*1.8*LOCKED_BY**sales@sales.co   |  |
| ► IdGeneratorArray Arraytal II'COMPONENT_TYPE'.'ID_GENERA                                                                                                    | ATION"COMPONENT_ID"1"CURRENT_VERSION114"LOCKED_BY"sales@sales.co.in"      |  |
| entityRelationshipsAray                                                                                                    |                                                                           |  |
| * 0                                                                                                    |                                                                           |  |
| COMPONENT_TYPE 'ENTITY_RELATIONSHIP'                                                                                                    |                                                                           |  |
| COMPONENT_ID: '1'                                                                                                    |                                                                           |  |
| CURRENT_VERSION 17                                                                                                    |                                                                           |  |
| LOCKED_BY: "salesiaisales.co.in"                                                                                                    |                                                                           |  |
| CURRENT_OBJECT *                                                                                                    |                                                                           |  |
| II'ENTITY_NAME''POD''PRIMARY_ATTRIBUTE''\$ PO<br>P_DFN'                                                                                                    | D.OBJECT_PRI_KEY"PK_ID_GEN_GROUP_NAME""POD"DO_ENTITY_RELATIONSHI          |  |
| II'PARENT_OBJECT_NAME''POD','CHILD_OBJECT_N<br>III.                                                                                                    | IAME" DUPLICATE" RELATION" 1"N" ASSOCIATE_ATTR_ARRAY "S POD DUPLICATE []" |  |
| ("ENTITY_NAME"."DUPLICATE"."PRIMARY_ATTRIBUTE<br>LATIONSHIP_DFN".IIII"                                                                                                    | "*\$.POD.DUPLICATEI]Id"'PK_ID_GEN_GROUP_NAME''DUPLICATE''DO_ENTITY_RE     |  |
| ► hambergerDrawerArray Array[1] [["COMPONENT_TYPE""HAM                                                                                                    | BURGER_DRAWER', COMPONENT_ID'1'1', CURRENT_VERSION'14', LOCKED_BY'1'sales |  |
| No. of the sector of the sector of the secto       |                                                                           |  |

stickyMenuArray: Arraylol []

## (Fig 3.7.4 (b))

The **CURRENT\_OBJECT** attribute stores the configuration details of **parent and child entities** and **relationship between parent and child entities**. In the configuration details, the **Entity\_name** attribute stores the name of entity. The **PRIMARY\_ATTRIBUTE** attribute/key stores the path of array where the data is stored. The path of array (For example: - \$.POD or \$.POD.DUPLICATE[].ID) contains the name of JSON object (For example: - POD, DUPLICATE). In the path of array, **POD** and **DUPLICATE** are declared as array type JSON objects that store data record consisting different data values. While defining the path of array, you can declare the "ID" variable, which stores the value of unique ID that is created when the **LOAD NEW OBJECT** task executes as a result of user action.

Under **CURRENT\_OBJECT**, the **PARENT\_OBJECT\_NAME** attribute stores the name of the parent object, while the **CHILD\_OBJECT\_NAME** attribute stores the name of the child object. The **RELATION** attribute stores the value: 1\*N. This value denotes one-to-many relationship between parent and child object.

In the configuration details of objects' relationship, the **ASSOCIATE\_ATTR\_ARRAY** attribute stores the path of array: **\$.POD.DUPLICATE[]**. In the **\$.POD.DUPLICATE[]** array path, the **POD** object refers to another object: **DUPLICATE[]**. This reference scheme specifies that **POD** has been defined as a parent object to the **DUPLICATE[]** array.

| Confid | lential |
|--------|---------|
| Comina | lential |

| vDesigner User Guide | Version No: 1.0          |  |
|----------------------|--------------------------|--|
| Product Manual       | Release Date 18/May/2020 |  |

## 3.7.5 Turning On Debug Mode

The vDesigner application allows you to use the debug feature to debug the mobile app on the functional level. To use the debug feature, you need to make it active. You can make the debug mode active as follow:

To make the debug feature active:

1. On the vDesigner dashboard, locate the right-most navigation pane (Fig 3.7.5 (a)).

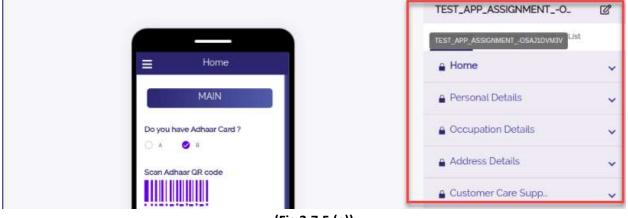

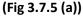

- 2. In the right-most navigation pane, locate the name (For example: Test\_app\_assignment\_-O) of mobile app.
- 3. After you locate the name of mobile app, locate the edit icon (<sup>[2]</sup>) (Fig 3.7.5 (b)) right to the name of the mobile app.

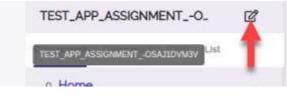

(Fig 3.7.5 (b))

4. Click the edit icon (<sup>III</sup>), the **App Definition Form** dialog box (**Fig 3.7.5 (c**)) opens.

| vDesigner User Guide | Version No: 1.0          |  |
|----------------------|--------------------------|--|
| Product Manual       | Release Date 18/May/2020 |  |

| DECIMAL-7J3J7CLHTY                            | ASSIGNMENTOSAJ1DVM3V       | TEST_APP_ASSIGNMENTOSAJ1DVM3V  |
|-----------------------------------------------|----------------------------|--------------------------------|
| Platware Server Urt*                          | DASHBOARD CREATE ACTION ID | Platform*                      |
| http://180.179.200.186:9004/router/engine/v1/ | Create Action              | ANDROID                        |
| NETWORK LISTENER ACTION ID                    | Enable In App Messaging    | in App Msg Image Click Actions |
| Create Action                                 | © Yes ◎ No                 | Create Action                  |
| Build Environment                             | Parent Entity ID           |                                |
| Select •                                      |                            | Crashlytics                    |
| Debug Allow<br>® Yes © No                     | Allow Screenshot           | Rooted Device Allow            |
|                                               |                            |                                |

(Fig 3.7.5 (c))

- 5. In the **App Definition Form** dialog box, locate the **Debug Allow** mutually exclusive options (Fig 3.7.5 (c)).
- 6. Under **Debug Allow**, click **Yes** and then click **Save**, the debug feature becomes active.

# **3.8 Configuring Plus Group**

In the vDesigner application, the Plus Group module allows you to collectively place group of features/functions in single menu bar. This menu bar expands when you tap the plus group icon. Plus group can be placed on different screens/pages. Also you can design more than one plus group if you want to consolidate features module-wise. Commonly plus group includes most frequently used features that the user can easily access by expanding the menu bar of plus group.

To configure the plus group:

1. On the vDesigner dashboard, locate the left-most navigation pane (Fig 3.8 (b)).

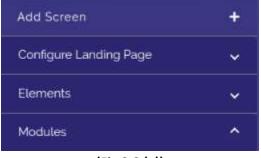

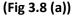

2. In the left navigation pane, click **Module**, the navigation pane (Fig 3.8 (b)) expands.

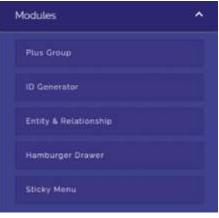

(Fig 3.8 (b))

3. Under Module, click Plus Group (Fig 3.8 (b)), the Plus Group dialog box (Fig 3.8 (c)) opens.

#### Note:-

vDesigner by default provides you a plus group with the title/name: **PLUSGROUP\_HOME**. You can decisively perform any of two tasks. Either you can use the in-built plus group and add new feature to it, or you can create a new plus group and then add features to it.

| vDesigner User Guide | Version No: 1.0          |  |
|----------------------|--------------------------|--|
| Product Manual       | Release Date 18/May/2020 |  |

|                                  | Plus Group          |   |
|----------------------------------|---------------------|---|
| Pus Group Name<br>PLUSGROUP_HOME | Capiton'<br>ENROLLI |   |
| Action ID                        | Visibility Valid ID | ۵ |
| Create Atlian                    | Business Rule       |   |
|                                  |                     |   |

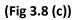

- 4. In the **Plus Group** dialog box, add new features/menus as described in the following steps:
- 5. To add new features/menus in the plus group, perform the function as follows:

| Field/Box         | Description                                                                                                    |
|-------------------|----------------------------------------------------------------------------------------------------|
| Plus Group Name   | In this field, you can perform any of the following functions:                                                          |
|                   | Case1:- (If you want to use the existing plus group)                                                                    |
|                   | If you want to use the existing plus group, do not enter any value in this box. Let                                     |
|                   | it be the name of existing plus group: <b>PLUSGROUP_HOME</b> .                                                          |
|                   | Case2:- (If you want to create a new plus group)                                                                        |
|                   | To create a new plus group, enter the name of new plus group (For example: -                                            |
|                   | PLUSGROUP_INSURANCESCHEME).                                                                                             |
| Caption           | In the box, enter the name of feature or menu (For example: - Enroll) that you                                          |
|                   | want to add to the plus group.                                                                                          |
| Action ID         | In the <b>Plus Group</b> dialog box, this function is used to assign an action to the                                   |
|                   | feature/menu. The action is assigned to the feature/menu based on the                                                   |
|                   | functional requirement of the respective menu.                                                                          |
|                   | To assign the action to a plus group item, visit the heading section: <u>Assigning</u><br><u>Action to Plus Group</u> . |
| Validity Business | You can use this function to apply the business rule for the visibility of specific                                     |
| Rule              | plus group menu item. To apply the business rule:                                                                       |
|                   | 1. Under Visibility Valid ID, click Business Rule, the Rule ID dialog box opens.                                        |
|                   | 2. In the Rule ID dialog box (Fig 3.8 (d)), you can write the business rule in the                                      |
|                   | upper box.                                                                                                    |
|                   | 3. After you write the business rule, click <b>Submit BRE</b> , the business rule is                                    |
|                   | applied to the plus group menu item.                                                                                    |

| vDesigner User Guide | Version No: 1.0          |  |
|----------------------|--------------------------|--|
| Product Manual       | Release Date 18/May/2020 |  |

|           | 253                           |                  |
|-----------|-------------------------------|------------------|
| L         | Write the business rule here. |                  |
|           |                               |                  |
|           |                               |                  |
| Erase All |                               | Verify JSON      |
|           |                               | Submit BRE Cance |

- 6. After you enter the details of first plus group item as described in the last table, click Add Row (Fig **3.8 (c))**, the following fields reappear in the next row.
  - > Plus Group Name
  - > Caption
  - > Action ID
  - > Visibility Valid ID
- 7. In these fields, enter the details of new plus group item as described in the last table.
- 8. After you add all plus group items, click **Next (Fig 3.8 (c))**, the **Plus Group** dialog box (**Fig 3.8 (e)**) displays the details of all added plus group items.

| Plus Group                 |                                                                         |                                             |                                                                                                    |                                                                                                    |
|----------------------------|-------------------------------------------------------------------------|---------------------------------------------|----------------------------------------------------------------------------------------------------|----------------------------------------------------------------------------------------------------|
| Drop to change Sort Sequen | ice                                                                     |                                             |                                                                                                    |                                                                                                    |
| Plus Group PLUSGROUP       | Caption PLUS GROUP H_                                                   | Action ID: 1                                | Visibility Valid ID                                                                                                    |                                                                                                    |
| Plus Group PLUSGROUP       | Caption Create Employe                                                  | Action ID 87465                             | Visibility Valid ID :                                                                                                    |                                                                                                    |
| Plus Group PLUSGROUP       | Caption : View Employee                                                 | Action ID                                   | Visibility Valid ID                                                                                                    |                                                                                                    |
| Plus Group : PLUSGROUP_    | Caption News and Events                                                 | Action ID                                   | Visibility Valid ID                                                                                                    |                                                                                                    |
|                            | Plus Group PLUSGROUP.<br>Plus Group PLUSGROUP.<br>Plus Group PLUSGROUP. | Plus Group PLUSGROUP Caption Create Employe | Plus Group PLUSGROUP. Caption PLUS GROUP H. Action ID 1<br>Plus Group PLUSGROUP. Caption Create Employe. Action ID 87465<br>Plus Group PLUSGROUP. Caption View Employee Action ID | Plus Group       PLUSGROUP       Caption       PLUS GROUP H       Action ID       1       Visibility Valid ID         Plus Group       PLUSGROUP       Caption       Create Employe       Action ID       87465       Visibility Valid ID         Plus Group       PLUSGROUP       Caption       Create Employe       Action ID       87465       Visibility Valid ID         Plus Group       PLUSGROUP       Caption       View Employee       Action ID       Visibility Valid ID |

| < Back       |                              | Save Cancel     |
|--------------|------------------------------|-----------------|
|              | (Fig 3.8 (e))                |                 |
|              |                              |                 |
|              |                              |                 |
| Confidential | © Decimal Technologies, 2020 | Page 106 of 141 |
|              |                              |                 |

| vDesigner User Guide | Version No: 1.0          |  |
|----------------------|--------------------------|--|
| Product Manual       | Release Date 18/May/2020 |  |

9. After you ensure that you have added and configured all plus group items (Fig 3.8 (e)), click Save, the plus group is successfully configured.

After you configure the plus group, you can select the respective plus group while configuring a mobile app screen.

## 3.8.1 Applying a plus group

To apply a plus group on specific screen:

1. In the Dataon Full Form Definition dialog box (Fig 3.8.1 (a)), locate the Form Plus Group box.

| Form Header*                    | Header2                         | Back Option"                        |
|---------------------------------|---------------------------------|-------------------------------------|
| Personal Details                | Please fill following details   | PREVIOUS FORM T                     |
| Back Option Msg Id              | Info Msg On Next Form           | Create Action Id                    |
| Message Master                  | Message Master                  | Create Action                       |
| Stop Action Id<br>Create Action | Back Action Id<br>Create Action | Disable Br Rule Id<br>Business Rule |
|                                 | Drawer Name                     | Type of Form                        |
| Form Plus Group                 |                                 |                                     |

(Fig 3.8.1 (a))

2. Click inside the Form Plus Group box, a list (Fig 3.8.1 (b)) of available plus groups appears.

| Confidential | © Decimal Technologies, 2020      | Page 107 of 141 |
|--------------|-----------------------------------|-----------------|
| oonnaenna.   | 0 2 0011101 ( 00111010 8.00) 2020 |                 |

| vDesigner User Guide | Version No: 1.0          |  |
|----------------------|--------------------------|--|
| Product Manual       | Release Date 18/May/2020 |  |

| Form Header*             | Headerz                                        | Back Option"                                  |      |
|--------------------------|------------------------------------------------|-----------------------------------------------|------|
| Personal Details         | Please fill following details                  | PREVIOUS FORM                                 | ٠    |
| Back Option Msg Id       | Info Msg On Next Form                          | Create Action Id                              |      |
| Message Møster           | Message Master                                 | Create Action                                 |      |
| Stop Action Id           | Back Action Id                                 | Disable Br Rule Id                            |      |
| Create Action            | Create Action                                  | Businoss Rula                                 |      |
| Form Plus Group          | Drawer Name                                    | Type of Form                                  |      |
| 1                        | DRAW/ER_HOME                                   | Full Form                                     |      |
| PLUSGROUP_HOME : PLUS GR | Form Gravity / Orientation [Applicable only fi | or POPUP] Show Header [Applicable only for PO | OPUP |
| PLUSGROUP_2 : PAGE 1     | Select                                         | Ves No                                        |      |

(Fig 3.8.1 (b))

 In the list of available plus groups (Fig 3.8.1 (b)), select the plus group (For example: -PLUSGROUP\_HOME: PLUSGROUP) that you want to apply, and then click Save (Fig 3.8.1 (b)), the plus group is selected for the respective screen.

| vDesigner User Guide | Version No: 1.0          |  |
|----------------------|--------------------------|--|
| Product Manual       | Release Date 18/May/2020 |  |

## 3.8.2 Assigning Actions to a Plus Group

This function allows you to define an action to a plus group item. After you define the action to a plus group item, you can perform the function on the respective plus group item. The functional behavior of specific plus group item depends on the action that you assign to the respective plus group.

To assign the action to the plus group item:

1. On the **Plus Group** dialog box, locate the **Action ID** field.

| USGROUP_HOME  | ENROLU              |  |
|---------------|---------------------|--|
| kction ID     | Visibility Valid ID |  |
| Create Action | Business Rule       |  |

(Fig 3.8.2 (a))

2. Under Action ID, click Create Action (Fig 3.8.2), the Task dialog box (Fig 3.8.2 (b)) opens.

| Task ID:                 | 110418 | Task                            |
|--------------------------|--------|---------------------------------|
| search by task           | ٩      |                                 |
| Api Integration          |        |                                 |
| Business Rule Validation |        |                                 |
| Call Ocr                 |        |                                 |
| Call Print               |        |                                 |
| Clear Control Data       |        | Please add Task from left panel |
| Clear Navigation History |        |                                 |
| Clear Temp Variable      |        |                                 |
| Control Disable          |        |                                 |
| Control Editable         |        |                                 |
| Control Invisibility     |        |                                 |
| Control Visibility       |        |                                 |
|                          |        | Save Cancel                     |
|                          |        | (Fig 3.8.2 (b))                 |

| Confidential | © Decimal Technologies, 2020 | Page 109 of 141 |
|--------------|------------------------------|-----------------|

| vDesigner User Guide | Version No: 1.0          |  |
|----------------------|--------------------------|--|
| Product Manual       | Release Date 18/May/2020 |  |

- 3. In the **Task** dialog box, locate left navigation pane.
- 4. In the left navigation pane, locate the **search by task** box (Fig 3.8.2 (b)).
- 5. In the **search by task** box, enter the name of task (For example: Load New Object) that you want to assign, the left navigation pane displays the name of the task (Fig 3.8.2 (c)).

| Task ID: 110418    | Task            |
|--------------------|-----------------|
| Load New Object  Q |                 |
| Load New Object    |                 |
|                    | (Fig 3.8.2 (c)) |

6. Select that task and then click **Save (Fig 3.8.2 (b))**, the task is successfully assigned to the respective plus group item.

| Task ID:                 |   | Task               |                     |              |
|--------------------------|---|--------------------|---------------------|--------------|
| search by task           | Q | Added Task         |                     | Expand All 🎽 |
| Api Integration          |   | 11 Load New Object | The LOAD NEW OBJECT | <b>₫</b> ~   |
| Business Rule Validation |   |                    | task is assigned.   |              |
| Call Print               |   |                    |                     | -            |
| Clear Control Data       |   |                    |                     |              |
|                          |   |                    |                     |              |

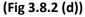

The following steps describe how to assign the Form Id task to the plus group item.

7. In the search by task box, enter form id, the left pane (Fig 3.8.2 (d) displays the Form Id task.

| i.      | ask ID: 110418 | Task            |  |
|---------|----------------|-----------------|--|
| form id | ٩              |                 |  |
| Form Id |                |                 |  |
|         |                | (Fig 3.8.2 (e)) |  |

(Fig 3.8.2 (e))

8. In the left pane, click the Form Id task (Fig 3.8.2 (e)), the Form Id dialog box (Fig 3.8.2 (f)) opens.

| Confidential | © Decimal Technologies, 2020 | Page 110 of 141 |
|--------------|------------------------------|-----------------|

| vDesigner User Guide | Version No: 1.0          |  |
|----------------------|--------------------------|--|
| Product Manual       | Release Date 18/May/2020 |  |

| Navigation Form.id*       | Validation Group td   |            |
|---------------------------|-----------------------|------------|
|                           | Businosa R            | ste        |
| Message On Fal            | Message On Sucess     |            |
| Montage Master            | Message Ma            | ater       |
| Message Before Process    | Message While Process |            |
| Message Master            | Message Ma            | uter       |
| Stop On Condition Failure | Next Form Type        |            |
| © yes @ No                | Full Form             | 5 <b>.</b> |

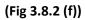

- 9. In the Form Id dialog box, locate the Navigation Form Id box (Fig 3.8.2 (f)).
- 10. Click inside the **Navigation Form Id** box, it displays the list **(Fig 3.8.2 (g))** of the available forms along with their form ID.

| rvigation Form Id*                      | Businees Rula                                                                     |  |
|-----------------------------------------|-----------------------------------------------------------------------------------|--|
| 1:Home                                  | Message On Sucess                                                                 |  |
| 71014 : Contact Details Submission Form | Select the screen by its form name or form                                        |  |
| 83882 : Search Employee                 | ID that you want the user to open after s/he taps the respective plus group item. |  |
| 90010 : News and Events:                | Message Manar                                                                     |  |
| 92353 Terms and Conditions              | Next Form Type                                                                    |  |
| The The                                 | Full Form                                                                         |  |

(Fig 3.8.2 (g))

| Confidential | ©Decimal Technologies, 2020 | Page 111 of 141 |
|--------------|-----------------------------|-----------------|
|--------------|-----------------------------|-----------------|

| vDesigner User Guide | Version No: 1.0          |  |
|----------------------|--------------------------|--|
| Product Manual       | Release Date 18/May/2020 |  |

11. In the list of forms, select the desired form, the form ID of the selected form starts appearing.

| Navigation Form Id'       | Validation Group Id   |   |
|---------------------------|-----------------------|---|
| 75054                     | Business Pute         |   |
| Message On Fail           | Message On Sucess     |   |
| Mostage Master            | Message Master        |   |
| Message Before Process    | Message While Process |   |
| Message Haster            | Hessage Master        |   |
| Stop On Condition Failure | Next Form Type        |   |
| 🔍 yes 🔍 🖲 No              | Full Form             | * |
|                           |                       |   |

(Fig 3.8.2 (h))

12. After you select the form, click **Save (Fig 3.8.2 (h))**, the **Form Id** task is successfully assigned to the respective plus group item.

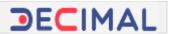

# 3.9 Displaying List from Database

This section describes how to display the list of database. Displaying list from database means that the corresponding API or database view will execute to fetch the required data from the respective database. Therefore, API or database view will display the data on the screen/page of the mobile app.

It has been extensively discussed in the heading section: <u>Configuring a List</u> that you can display the data in the mobile app list by using two components: **API** or **database view**. Apart from designing the layout of a list in the vDesigner application, technical team implements the code of the API or database view externally. Therefore, you can use these two components to display the list in the mobile app as follows:

### Case1:- (API call or invocation)

If you choose to display the list by using REST API, you need bind the API to the UI object (For example: -Submit or View button) that the mobile app user clicks to view the list. On the click of the respective button, you need to configure the API call as a result of load new object. After you configure the API call, the API will execute to fetch the data from database and then store it in the array object.

When user clicks the **Submit** or **View** button, the array type JSON object will display the data in the respective fields in the mobile app.

#### Case2:- (Using database view)

If you choose to display the list by database view, you need to enter the details of database view when you configure a list in the vDesigner application. In the details of the database view, you need to enter the name of the database view and the name of primary keys that are used to fetch data from the respective data source.

Before discussing these two cases, <u>let's discuss how to bind an API call to a bottom button</u> (For example: - Submit or View) so that when mobile app user clicks the respective button, the API executes to fetch the data and then display it in the list.

| vDesigner User Guide | Version No: 1.0          |  |
|----------------------|--------------------------|--|
| Product Manual       | Release Date 18/May/2020 |  |

## 3.9.1 Configuring API Call on Button

You will configure an API call on the "On Click" event of a button if you choose to display list by using REST API. If you choose the database view to display list on the mobile app, you will not configure the API call on the "On Click" event of a button.

To configure an API call:

1. In the vDesigner application, locate the left navigation pane (Fig 3.9.1 (a)).

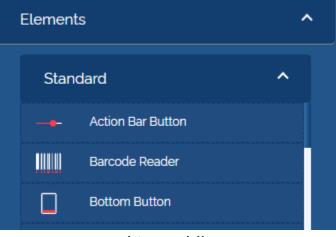

(Fig 3.9.1 (a))

- 2. In the left navigation pane, click **Elements** and then click **Standard (Fig 3.9.1 (a))**, the navigation pane expands.
- 3. Under Standard, click Bottom Button (Fig 3.9.1 (a)), the Bottom Button dialog box (Fig 3.9.1 (b)) opens.

| 2181                         | Bottom Button             |                          |
|------------------------------|---------------------------|--------------------------|
| Labol'                       | Is Visible<br>© Yes © No  | Is Enabled<br>• Yes O No |
| Business Rule For Visibility | Business Rule For Disable | Control Group            |
| Business Rule                | Business Rule             | Control Group            |
|                              |                           |                          |
|                              |                           |                          |
| + Add Action                 |                           | Save Can                 |
| + Add Action                 | (Fig 3.9.1 (b))           | Save Can                 |

| vDesigner User Guide | Version No: 1.0          |  |
|----------------------|--------------------------|--|
| Product Manual       | Release Date 18/May/2020 |  |

- 4. In the Label box (Fig 3.9.1 (b)), enter the name of button (For example: View).
- 5. In the **Bottom Button** dialog box, click **Add Action (Fig 3.9.1 (b))**, the **Action** dialog box (**Fig 3.9.1 (c)**) opens.

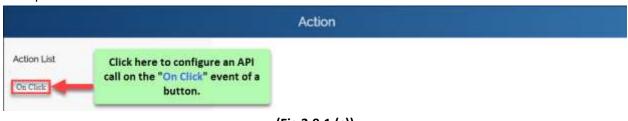

(Fig 3.9.1 (c))

6. In the Action dialog box, click On Click (Fig 3.9.1 (c)); the Task dialog box (Fig 3.9.1 (d)) opens.

| Task ID: 112             | 189 | Task |  |
|--------------------------|-----|------|--|
| search by task           | Q   |      |  |
| Api Integration          |     |      |  |
| Business Rule Validation |     |      |  |
| Call Ocr                 |     |      |  |
|                          |     |      |  |

(Fig 3.9.1 (d))

- 7. In the Task dialog box, locate the Search by task box (Fig 3.9.1 (d)).
- 8. In the Search by task box, enter API integration, the API Integration task (Fig 3.9.1 (e)) starts appearing.

| Task            | (D 112189 | Task            |  |
|-----------------|-----------|-----------------|--|
| api integration | ۹         |                 |  |
| Api Integration |           |                 |  |
|                 |           | (Fig 3.9.1 (e)) |  |

9. Click the API Integration task (Fig 3.9.1 (e)), the Api Integration dialog box (Fig 3.9.1 (f)) opens.

| Confidential | © Decimal Technologies, 2020 | Page 115 of 141 |
|--------------|------------------------------|-----------------|
|              |                              |                 |

| vDesigner User Guide | Version No: 1.0          |  |
|----------------------|--------------------------|--|
| Product Manual       | Release Date 18/May/2020 |  |

| Api Name<br>Parameter's Mapping   | Condition For Api Call Business Rule |
|-----------------------------------|--------------------------------------|
| Stop On Error<br>If Yes INO       | Stop On Condition Failure            |
| Message On Fail<br>Message Master | Message On Success<br>Message Master |
| Message Before Process            | Message While Process                |
| Mossage Master                    | Message Master                       |

(Fig 3.9.1 (f))

10. In the Api Integration dialog box, click Parameter's Mapping (Fig 3.9.1 (f)), the Data Connect dialog box (Fig 3.9.1 (g)) opens.

|                      | Data Connect | + Create API Data |
|----------------------|--------------|-------------------|
| Search API Q         |              |                   |
|                      |              |                   |
| Sce_clusters57673#8. |              |                   |
| Sptbgetcomponentcfg  |              |                   |

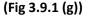

- 11. In the **Data Connect** dialog box (Fig 3.9.1 (g)), the left navigation pane displays the list of existing API(s).
- 12. In the Search API box (Fig 3.9.1 (g)), enter the name of API (For example: Identity) that you want to configure.

| vDesigner User Guide | Version No: 1.0          |  |
|----------------------|--------------------------|--|
| Product Manual       | Release Date 18/May/2020 |  |

|                      |          | Data Connect          | + Create API Data   |
|----------------------|----------|-----------------------|---------------------|
| Search API           | Versions |                       |                     |
| Irisenroll           | Vl       |                       |                     |
| Fingerenroll         |          |                       |                     |
| Iriscreatetemplate   |          |                       |                     |
| Fingercreatetemplate |          |                       |                     |
| Fingeridentity       |          | Please select API and | d Version from left |
| Insidentity          |          | pane                  | əl                  |
| Getduplicateall      |          |                       |                     |
| Getduplicateimagede. |          |                       |                     |
| Duplicaterecords     |          |                       |                     |
| Identity >           | >        |                       |                     |
| Test_api             |          |                       |                     |
|                      |          |                       | Save Cance          |

(Fig 3.9.1 (h))

- 13. After you locate the API (For example: Identity), click it, the **Data Connect** dialog box displays the version number (For example: v1) of API.
- 14. In the middle pane, click the version number (For example: v1) of the API, the right pane displays two tabs: **Request Parameters** and **Response Parameters**.
- 15. In the right pane, click the **Response Parameters** tab (Fig 3.9.1 (i)), it displays the following fields:
- > API Name
- Name
- Absolute JSON Path
- > Control Id

| Request Parameter  | s<br>   | Response P | arameters |
|--------------------|---------|------------|-----------|
| API Name           | ▼ Name  |            |           |
| Absolute Json Path | Control |            | 1         |

(Fig 3.9.1 (i))

| Confidential | ©Decimal Technologies, 2020 | Page 117 of 141 |
|--------------|-----------------------------|-----------------|

| vDesigner User Guide | Version No: 1.0          |  |
|----------------------|--------------------------|--|
| Product Manual       | Release Date 18/May/2020 |  |

16. In these fields, enter the values as follows:

| Field         | Description                                                                                                    |
|---------------|----------------------------------------------------------------------------------------------------|
| API Name      | Click this list and then select the API (For example: - Identity) (Fig 3.9.1 (j)) that you                                                                                                    |
|               | want to bind with the " <b>On Click</b> " action of the bottom button.                                                                                                    |
| Name          | In this field, enter the name of response parameter of the API that holds specific                                                                                                    |
|               | value that the API fetches from the database.                                                                                                    |
| Absolute JSON | In this field, define the JSON path of entity where the data will be stored. You can                                                                                                    |
| Path          | define the JSON path as follows:                                                                                                    |
|               | \$.POD.DUPLICATE                                                                                                    |
|               | In this JSON path, the keyword: <b>DUPLICATE</b> is the entity that you define by using the Entity And Relationship module. In the JSON path, <b>DUPLICATE</b> is treated as the array type JSON object where entire dataset is stored. |
|               | To know more about entity and the relationship between two entities, visit the heading section: <u>Creating New Entity and Defining Relationship between Entities</u> .                                                                 |

17. After you enter the details of first response parameters of the API, enter the details of next response parameter as described in the heading section.

| Search API                                | Versions | Request Parameters*    | Respo      | nse Parameters |
|-------------------------------------------|----------|------------------------|------------|----------------|
| risenroll<br>Fingerenroll                 | vi       | Mit Name<br>Identity   | face_5     |                |
| riscreatetemplate<br>Fingercreatetemplate |          | SPODDUPLICATE          | Control Id | ۵              |
| Fingeridentity                            |          | .det.taree<br>identify | message    |                |
| Setduplicateall<br>Setduplicateimagede    |          | \$POD MESSAGE          | Contratid  |                |
| Duplicaterecords                          |          |                        |            |                |
| dentity l                                 | »<       | + Add Row              |            |                |

(Fig 3.9.1 (j))

| Confidential | ©Decimal Technologies, 2020 | Page 118 of 141 |
|--------------|-----------------------------|-----------------|

| vDesigner User Guide |  |
|----------------------|--|
| Product Manual       |  |

Version No: 1.0 Release Date 18/May/2020

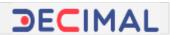

#### Note:-

In the screen capture, if you look at the details of the second response parameter: message, you will find that the JSON path is defined as **\$.POD.MESSAGE**. As you can notice that this JSON path does not reference the **DUPLICATE** entity. It references the **MESSAGE** object.

In the **\$.POD.MESSAGE** JSON path, the **MESSAGE** keyword is treated as a simple object, which is declared in the JSON path to store the message string that the **message** response parameter fetches from the data source. The **MESSAGE** keyword is not treated as array type JSON object If you want, you can change the name of **MESSAGE** object to **MESSAGE\_1**. It is a simple object, which is used to store random message string.

That is how you define the entity or simple object in the JSON path based on the type of data that you receive in the response from API.

- 18. To enter the details of next response parameters, click Add Row (Fig 3.9.1 (j)) and then enter the details of parameter as described in the last table.
- 19. After you enter the details of all parameters, click **Save (Fig 3.9.1 (j))**, the **Data Connect** dialog box is closed.
- 20. In the API Integration dialog box, click Save, the API Integration dialog box is closed.
- 21. In the Task dialog box, click Save, the Task dialog box is closed.
- 22. In the Action dialog box, click Save, the Action dialog box is closed.
- 23. In the **Bottom Button** dialog box, click **Save**, the API is successfully configured with the "On Click" action of the button.

| vDesigner User Guide | Version No: 1.0          |  |
|----------------------|--------------------------|--|
| Product Manual       | Release Date 18/May/2020 |  |

# 3.9.2 Configuring List with API

If you want to configure a list with an API call, you need to define the <u>name of object</u> where the data is stored after respective API fetches the data from the database and the array type JSON object that holds the data to display it in the list.

To configure the list:

1. On vDesigner application's dashboard, locate the left navigation pane.

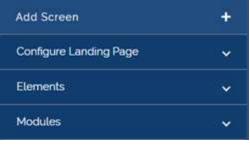

(Fig 3.9.2 (a))

2. In the left navigation pane, click **Configure Landing Page**, the navigation pane expands.

| Configure Landing Page | ^ |
|------------------------|---|
| Dashboard              |   |
| Card                   |   |
| List                   |   |

(Fig 3.9.2 (b))

3. Under **Configuring Landing Page (Fig 3.9.2 (b))**, click **List**, the **List View** dialog box **(Fig 3.9.2 (c))** opens.

| Confidential | © Decimal Technologies, 2020 | Page 120 of 141 |
|--------------|------------------------------|-----------------|
|              |                              |                 |

| vDesigner User Guide | Version No: 1.0          |  |
|----------------------|--------------------------|--|
| Product Manual       | Release Date 18/May/2020 |  |

|                |                                                                                                |                                  |               | -                                                                                                    |
|----------------|------------------------------------------------------------------------------------------------|----------------------------------|---------------|----------------------------------------------------------------------------------------------------|
|                | ADF0987654325<br>Subhlakshrvi Chatdra<br>L, ett billetilstell (* 500KM<br>§ 30.61ew (* 1130 AM | Prafull Singh<br>Account Account | Account       | Activer for the set of the set of |
| Header*        | Object 7                                                                                       | ype*                             | Api Name      |                                                                                                    |
| Duplicate List | DUPL                                                                                           | DUPLICATE                        |               |                                                                                                    |
| Vw Name L      |                                                                                                | st Array Path                    | Primary Key 1 |                                                                                                    |
|                | \$POD                                                                                          |                                  | id            |                                                                                                    |
| Primary Key 2  | Primary                                                                                        | Key 3                            | Lv Plus Group |                                                                                                    |
| id             | kd                                                                                             |                                  |               |                                                                                                    |

(Fig 3.9.2 (c))

4. In the **List View** dialog box, enter values in the respective boxes as follows:

| Box                     | Description                                                                                                    |
|-------------------------|----------------------------------------------------------------------------------------------------|
| Header                  | In this box, enter the name/title (For example: - Duplicate List) of the list.                                                                                                    |
| Object Type             | In this box, enter the name object (For example: - DUPLICATE) where the data is stored after it is fetched from the database.                                                                                                    |
|                         | Note:-<br>In the Object Type box, you enter the name of object (Fig 3.4.2 (d)) that you create in the Entity & Relationship module. If you enter any random name in the Object Type box, the list will not display the data. First you need to create the object by using Entity and Relation module and then use this object when you configure the list.                                                                                                    |
| LV Object<br>Array Path | In this box, define the array of the <b>DUPLICATE</b> object that you have defined in the <b>Object Type</b> box. You can define the array as follows:<br>\$.POD.DUPLICATE[*]<br>The path: <b>\$.POD.DUPLICATE[*]</b> is the path of the <b>Duplicate</b> object. In this path of array, the asterisk (*) character that is enclosed by bracket works as a common loop. When the data is fetched, it reads the data from 0th index and picks the entire record set of data and treats it as a single object. It moves through each index consecutively and picks other records of data. |

| Confidential | © Decimal Technologies, 2020 | Page 121 of 141 |
|--------------|------------------------------|-----------------|
|--------------|------------------------------|-----------------|

| vDesigner User Guide | Version No: 1.0          |  |
|----------------------|--------------------------|--|
| Product Manual       | Release Date 18/May/2020 |  |

| Primary       | In these boxes, enter the variable (For example: - ID) (Fig 3.9.2 (d)) that you have   |
|---------------|----------------------------------------------------------------------------------------|
| Key1/Primary  | declared when you created the object in the <u>Entity and Relationship</u> module. You |
| Key2/ Primary | will use this variable if you are fetching the data by using array object.             |
| Кеу3          |                                                                                        |

|                                                     | Entity & R                                               | elationship  |   |
|-----------------------------------------------------|----------------------------------------------------------|--------------|---|
|                                                     | Entity                                                   | Relationship | * |
| Please Provide below details to<br>create an entity | POD                                                      | DUPLICATE    |   |
| Entity Name'<br>DUPLICATE                           |                                                          |              |   |
| Primary Attribute"<br>S PODDUPLICATELLD             | 0 🛙                                                      | e 🔟          |   |
| PKID Group Name"<br>DUPLICATE                       | This object, DUPLICATE, v                                |              |   |
| Update Entity                                       | module, can be used to sto<br>that is fetched to display | re the data  |   |
|                                                     | /Fig 2                                                   | 9.2 (d))     |   |

(Fig 3.9.2 (d))

After you configure the list, you need to define the card where the data of the list is displayed.

## 3.9.2.1 Define Card

You define the card to determine the layout in which the list displays the data.

To define the card:

To define the card, perform the function as follows:

1. In the List View dialog box (Fig 3.9.2.1 (a)), locate upper panel that contains the card templates.

| D: 107496        | List View                                                                       |                                |         |                                                                                                    |
|------------------|---------------------------------------------------------------------------------|--------------------------------|---------|----------------------------------------------------------------------------------------------------|
| Select Template' | MF998764221<br>Subliakter Danta<br>C. er messelli g. more<br>S. teller B. tolse | Padul Singh<br>Account Account | Account | ADFORMULATI<br>Subscience (Tourise<br>Semantics) = 0 (Social<br>Semantics) = 0 (Social<br>Semantics) = |

(Fig 3.9.2.1 (a))

2. After you select a card template (Fig 3.9.2.1 (b)), the Define Card link appears.

| Confidential | © Decimal Technologies, 2020 | Page 122 of 141 |
|--------------|------------------------------|-----------------|

| vDesigner User Guide | Version No: 1.0          |  |
|----------------------|--------------------------|--|
| Product Manual       | Release Date 18/May/2020 |  |

|                | ACF0987654221<br>Subhiskshmi Chardra<br>C, Hritemanne @ 255cH<br>S, Sector 0 100.04 | Prafull Singh<br>Account Account | Account       | ADVERSINGLASS<br>Buildingsteit (Dennin<br>Schmanzen: 2 States<br>Schmanzen: 2 States<br>Schmanzen: 2 States<br>Schmanzen: 2 States<br>Schmanzen: 2 States |  |
|----------------|-------------------------------------------------------------------------------------|----------------------------------|---------------|----------------------------------------------------------------------------------------------------|--|
| Header*        | Object 1                                                                            | lype*                            | Api Name      | L                                                                                                    |  |
| Duplicate List | DUPL                                                                                | DUPLICATE                        |               |                                                                                                    |  |
| Vw Name        | Lv Obje                                                                             | ct Array Path                    | Primary Key 1 |                                                                                                    |  |
|                | SPOR                                                                                | SPOD.DUPLICATE!'I                |               | id                                                                                                    |  |
| Primary Key 2  | Primary                                                                             | Primary Key 3                    |               |                                                                                                    |  |
| ld             | id                                                                                  | id                               |               |                                                                                                    |  |

(Fig 3.9.2.1 (b))

3. Click the **Define Card** link, the **Define Card** dialog box (Fig 3.9.2.1 (c)) opens.

|                                                                                        | Defi                                | ne Card                          |                     |  |
|----------------------------------------------------------------------------------------|-------------------------------------|----------------------------------|---------------------|--|
| Template Selected                                                                      | Card                                | p2                               | Actions             |  |
| V_REF_KEY_1<br>V_REF_KEY_2                                                             | V_Ref_Key_1<br>Administration       | Companient Label<br>Encounter Id | Component Icon      |  |
| Черницика ≡ клаганск ≡ краганска<br>∎ клаганска = чунискиха<br>∎ клаганска = чунискиха | Failure Attribute Id                | Show Label<br>Yes                | ▼ Is Searchable ▼   |  |
|                                                                                        | BR Validation Id<br>Business Rule   |                                  |                     |  |
|                                                                                        | V_Ref_Key_2<br>Attributes to<br>pct | Companient Label<br>Percentage   | Component Icon      |  |
|                                                                                        | Exture Attribute Id                 | Show Labert<br>Yes               | Is Searchable  Done |  |
|                                                                                        |                                     |                                  | Save Cance          |  |

(Fig 3.9.2.1 (c))

| Confidential | © Decimal Technologies, 2020 | Page 123 of 141 |
|--------------|------------------------------|-----------------|
|--------------|------------------------------|-----------------|

| vDesigner User Guide | Version No: 1.0          |  |
|----------------------|--------------------------|--|
| Product Manual       | Release Date 18/May/2020 |  |

- In the Define Card dialog box (Fig 3.9.2.1 (c)), the Card tab displays fields (For example: ID, Component Label, etc.) for different variables/key (For example: - V\_Ref\_Key\_1 or V\_Ref\_Key\_2).
- 5. In the respective fields, enter values as follows:

| Box/List     | Description                                                                                                    |
|--------------|----------------------------------------------------------------------------------------------------|
| Attribute ID | In this field, enter the attribute ID (Fig 3.9.2.1 (c)) (For example: - ID or PCT). In the attribute ID, the list holds specific value and then displays it in the corresponding label on the card of mobile app. |
|              | Note:-<br>In the Attribute ID field, enter the value that matches the name of key/attribute<br>that you receive in the response after the data is fetched from the respective<br>data source.                     |
|              | For instance: - If you are receiving the name of a person in the Name key/attribute in the output of the API, enter Name in the Attribute ID box.                                                                 |
|              | If the value in <b>Attribute ID</b> field does not match the key name or attribute name in the response of the API, list will not display the data.                                                               |
| Component    | In this box, enter the name of label (For example: - Encounter ID or Percentage). The                                                                                                    |
| Label        | list will display the data along with the label.                                                                                                    |
| Show Label   | Click this list to select <b>Yes</b> so that the list displays the name of label in addition to label's value.                                                                                                    |

- 6. For the next variable V\_Ref\_Key\_2, enter the details of Attribute ID, Component Label and the Show Label fields as described in the last table.
- 7. After you enter the details of all required variables, click the **Action** tab.
- 8. In the **Action** tab, configure action as follow:

## 3.9.2.2 Configuring Action on Card

This function allows you to configure an action on the list of the card. You can configure the action on the list horizontally or vertically. You can incorporate a phone book, delete function, and other usable action items.

To configure an action on the list:

- 7. In the **Define Card** dialog box, click the **Action** tab **(Fig 3.4.2.2 (a))**, the **Define Card** dialog box displays the group of the following fields:
- > Action Sub Type
- > LV Action Type
- Image Icon
- > Action ID

Confidential

| vDesigner User Guide | Version No: 1.0          |  |
|----------------------|--------------------------|--|
| Product Manual       | Release Date 18/May/2020 |  |

| Card'             |                   | Actions           |                                                                                                   |
|-------------------|-------------------|-------------------|---------------------------------------------------------------------------------------------------|
| Action Sub Type " | •                 | LV Action Type"   |                                                                                                   |
| Image Icon'       |                   | Action ID         |                                                                                                   |
|                   |                   | Create Action     |                                                                                                   |
|                   |                   |                   |                                                                                                   |
|                   |                   |                   |                                                                                                   |
|                   |                   |                   |                                                                                                   |
|                   | Action Sub Type - | Action Sub Type * | Action Sub Type · · · EV Action Type · · · · EV Action Type · · · · · · · · · · · · · · · · · · · |

### (Fig 3.9.2.2 (a))

#### 8. In these fields, enter values as follows:

| Field           | Description                                                                           |
|-----------------|---------------------------------------------------------------------------------------|
| Action Sub Type | Click this list to select:                                                            |
|                 | HAB if you want to place action items along the horizontal bar.                       |
|                 | VAB if you want to place action items along the vertical bar.                         |
| LV Action Type  | In this box, enter the name of action item (For example: - Edit, Delete, Info, etc).  |
| Image Icon      | In this box, enter the name of icon that is displayed in the list. The icon           |
|                 | denotes the respective action item.                                                   |
|                 | For instance: - For the icon of the delete function, enter: <b>ic_drop</b> . For the  |
|                 | icon of edit function, enter: ic_appointment.                                         |
|                 | These icons are available on the Vahana server.                                       |
| Action          | You can click Create Action to apply the task on the icon of specific action          |
|                 | item. For example:- You can apply the the Delete Current Child Object task            |
|                 | that deletes currently selected element after the user taps the <b>Delete</b> icon in |
|                 | the card template.                                                                    |

- 9. After you configure one action item, click **Add Row** to configure the next action item as described in the last table.
- 10. After you enter configure the card template and necessary action items that you want to display on the card, click **Done (Fig 3.9.2.2 (a))**, the **Define Card** dialog box is closed.
- 11. In the List View dialog box, click Save, the list is successfully configured.

| vDesigner User Guide | Version No: 1.0          |  |
|----------------------|--------------------------|--|
| Product Manual       | Release Date 18/May/2020 |  |

When you configure the list with API, define card lay out to display the list's data, you need to migrate the component on the vDesigner application and then sync the mobile app by accessing the Environment module on the Vahana platform.

When user clicks the corresponding button (For example: - View or Submit), the mobile app display the list in the card layout (Fig 3.9.2.2 (b)).

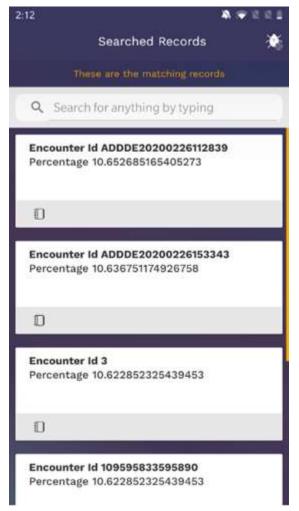

(Fig 3.9.2.2 (b))

| vDesigner User Guide | Version No: 1.0          |  |
|----------------------|--------------------------|--|
| Product Manual       | Release Date 18/May/2020 |  |

## 3.9.3 Configuring List with Database View

If you choose to display a list with database view, you will provide the details of the database view while configuring a list. In the configuration details of the list, you need to provide the name of the database, name of object/object type that stores list data, and primary keys of database view. These primary keys are used to fetch the data from the data source.

To configure the list with database view:

1. On vDesigner application's dashboard, locate the left navigation pane.

| Configure Landing Page | ^ |
|------------------------|---|
| Dashboard              |   |
| Card                   |   |
| List                   |   |

(Fig 3.9.3 (a))

2. In the left navigation pane, click **Configure Landing Page** and then click **List**, the **List View** dialog box **(Fig 3.9.3 (b))** opens.

| 3180          | List View                                                             |                                   |               |                                                                                                    |
|---------------|-----------------------------------------------------------------------|-----------------------------------|---------------|----------------------------------------------------------------------------------------------------|
| ect Template" | Subhalashni Chardra<br>L, er Heiselbol (2) 2004<br>B, Indian (2) 2004 | Prubil Singh -<br>Account Account | Account       | APPORTURATION<br>Sublication Charles<br>Commences and States and Application<br>Commences States and Application States and Application States and |
| Header*       | Object                                                                | 'ype'                             | Api Name      |                                                                                                    |
| Vw.Name       | Lv Objev                                                              | ct Array Path                     | Primary Key 1 |                                                                                                    |
| Primary Key 2 | Primary                                                               | Key 3                             | Lv Plus Group |                                                                                                    |
| Draumr Marna  | Filter Re                                                             | scinaes let                       | Allow Const   | Save Car                                                                                                    |

(Fig 3.9.3 (b))

| Confidential | © Decimal Technologies, 2020 | Page 127 of 141 |
|--------------|------------------------------|-----------------|

| vDesigner User Guide | Version No: 1.0          |  |
|----------------------|--------------------------|--|
| Product Manual       | Release Date 18/May/2020 |  |

### 3. In the List View dialog box, enter the configuration details (Fig 3.9.3 (c)) as follows:

| Вох                                             | Description                                                                                                    |
|-------------------------------------------------|----------------------------------------------------------------------------------------------------|
| Header                                          | In this box, enter the name of the list (For example: - Pending List) (Fig 3.9.3 (c)).                                                                                                    |
| Object Type                                     | In this box, enter the name of database object (For example: - OBJECT_TYPE) (Fig 3.9.3 (c)). It stores the data that the database view fetches from the data source.                                     |
|                                                 | Note:-<br>If you do not know the name of object that you want to enter in the <b>Object</b><br><b>Type</b> box, you need to enquire the name of object of the database view from<br>the database team.   |
| Vw Name                                         | In this box, enter the name of database view (For example: -<br><b>vw_pending_assessment_data</b> ). The database view holds the data that it displays<br>in the list.                                   |
| Primary<br>Key1/Primary<br>Key2/Primary<br>Key3 | In these boxes, enter the name of primary key (For example: - PRIMARY_KEY_1, PRIMARY_KEY_2, PRIMARY-KEY_3). These primary keys are used to fetch the data from the data source where the data is stored. |

| ect Template"                                                                                                    |                                                                                              | () (                             |               |            |
|----------------------------------------------------------------------------------------------------|----------------------------------------------------------------------------------------------|----------------------------------|---------------|------------|
| ADDOXTORCELL BACKBARDE CENTRE<br>Summer<br>Summer | ADF0987554221<br>Subhlakshmi Chandra<br>L, Hit bilbibili () 200431<br>B, Telektew () TIDI AM | Prafull Singh<br>Account Account | Account       | ADVORTMENT |
| Header*                                                                                                    | Object 1                                                                                     | 'ype'                            | Api Name      |            |
| Pending List                                                                                                    | OBJEC                                                                                        | CT_TYPE                          |               |            |
| Vw Name                                                                                                    | Lv Objec                                                                                     | st Array Path                    | Primary Key 1 |            |
| vw_pending_assessment_data                                                                                                    |                                                                                              |                                  | OBJECT_PRI_KE | Y_1        |
| Primary Key 2                                                                                                    | Primary                                                                                      | Key 3                            | Lv Plus Group |            |
| OBJECT_PRI_KEY_1                                                                                                    | OBJEC                                                                                        | CT_PRI_KEY_1                     |               |            |
| Drawer Name                                                                                                    |                                                                                              | icinece Irl                      | Allow Copy?   |            |

(Fig 3.9.3 (c))

After you configure the list, you need to define the card. To define the card, you select specific card template that determines the card lay out in which the list displays the data.

| Confidential | © Decimal Technologies, 2020 | Page 128 of 141 |
|--------------|------------------------------|-----------------|

| vDesigner User Guide | Version No: 1.0          |  |
|----------------------|--------------------------|--|
| Product Manual       | Release Date 18/May/2020 |  |

## 3.9.3.1 Define Card

To define the card and then define action items in the card, visit the heading section: <u>Define Card</u>. You can use the values of the following screen captures while defining a new card:

| 107539                                                                         |                                                                                           | List Vie                         | Thi | is card has been<br>selected. |                                                                                                    |
|--------------------------------------------------------------------------------|-------------------------------------------------------------------------------------------|----------------------------------|-----|-------------------------------|----------------------------------------------------------------------------------------------------|
| elect Template*                                                                | (                                                                                         | (Conserver)                      |     | selected.                     |                                                                                                    |
| Conserver<br>Statute<br>Conserver Statute Conserver<br>Statute Statute Statute | AOF0987654221<br>Subhildshrii Chardra<br>L. HTIMBBIB145 E. 2004/II<br>S. Techtor O. TODAH | Prafull Singh<br>Account Account | -   | Account<br>O                  | Reinforderbeit Dierrite<br>Stationale auf Barrier<br>Stationale auf Barrier<br>Stati |

(Fig 3.9.3.1 (a))

| Template Selected                                                                    | Card"                                          |                           | Actions        |
|--------------------------------------------------------------------------------------|------------------------------------------------|---------------------------|----------------|
| REF_KEY_1<br>REF_KEY_2                                                               | V_Ref_Key_1<br>Additione of<br>assessment_name | Component Laber<br>Name:- | Component Icon |
| v.,HEF,HEV,A BV.,HEF,HEV,A BV.,HEF,HEV,S<br>V.,HEF,HEV,G GV.,HEF,HEV,J GV.,HEF,HEV,B | Failure Attribute Id                           | Show Label<br>Yes 👻       | Is Sortable 👻  |
|                                                                                      | Is Searchable 🔹                                | BR Validation Id          |                |

(Fig 3.9.3.1 (b))

| vDesigner User Guide | Version No: 1.0          |  |
|----------------------|--------------------------|--|
| Product Manual       | Release Date 18/May/2020 |  |

|                                                                                                    | Define (                                                        | Card                                                      |                |
|----------------------------------------------------------------------------------------------------|-----------------------------------------------------------------|-----------------------------------------------------------|----------------|
| Template Selected                                                                                                    | Card*                                                           |                                                           | Actions        |
| V_REF_KEY_1<br>V_REF_KEY_2<br>℃ V_REF_KEY_2<br>℃ V_REF_KEY_3 ■ V_REF_KEY_5<br>● V_REF_KEY_5 ● V_REF_KEY_5<br>● V_REF_KEY_5 | V_Ref_Key_2<br>Attituate id<br>email_id<br>Failure Attribute id | Correctionent Labert<br>Email-ID:-<br>These Labert<br>Yes | Component Icon |
|                                                                                                    | Is Searchable 👻                                                 | BR Validation Id<br>Business Rule                         | 2              |
|                                                                                                    | V_Ref_Key_3                                                     | Companient Label<br>Mobile No-                            | Component Icon |

(Fig 3.9.3.1 (c))

|                                                                                                    | Define Ca                 | ard          |         |
|----------------------------------------------------------------------------------------------------|---------------------------|--------------|---------|
| Template Selected                                                                                                    | Card*                     |              | Actions |
| V_REF_KEY_1                                                                                                    | Active Stati Type"<br>VAB | SINGLE CLICK |         |
| V.REF_KEV_2<br>V.J.MEF_KEV_3<br>N.J.MEF_KEV_3<br>N.J.MEF_KEV_3<br>N.J.MEF_KEV_3<br>N.J.MEF_KEV_3<br>N.J.MEF_KEV_3<br>N.J.MEF_KEV_2<br>N.J.MEF_KEV_2<br>N.J.MEF_KEV_2<br>N.J.MEF_KEV_3<br>N.J.MEF_KEV_3<br>N.J.MEF_ | tinage loov'<br>NA        | Action ID    | Û       |
| Here you can configure an<br>action item on the card<br>template.                                                                                                    |                           | 107605       | C       |

(Fig 3.9.3.1 (d))

| Confidential | © Decimal Technologies, 2020 | Page 130 of 141 |
|--------------|------------------------------|-----------------|
|              |                              |                 |

| vDesigner User Guide | Version No: 1.0          |  |
|----------------------|--------------------------|--|
| Product Manual       | Release Date 18/May/2020 |  |

| Upcomin                                     | g Assessments            |                                                        |
|---------------------------------------------|--------------------------|--------------------------------------------------------|
| Q Search for any                            | /thing by typing         |                                                        |
| Name:- QA Assessm<br>Email ID:- prafull.sir |                          | The database view displays the list in the mobile app. |
| 8130366230                                  | UPCOMING                 |                                                        |
| Start date<br>2020-04-23                    | Valid till<br>2020-05-29 |                                                        |

(Fig 3.9.3.1 (e))

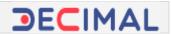

# **3.10 Configuring Hamburger Drawer**

In mobile apps, hamburger drawer is a well-known feature that is prevalently used to add multiple features and functionality in orderly manner. Hamburger drawer is also referred to as Hamburger menu. In mobile apps, three horizontal parallel lines ( ) are used as the icon of the Hamburger menu.

Under Hamburger menu, you can add multiple features and functions. A few functions can be very common among enterprise mobile apps such as My Profile, 24X7 Help, Terms and Conditions, Change Password, Log out, and others. Apart from these common features, you can add other functions based on the type of mobile app and the segment in which mobile app serves to the end-user.

Adding functions to Hamburger drawer depends on the navigation model that the mobile app developers design and develop to make the mobile app more interactive and easily accessible. Hence, the hamburger menu can includes from very frequently accessed features to other unique features that the mobile app user hardly finds to search and use.

When you tap the icon () of the Hamburger menu, it expands and displays all added features in specific order.

To configure Hamburger menu:

1. In the vDesigner application, locate the left navigation pane.

| Add Screen             | + |
|------------------------|---|
| Configure Landing Page | ~ |
| Elements               | ~ |
| Modules                | ~ |
| (Fig 3.10 (a))         |   |

2. In the left navigation pane, click **Modules** and then click **Hamburger Drawer**, the **Hamburger Drawer** dialog box (Fig 3.10 (a)) opens.

| vDesigner User Guide | Version No: 1.0          |  |
|----------------------|--------------------------|--|
| Product Manual       | Release Date 18/May/2020 |  |

|                             | Hamburger Drawer        |        |
|-----------------------------|-------------------------|--------|
| Drawer name'<br>DRAWER_HOME | Menu Item caption name" |        |
| Section_sort_seq            | Intege icon             |        |
| Count query                 | Action ID Create Action |        |
| Visibility Valid ID         |                         |        |
| Business Rule               |                         |        |
| + Add Row                   | Next                    | Cancel |

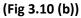

### Note:-

The vDesigner application provides DRAWER\_HOME as a default inbuilt drawer. You can either desirably use the **DRAWER\_HOME** hamburger menu on different pages of the mobile app, or you can create a new hamburger menu.

3. On the Hamburger Drawer dialog box, enter values in the respective boxes as follows:

| Field            | Description                                                                                                    |
|------------------|----------------------------------------------------------------------------------------------------|
| Drawer name      | In this field, you can perform any of the following functions:                                                                                                    |
|                  | If this field contains the value: DRAWER_HOME and you want to use the                                                                                                    |
|                  | <b>DRAWER_HOME</b> hamburger. You need not to change value. If you want to create a new hamburger drawer, enter the name of new hamburger menu ((For example: - DRAWER_LOANAPP). |
|                  | If you add second or any other menu item, this field displays blank value. To use inbuilt drawer, enter DRAWER_HOME. To use new hamburger drawer,                                |
|                  | enter the name of new hamburger menu (For example: -                                                                                                    |
|                  | DRAWER_LOANAPP).                                                                                                    |
| Menu Item        | In this field, enter the name of the menu item (For example: - Change Password                                                                                                   |
| Caption Name     | or My Profile). The name of the menu item is displayed under the hamburger                                                                                                    |
|                  | menu.                                                                                                    |
| Section_sort_seq | In this field, enter the order number of menu item. For Example:- In the                                                                                                    |
|                  | Section_sort_seq box, if you enter 4, the hamburger menu will display the                                                                                                    |
|                  | respective menu item as 4 <sup>th</sup> menu item from the top of the hamburger menu.                                                                                            |

| vDesigner User Guide | Version No: 1.0          |  |
|----------------------|--------------------------|--|
| Product Manual       | Release Date 18/May/2020 |  |

| Image               | In this box, enter the name of icon that you want to use as the icon of the respective menu.                                                                                                    |  |  |
|---------------------|----------------------------------------------------------------------------------------------------|--|--|
|                     | Note:-<br>Different icons that you can use for menu items are stored on the Vahana<br>server.                                                                                                    |  |  |
|                     |                                                                                                    |  |  |
| Action ID           | You can use this function to assign an action to the menu item. After you assign<br>the action to the menu item, you can perform the desired function based on the<br>action that you have assigned. |  |  |
|                     | How to assign the action to the hamburger menu, visit the heading section:<br>Assigning Action to Hamburger Menu.                                                                                    |  |  |
| Visibility Valid ID | You can use this feature to apply the visibility rule to the menu item. If the                                                                                                    |  |  |
|                     | visibility business rule satisfies, only then the menu item will become visible.                                                                                                    |  |  |
|                     | To apply the business rule:                                                                                                    |  |  |
|                     | 1. Click Business Rule, the Rule ID dialog box (Fig 3.10 (c)) opens.                                                                                                    |  |  |
|                     | 2. In the upper box, enter the business rule.                                                                                                    |  |  |
|                     | 3. After you enter the business rule, click <b>Submit BRE</b> , the business rule is successfully applied.                                                                                           |  |  |
|                     | Though, this feature is optional. If you do not want to apply the business rule, you need not to click <b>Business Rule</b> .                                                                        |  |  |

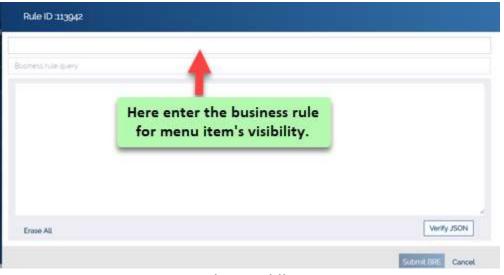

# (Fig 3.10 (c))

| Confidential | © Decimal Technologies, 2020 | Page 134 of 141 |
|--------------|------------------------------|-----------------|

| vDesigner User Guide | Version No: 1.0          |  |
|----------------------|--------------------------|--|
| Product Manual       | Release Date 18/May/2020 |  |

- 4. After you enter the values in the respective boxes and assign action to the respective menu item, click Add Row (Fig 3.10 (b)), the Hamburger Drawer dialog box displays another row of the following fields:
- > Drawer name
- Menu Item Caption Name
- Section\_sort\_seq
- Image icon
- > Count query
- Action ID
- > Visibility Valid ID
- 5. In these fields, enter the details of another menu item as described in the last table.
- 6. After you add all menu items to the hamburger menu, click **Next**, the **Hamburger Drawer** dialog box displays the list of added menu items, in addition to the details of each menu item.

| 1 | Drawer Name DRAWER  | Caption Name : Sign Out | Action ID 92230  | Visibility Valid ID |  |
|---|---------------------|-------------------------|------------------|---------------------|--|
|   |                     |                         |                  |                     |  |
| 1 | Drawer Name DRAWER_ | Caption Name Terms an   | Action ID 92361  | Visibility Valid ID |  |
| 1 | Drawer Name DRAWER_ | Caption Name : Sync     | Action ID: 93238 | Visibility Valid ID |  |

### (Fig 3.10 (d))

7. After you make sure that you have added menu items correctly, click **Save (Fig 3.10 (d))**, hamburger drawer is successfully configured.

| Confidential © Desimal Technologies 2020 Dage 125 of 1  |              |                                |                |
|---------------------------------------------------------|--------------|--------------------------------|----------------|
| Confidential ODecimal recimologies, 2020 Page 155 01 14 | Confidential | © Decimal Technologies, 2020 P | age 135 of 141 |

# 3.10.1 Adding Action to Hamburger Drawer

Under hamburger drawer, you assign an action to the hamburger menu item to impart functional behavior to it. After an action is assigned to the hamburger menu item, it performs the function based on the action that is assigned to it. The action is assigned to the menu item based on the functional requirement of that menu item. You can assign an action to the menu item as follows:

To assign the action:

1. On the Hamburger Drawer dialog box (Fig 3.10.1 (a)), locate the menu item to assign an action to it.

| H H                         | lamburger Drawer                   |          |
|-----------------------------|------------------------------------|----------|
| Drawer name"<br>DRAWER_HOME | Menu item caption name'<br>Log Out |          |
| Section_sort_seq<br>5       | Insge icon<br>logout               | <u> </u> |
| Count query                 | Action ID                          |          |
|                             | Create Action                      |          |
| Visibility Valid ID         |                                    |          |
| Business Rute               |                                    |          |
| + Add Row                   | Next                               | Cancel   |

(Fig 3.10.1 (a))

 After you locate the menu item (For example: - Log Out), click Create Action (Fig 3.10.1 (a)), the Task dialog box (Fig 3.10.1 (b)) opens.

| Confidential | © Decimal Technologies, 2020 | Page 136 of 141 |
|--------------|------------------------------|-----------------|
|              |                              |                 |

| vDesigner User Guide | Version No: 1.0          |  |
|----------------------|--------------------------|--|
| Product Manual       | Release Date 18/May/2020 |  |

| Task ID                  | 114278 | Task                            |
|--------------------------|--------|---------------------------------|
| search by task           | Q      |                                 |
| Api Integration          |        |                                 |
| Business Rule Validation |        |                                 |
| Call Ocr                 |        |                                 |
| Call Print               |        |                                 |
| Clear Control Data       |        | Please add Task from left panel |
| Clear Navigation History |        |                                 |
| Clear Temp Variable      |        |                                 |
| Control Disable          |        |                                 |
| Control Editable         |        |                                 |
| Control Invisibility     |        |                                 |
| Control Visibility       |        |                                 |
|                          |        | Savo Cancel                     |
|                          |        |                                 |

(Fig 3.10.1 (b))

3. In the **search by task** box (Fig 3.10.1 (b)), enter the name of task (For example: - Logout) that you want to assign, the left pane displays the task.

| Te     | isk ID: 114278 |                                                           | Task   |
|--------|----------------|-----------------------------------------------------------|--------|
| logout | ٩              |                                                           |        |
| Logout |                | Click this task to assign it to the<br>Log Out menu item. |        |
|        |                | (Fig 3.10.1                                               | L (c)) |

4. In the left pane, click the task to select it, the **Logout** dialog box (Fig 3.10.1 (d)) opens.

| Confidential | © Decimal Technologies, 2020 | Page 137 of 141 |
|--------------|------------------------------|-----------------|
|              |                              |                 |

| vDesigner User Guide | Version No: 1.0          |  |
|----------------------|--------------------------|--|
| Product Manual       | Release Date 18/May/2020 |  |

|                                      | Logout                    |
|--------------------------------------|---------------------------|
| Validation Group Id<br>Business Rula | Stop On Condition Failure |
|                                      |                           |
|                                      |                           |
|                                      |                           |
|                                      | Save Car                  |

(Fig 3.10.1 (d))

5. On the Logout dialog box, click Save (Fig 3.10.1 (d)), the Logout task is successfully assigned to the Log Out menu item.

| Drawer name'<br>DRAWER_HOME          | Menu Item caption name"<br>Log Out                    |   |  |
|--------------------------------------|-------------------------------------------------------|---|--|
| Section_wort_weq<br>5                | Image Icon<br>logout                                  |   |  |
| Count query                          | Action ID<br>63558                                    | O |  |
| Visibility Valid ID<br>Business Rule | The Logout task is assigned to the Log Out menu item. |   |  |

(Fig 3.10.1 (e))

| Confidential | © Decimal Technologies, 2020 | Page 138 of 141 |
|--------------|------------------------------|-----------------|
|              |                              |                 |

| vDesigner User Guide | Version No: 1.0          |  |
|----------------------|--------------------------|--|
| Product Manual       | Release Date 18/May/2020 |  |

Likewise, you can apply other tasks based on the functional requirement of specific menu item. A few tasks are briefly described as below:

| Task                 | Description                                                                                                    |
|----------------------|----------------------------------------------------------------------------------------------------|
| Exit                 | You can apply this task to exit the application. To apply the <b>Exit</b> task:                                                                                                    |
|                      | 1. In the search by task box, enter exit to search the Exit task.                                                                                                    |
|                      | 2. In the left pane, click <b>Exit</b> , the <b>Exit</b> dialog box opens.                                                                                                    |
|                      | 3. In the <b>Exit</b> dialog box, click <b>Save</b> , the Exit task is successfully assigned.                                                                                                    |
| Form ID              | This task is frequently assigned to the hamburger menu item if you want the user to navigate to specific screen or page of the mobile app. In this case, the form ID of the respective page is mapped to the hamburger menu item.                                                                                                    |
|                      | To apply the <b>Form Id</b> task:                                                                                                    |
|                      | 1. In the <b>search by task</b> box, enter <b>form id</b> to search the <b>Form Id</b> task.                                                                                                    |
|                      | 2. In the left pane, click Form Id, the Form Id dialog box opens.                                                                                                    |
|                      | 3. In the <b>Form Id</b> dialog box, click in the <b>Navigation Form Id</b> box, it displays the list of existing forms, in addition to the form Id.                                                                                                    |
|                      | 4. Locate the name of the form that you want to map to the hamburger menu item.                                                                                                    |
|                      | 5. After you locate the form in the list, select it, the name of form is displayed in the <b>Navigation Form Id</b> box.                                                                                                    |
|                      | 6. Click Save, the form is successfully mapped to the menu item.                                                                                                    |
| Reload App<br>Config | Though this task is assigned to reload configuration settings of an application, you can assign this task to a hamburger menu item if you want to provide this feature to the user. After user clicks a menu item to reload the configuration of the app, the <b>Reload App Config</b> task executes to load the latest configuration of the mobile app. |
|                      | To apply this task:<br>In the <b>search by task</b> box, enter reload app config to search the <b>Reload App Config</b>                                                                                                    |
|                      | task.                                                                                                    |
|                      | In the left pane, click Reload App Config, the Reload App Config dialog box opens.                                                                                                    |
|                      | On the <b>Reload App Config</b> dialog box, click Save, the <b>Reload App Config</b> task is assigned to the menu item.                                                                                                    |

Confidential

# 3.10.2 Applying Hamburger Drawer on Form

While adding multiple menu items to the hamburger drawer, you can desirably have two choices: either you can use default DRAWER\_HOME hamburger, or you can create a new hamburger. After you design a hamburger menu by adding new menu items to it and then assigning actions to each of the menu items, you can use the hamburger menu on different pages of the mobile app. To display a hamburger menu on specific page of the mobile app, you need to apply the hamburger menu on the form of the respective screen/page:

You can apply the hamburger menu on the form as follows:

1. In the vDesigner application's dashboard, locate the right pane.

| Add Screen             | ÷ |
|------------------------|---|
| Configure Lending Page |   |
| Dementa                |   |
| Modules                |   |
|                        |   |

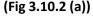

- 2. In right pane, Move the mouse pointer on the name of the form (For example: Home) where you want to apply the hamburger menu, three icons appear.
- 3. Click the edit icon ( **C**), the **Dataon Full Form Definition** dialog box opens.

| Form Header'                                      | Headerz                                                | Back Option'                            |   |
|---------------------------------------------------|--------------------------------------------------------|-----------------------------------------|---|
| Home                                              |                                                        | HOME                                    | ٠ |
| Back Option Msg Id                                | Info Msg On Next Form                                  | Create Action Id                        |   |
| Massage Master                                    | Message Master                                         | Create Action                           |   |
| Form Plus Group                                   | Drawer, Name                                           | Type of Form                            |   |
| South E date can be a                             | DRAWER_HOME                                            | Full Form                               | ٠ |
| Form Height ( In 10 IApplicable only for POPUP)   | Form Gravity / Orientation (Applicable only for POPUP) | Show Header (Applicable only for POPUP) |   |
| council milling and a substantian and unit of and |                                                        | @ Yes @ No                              |   |

(Fig 3.10.2 (b))

| Confidential | ©Decimal Technologies, 2020 | Page 140 of 141 |
|--------------|-----------------------------|-----------------|
|--------------|-----------------------------|-----------------|

| vDesigner User Guide | Version No: 1.0          |  |
|----------------------|--------------------------|--|
| Product Manual       | Release Date 18/May/2020 |  |

- 4. On the Dataon Full Form Definition dialog box, locate the Form Plus Group box (Fig 3.10.2 (b)).
- 5. Click in the Form Plus Group box, a list displays existing plus groups (Fig 3.10.2 (c)).

| PLUS    | GROUP_HOME : PLUS G   | 2 |
|---------|-----------------------|---|
| PLUS    | GROUP_HOME : Create E |   |
| PLUS    | GROUP_HOME : View En  | ) |
| PLUS    | GROUP_HOME : News ar  | ì |
| UIIIrus | aioup                 | _ |

(Fig 3.10.2 (c))

- 6. In the list, click to select the plus group that you want to apply on the respective form.
- 7. After you select the plus group, click **Save (Fig 3.10.2 (b))**, the plus group is applied on the form.

\*\*\*\*\*